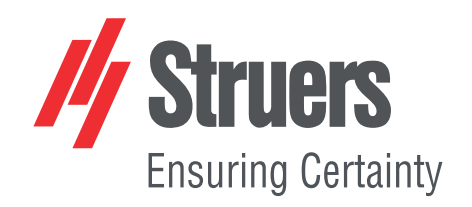

# **TegraSystem Remote Betriebsanleitung**

**Übersetzung der Originalbetriebsanleitung**

 $C\epsilon$ 

Dok. Nr.: 16967025\_B\_de Auslieferungsdatum: 2023.12.22

### **Copyright**

Der Inhalt der Betriebsanleitung ist Eigentum von Struers ApS. Kein Teil dieser Betriebsanleitung darf ohne schriftliche Genehmigung von Struers ApS reproduziert werden.

Alle Rechte vorbehalten. © Struers ApS .

## **Inhaltsverzeichnis**

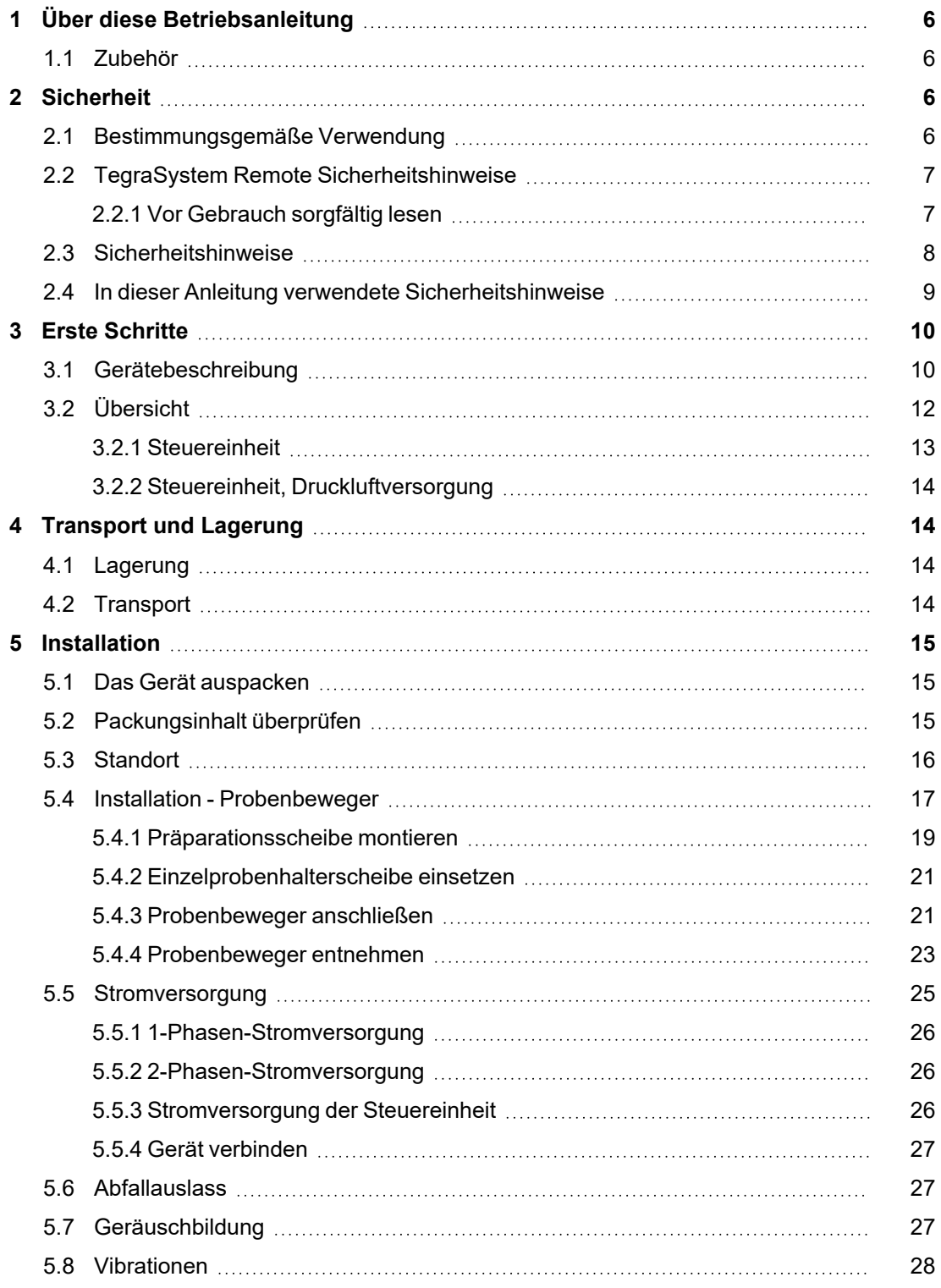

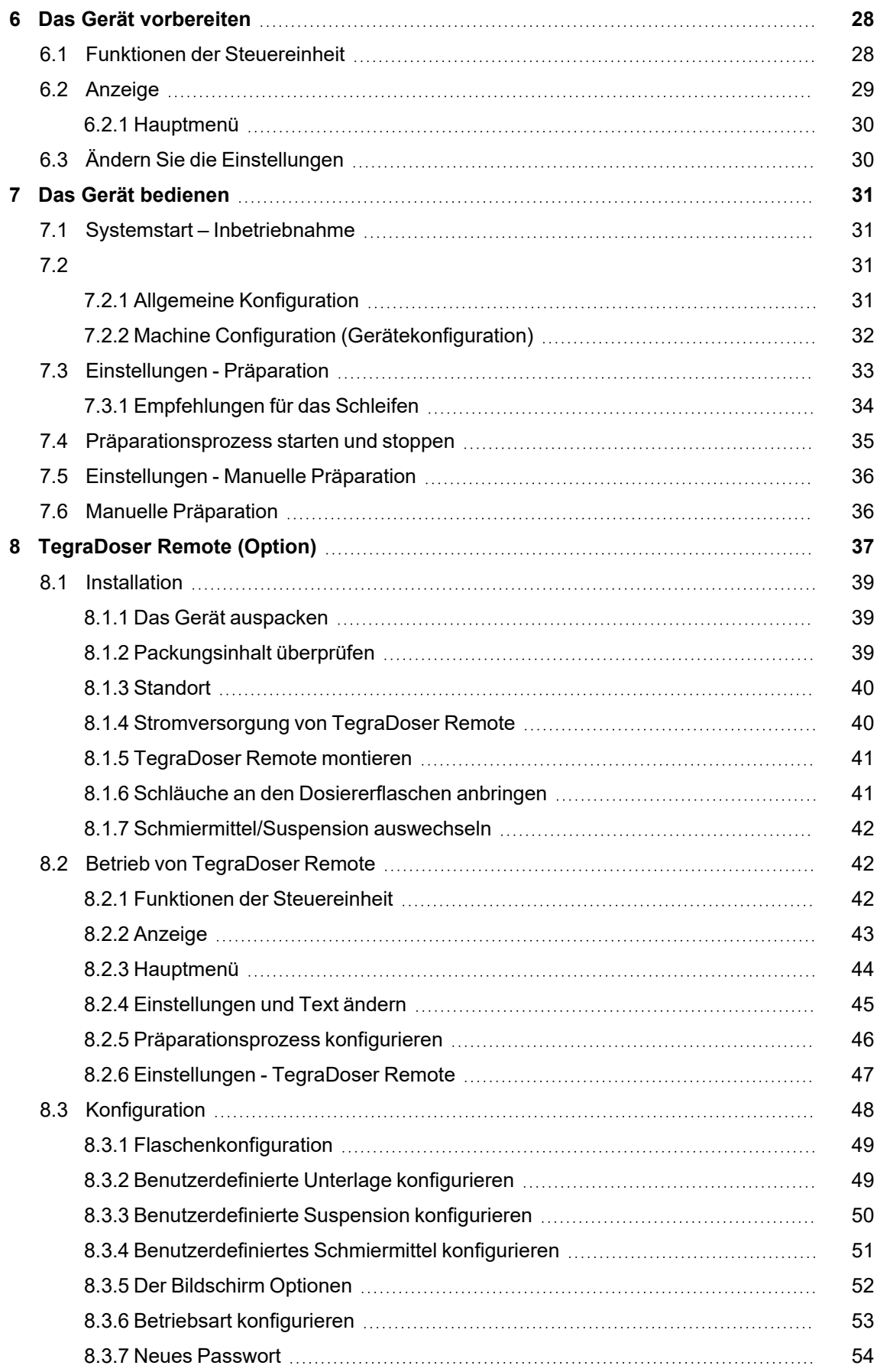

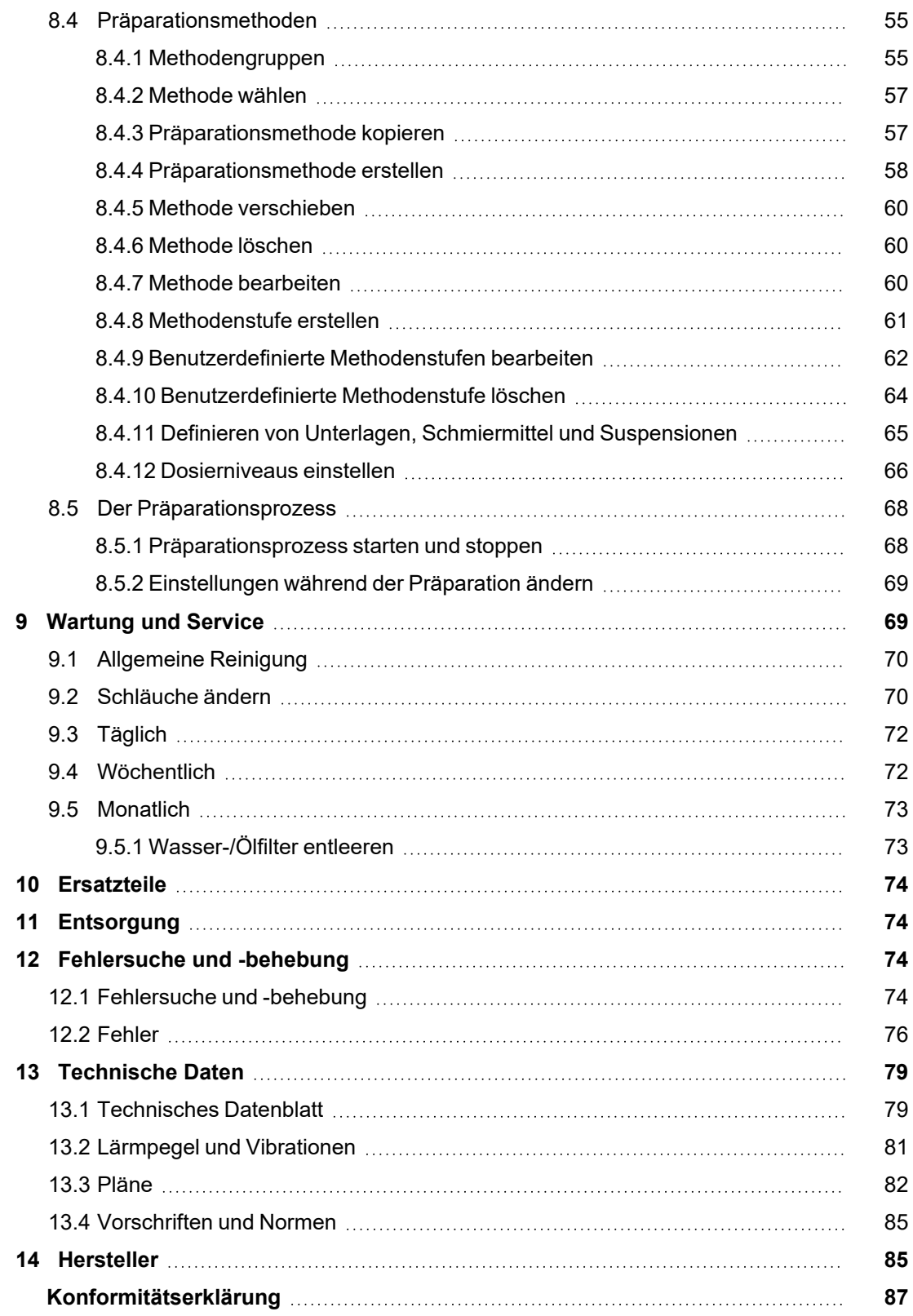

## <span id="page-5-0"></span>**1 Über diese Betriebsanleitung**

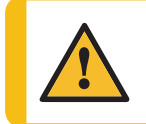

**VORSICHT**

Geräte von Struers dürfen nur zusammen mit der mit dem Gerät gelieferten Betriebsanleitung und wie darin beschrieben verwendet werden.

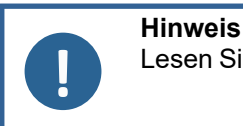

Lesen Sie die Betriebsanleitung vor Gebrauch des Geräts sorgfältig durch.

<span id="page-5-1"></span>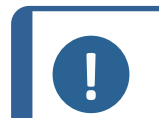

#### **Hinweis**

Wenn Sie bestimmte Informationen detailreicher sehen wollen, öffnen Sie die Online-Version dieser Anleitung.

## **1.1 Zubehör**

#### **Zubehör**

Weitere Informationen über das verfügbare Angebot finden Sie in der TegraSystem Remote Broschüre:

• Die Streuers [Webseite](http://www.struers.com/) (http://www.struers.com)

#### **Verbrauchsmaterialien**

Das Gerät ist für die Anwendung ausschließlich zusammen mit Verbrauchsmaterialien von Struers vorgesehen, die speziell für diese Zwecke und für diesen Gerätetyp entwickelt wurden.

Andere Produkte können aggressive Lösungsmittel enthalten, die beispielsweise die Gummidichtungen zerstören können. Die Garantie deckt u. U. keine beschädigten Geräteteile (wie Dichtungen und Schläuche) ab, wenn eine solche Beschädigung direkt auf die Verwendung von Verbrauchsmaterialien zurückgeführt werden kann, die nicht von Struers stammen.

Weitere Informationen über das verfügbare Angebot finden Sie hier: Die Streuers [Webseite](http://www.struers.com/) (http://www.struers.com).

## <span id="page-5-2"></span>**2 Sicherheit**

## **2.1 Bestimmungsgemäße Verwendung**

<span id="page-5-3"></span>Für die automatische materialographische Präparation (Schleifen und Polieren) von Werkstoffen für die materialographische Prüfung durch Fachkräfte an einem geschlossenen, gesicherten Ort ohne Zugang für Mitarbeiter, das nur von entsprechend ausgebildetem bzw. geschultem Personal bedient werden darf.

Das Gerät ist für die Anwendung ausschließlich zusammen mit Verbrauchsmaterialien von Struers vorgesehen, die speziell für diese Zwecke und für diesen Gerätetyp entwickelt wurden.

Das Gerät ist für den Einsatz durch Fachkräfte in einem entsprechenden Umfeld (z. B. materialographisches Labor mit geschlossenem gesichertem Bereich) vorgesehen.

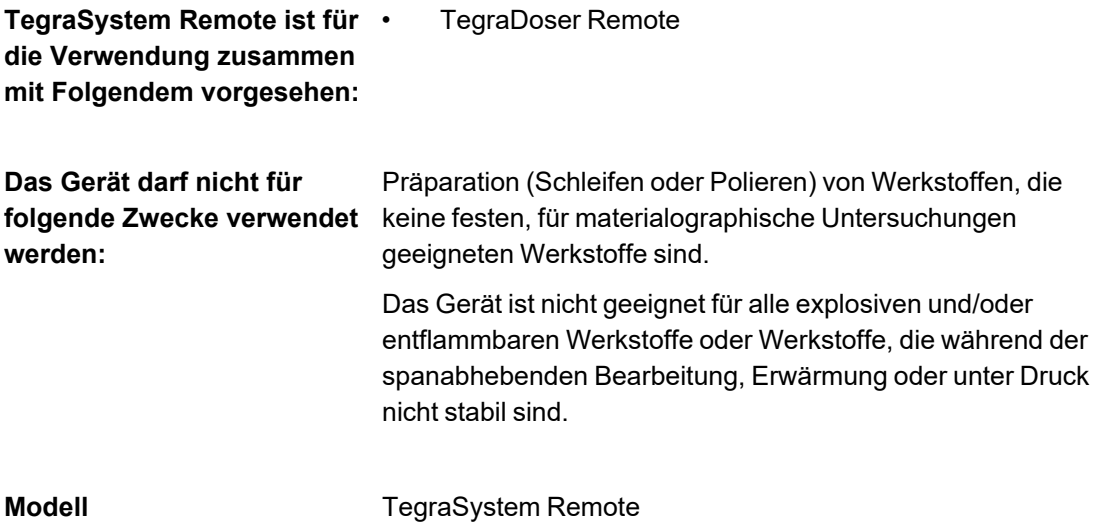

## <span id="page-6-1"></span><span id="page-6-0"></span>**2.2 TegraSystem Remote Sicherheitshinweise**

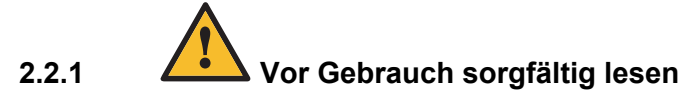

In Kombination mit: TegraDoser Remote.

Die Nichtbeachtung dieser Anweisungen und der unsachgemäße Umgang mit dem Gerät können zu schweren Verletzungen und Sachschäden führen.

#### **Spezifische Sicherheitshinweise – Restrisiken**

- 1. Jeder Benutzer muss die Betriebsanleitung und, sofern zutreffend, das Sicherheitsdatenblatt der zu verwendenden Verbrauchsmaterialien gelesen haben.
- 2. Das Gerät muss auf einem sicheren und stabilen Tisch in passender Arbeitshöhe aufgestellt werden. Der Tisch muss mindestens das Gewicht des Geräts und das gesamte Zubehör tragen kann können.
- 3. Das Hörvermögen kann dauerhaft geschädigt werden, wird es dauerhaftem Lärm ausgesetzt.

Tragen Sie bei Schallpegeln, die die zulässigen örtlichen Grenzwerte überschreiten, einen Gehörschutz.

- 4. Vor allen Wartungsarbeiten muss das Gerät vom Netz getrennt werden. Warten Sie 5 Minuten, bis der Reststrom von den Kondensatoren entladen ist.
- 5. Das Gerät ist nicht geeignet für alle explosiven und/oder entflammbaren Werkstoffe oder Werkstoffe, die während der spanabhebenden Bearbeitung, Erwärmung oder unter Druck nicht stabil sind.

#### **Allgemeine Sicherheitshinweise**

- 1. Das Gerät muss gemäß den für den Standort vorgeschriebenen Sicherheitsvorschriften angeschlossen werden. Das Gerät und alle angeschlossenen Geräte müssen in betriebsbereitem Zustand sein.
- 2. Jeder Benutzer muss die Sicherheitshinweise und die Betriebsanleitung sowie die einschlägigen Abschnitte der Anleitung jedes angeschlossenen Geräts oder sonstigen Zubehörs gelesen haben.
- 3. Das Gerät darf nur von entsprechend ausgebildetem bzw. geschultem Personal bedient und gewartet werden.
- 4. Kontrollieren Sie, dass die tatsächliche Versorgungsspannung der Spannung entspricht, die auf dem Typenschild des Geräts angegeben ist. Das Gerät muss geerdet sein. Beachten Sie immer lokale Vorschriften. Wenn Sie das Gerät auseinanderbauen oder Zusatzgeräte installieren wollen, muss die Stromversorgung zuerst unterbrochen und der Netzstecker gezogen bzw. das Netzkabel abgeklemmt werden.
- 5. Verbrauchsmaterialien: Verwenden Sie nur Verbrauchsmaterialien, die für die Anwendung auf materialographischen Maschinen entwickelt worden sind. Verbrauchsmaterial auf Alkoholbasis: Befolgen Sie beim Handhaben, Mischen, Füllen, Entleeren und Entsorgen von Verbrauchsmaterialien, die Alkohol enthalten, die geltenden Sicherheitsvorschriften.
- 6. Falls das Gerät sich ungewöhnlich verhält oder falsche Funktionen aufweist, schalten Sie die Maschine aus und rufen Sie den technischen Service.
- 7. Schalten Sie das Gerät höchstens einmal alle fünf Minuten ein oder aus. Anderenfalls können Schäden an elektrischen Bauteilen verursacht werden.
- 8. Im Falle eines Feuers warnen Sie Personen in der Nähe und rufen erforderlichenfalls die Feuerwehr. Ziehen Sie das Netzkabel ab. Verwenden Sie zum Löschen einen Pulverfeuerlöscher.Verwenden Sie auf keinen Fall Wasser.
- 9. Geräte von Struers dürfen nur zusammen mit der mit dem Gerät gelieferten Betriebsanleitung und wie darin beschrieben verwendet werden.
- 10. Das Gerät ist für die Anwendung ausschließlich zusammen mit Verbrauchsmaterialien von Struers vorgesehen, die speziell für diese Zwecke und für diesen Gerätetyp entwickelt wurden.
- 11. Bei unzulässigem Gebrauch, falscher Installation, Veränderung, Vernachlässigung, unsachgemäßer Reparatur des Geräts oder einem Unfall übernimmt Struers weder die Verantwortung für Schäden des Benutzers noch für solche am Gerät.
- <span id="page-7-0"></span>12. Eine bei der Reparatur oder Wartung des Geräts erforderliche Demontage eines Teils sollte immer nur von qualifiziertem Fachpersonal (Elektromechanik, Elektronik, Pneumatik usw.) vorgenommen werden.

## **2.3 Sicherheitshinweise**

Struers verwendet die folgenden Symbole, um auf mögliche Gefahren hinzuweisen.

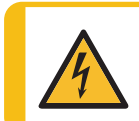

#### **WARNUNG VOR ELEKTRISCHER SPANNUNG**

Dieses Symbol zeigt eine Gefährdung durch elektrische Spannung an, die, wenn nicht vermieden, zum Tod oder zu einer schweren Verletzung führen kann.

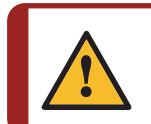

#### **GEFAHR**

Dieses Symbol zeigt eine Gefährdung mit hohem Risiko an, die, wenn nicht vermieden, zum Tod oder zu einer schweren Verletzung führen kann.

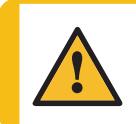

#### **WARNUNG**

Dieses Symbol zeigt eine Gefährdung mit mittlerem Risiko an, die, wenn nicht vermieden, zum Tod oder zu einer schweren Verletzung führen kann.

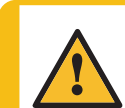

#### **VORSICHT**

Dieses Symbol zeigt eine Gefährdung mit geringem Risiko an, die, wenn nicht vermieden, zu einer geringen oder mittelschweren Verletzung führen kann.

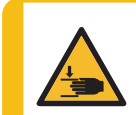

**WARNUNG VOR HANDVERLETZUNGEN**

Dieses Symbol zeigt eine Quetschgefahr der Hand an, die, wenn nicht vermieden, zu einer geringen, mittelschweren oder schweren Verletzung führen kann.

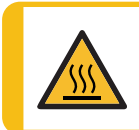

#### **GEFAHR DURCH HITZE**

Dieses Symbol zeigt eine Hitzegefahr an, die, wenn nicht vermieden, zu einer geringen, mittelschweren oder schweren Verletzung führen kann.

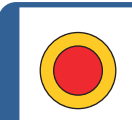

**Notstopp** Notstopp

#### **Allgemeine Mitteilungen**

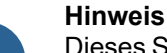

Dieses Symbol gibt an, dass das Risiko einer Sachbeschädigung besteht oder die Notwendigkeit, besonders aufmerksam zu sein.

<span id="page-8-0"></span>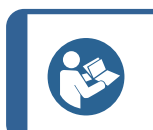

#### **Tipp**

Dieses Symbol bedeutet, dass zusätzliche Informationen und Hinweise verfügbar sind.

## **2.4 In dieser Anleitung verwendete Sicherheitshinweise**

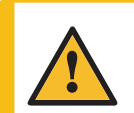

#### **VORSICHT**

Heben Sie die gesamte Einheit nicht nur an der Hebeöse am Probenbeweger an.

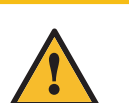

#### **VORSICHT**

Geräte von Struers dürfen nur zusammen mit der mit dem Gerät gelieferten Betriebsanleitung und wie darin beschrieben verwendet werden.

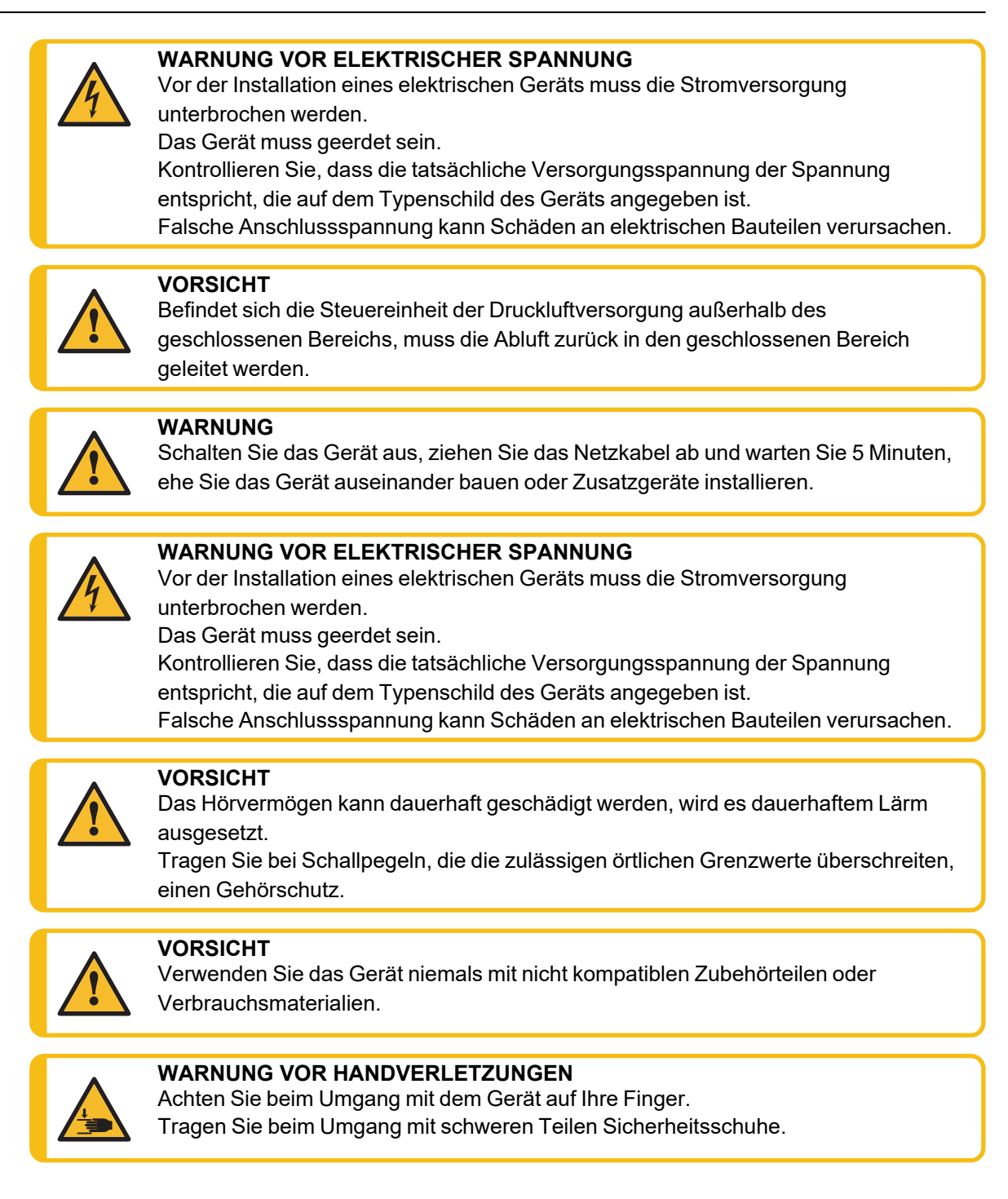

## <span id="page-9-0"></span>**3 Erste Schritte**

## **3.1 Gerätebeschreibung**

<span id="page-9-1"></span>TegraSystem Remote ist ein halbautomatisches Schleif- und Poliergerät für Präparationsscheiben mit einem Durchmesser von 200 mm und muss von Manipulatoren bedient werden. Es ist in drei Teile unterteilt, die über Kabel miteinander verbunden sind.

**Teil I**, der Präparationsteil, muss an einem geschlossenen, gesicherten Ort ohne Zugang für Mitarbeiter aufgestellt und mittels Manipulatoren bedient werden.

**Teil II**, der Druckluft-Steuereinheit, kann entweder im geschlossenen Bereich oder im Freien aufgestellt werden.

**Teil III**, die Steuereinheit, muss außerhalb des geschlossenen, gesicherten Bereichs neben dem Bediener aufgestellt werden.

Zu Beginn des Präparationsprozesses wählt der Bediener die Schleif-/Polierunterlage und die Kühlflüssigkeit/Abrasivsuspension, die aufgetragen wird. Die Flüssigkeiten werden manuell oder über eine separate Dosiereinheit zugeführt.

Mithilfe der Manipulatoren legt der Bediener legt die Proben in die Einzelprobenhalterscheibe und setzt den Spritzschutz auf.

Der Bediener stellt vor Beginn des Prozesses die Prozessparameter (d. h. Scheibendrehzahl, Zeit, Andruckkraft und Drehzahl des Probenbewegers) ein.

Der Bediener startet den Prozess durch Drücken der Schaltfläche Start auf der Steuereinheit.

Kühlflüssigkeit/Abrasivsuspensionen werden entweder mithilfe einer Dosiereinheit oder manuell mithilfe von Manipulatoren aufgetragen.

Das Gerät stoppt nach der gewählten Zeit oder wenn der Bediener die Stopp-Taste an der Steuereinheit drückt.

Der Bediener entfernt und reinigt die Proben mithilfe von Manipulatoren vor der nächsten Präparationsstufe oder der nächsten Prüfung.

## <span id="page-11-0"></span>**3.2 Übersicht**

#### **TegraSystem Remote**

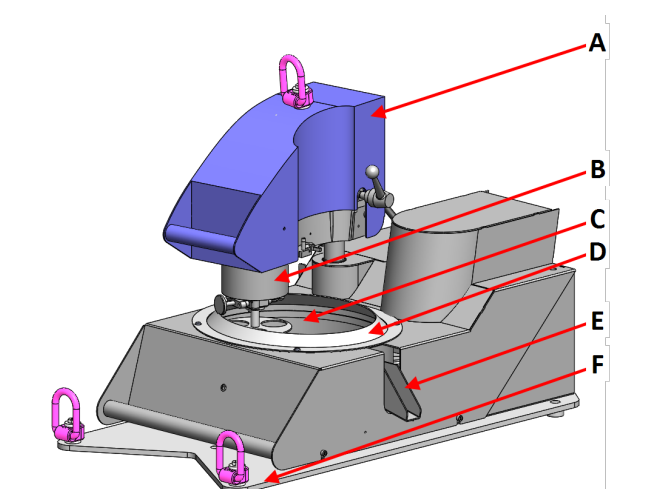

#### **Vorderansicht**

- **A** Probenbeweger
- **B** Probenbewegerkopf
- **C** Drehteller
- **D** Spritzschutz
- **E** Abfallauslass
- **F** Hebebühne

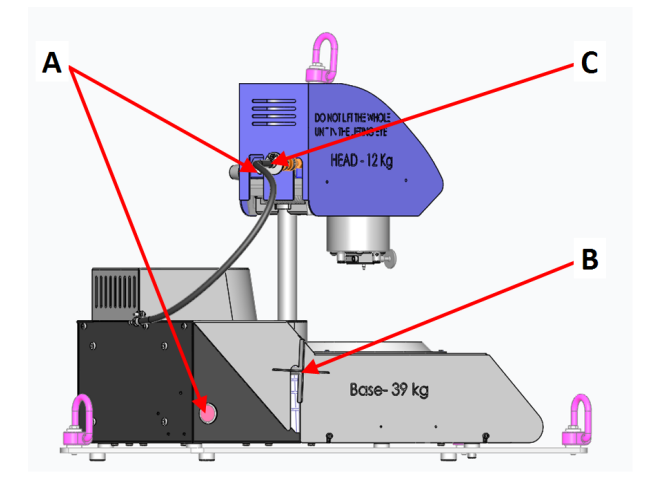

#### **Seitenansicht**

- **A** Anschluss Steuereinheit, Druckluftversorgung
- **B** Spider Screw zum Sichern des Probenbewegers
- **C** Anschluss Druckluftversorgung

#### **Probenbeweger**

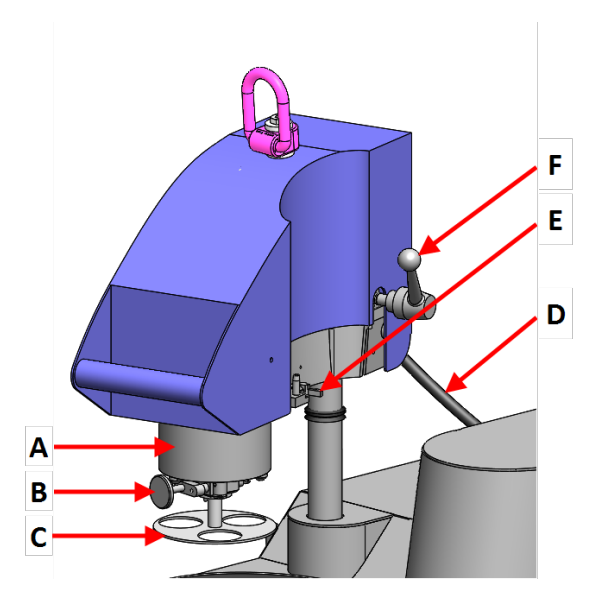

#### **3.2.1 Steuereinheit**

#### **Vorderansicht**

- **A** Probenbewegerkopf
- **B** Entriegelungsknopf für Einzelprobenhalterscheibe drücken
- **C** Einzelprobenhalterscheibe
- **D** Anschluss Steuereinheit, Druckluftversorgung
- **E** Anschluss Dosierkopf, TegraDoser Remote
- **F** Griff zum Entriegeln des Probenbewegers

<span id="page-12-0"></span>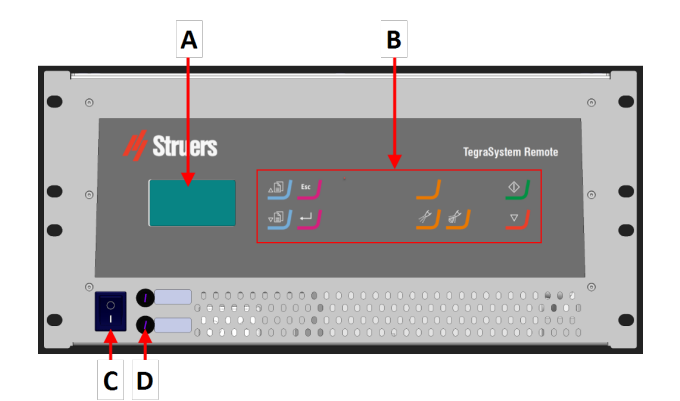

#### **Vorderansicht**

- **A** Display
- **B** Bedienfeld
- **C** Hauptschalter
- **D** Sicherungen

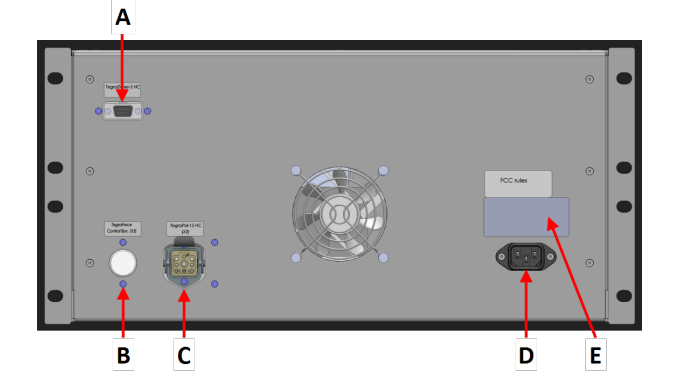

#### **Rückseite**

- **A** Anschluss TegraDoser Remote
- **B** Anschluss Probenbeweger
- **C** Anschluss Poliereinheit
- **D** Steckdose
- **E** Typenschild

#### **3.2.2 Steuereinheit, Druckluftversorgung**

<span id="page-13-0"></span>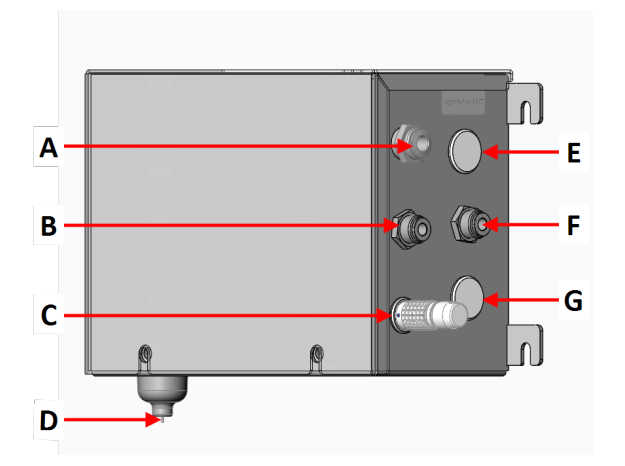

- **A** Druckluftanschluss
- **B** Druckluftversorgung Probenbeweger
- **C** Blindstopfen. Wird verwendet, wenn TegraDoser Remote verbunden ist
- **D** Ablassventil
- **E** Anschluss Steuereinheit
- **F** Abluftauslass
- **G** Anschluss Probenbeweger

## <span id="page-13-1"></span>**4 Transport und Lagerung**

Wenn Sie die Einheit nach der Installation an einen anderen Ort transportieren oder über einen längeren Zeitraum lagern müssen, empfehlen wir die Einhaltung der folgenden Leitlinien.

- Achten Sie darauf, das Gerät vor jedem Transport sicher zu verpacken.Im gegenteiligen Fall kann die Einheit beschädigt werden, was nicht von der Garantie abgedeckt ist.Setzen Sie sich mit dem Struers Service in Verbindung.
- <span id="page-13-2"></span>• Wir empfehlen, die Originalverpackung und alle Transportbeschläge zu benutzen.

## **4.1 Lagerung**

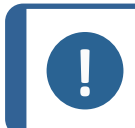

#### **Hinweis**

Wir empfehlen, die Originalverpackung und alle Transportbeschläge für eine mögliche künftige Verwendung aufzubewahren.

- Trennen Sie die Einheit von der Stromversorgung.
- Entfernen Sie das Zubehör.
- Die Einheit muss vor der Lagerung gereinigt und getrocknet werden.
- <span id="page-13-3"></span>• Verpacken Sie das Gerät und das Zubehör in der jeweiligen Originalverpackung.

## **4.2 Transport**

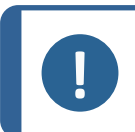

#### **Hinweis**

Wir empfehlen, die Originalverpackung und alle Transportbeschläge für eine mögliche künftige Verwendung aufzubewahren.

Folgen Sie diesen Anweisungen, um das Gerät sicher zu transportieren.

#### **Transport vorbereiten**

- 1. Trennen Sie die Einheit von der Stromversorgung.
- 2. Trennen Sie die Druckluftversorgung.
- 3. Falls angeschlossen, trennen Sie den Dosierkopf.
- 4. Entfernen Sie das Zubehör.
- 5. Reinigen und trocknen Sie die Einheit.

#### **Geräte bewegen**

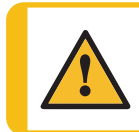

**VORSICHT**

Heben Sie die gesamte Einheit nicht nur an der Hebeöse am Probenbeweger an.

- 1. Befestigen Sie die Hebegurte an allen Punkten der Hebeplattform an den Hebeösen.
- 2. Stellen Sie sicher, dass die Spannung der an den Hebeösen angeschlagenen Hebegurte gleichmäßig verteilt ist.
- 3. Heben Sie die Einheit an den Hebeösen auf das Gerät.

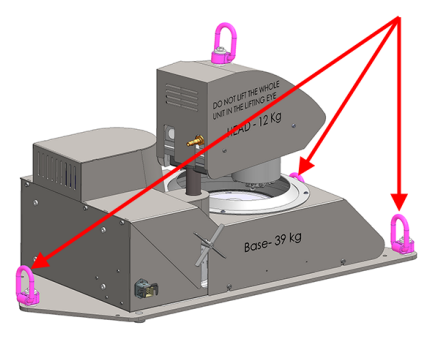

## <span id="page-14-0"></span>**5 Installation**

## **5.1 Das Gerät auspacken**

<span id="page-14-1"></span>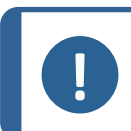

#### **Hinweis**

Wir empfehlen, die Originalverpackung und alle Transportbeschläge für eine mögliche künftige Verwendung aufzubewahren.

- 1. Öffnen und entfernen Sie die Seiten und den Deckel der Kiste vorsichtig.
- 2. Entfernen Sie die losen Teile.
- 3. Nehmen Sie die Einheit von der Palette.

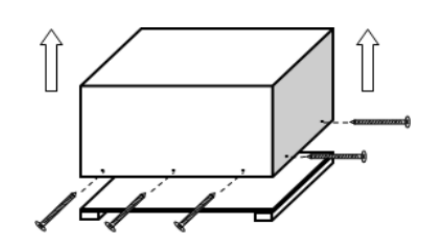

## **5.2 Packungsinhalt überprüfen**

<span id="page-14-2"></span>Das Gerät wird in mehreren Transportkisten geliefert:

- Poliereinheit
- Probenbeweger
- **Steuereinheit**
- Steuereinheit, Druckluftversorgung

Die Transportkiste kann optionales Zubehör enthalten.

Die Transportkiste enthält Folgendes:

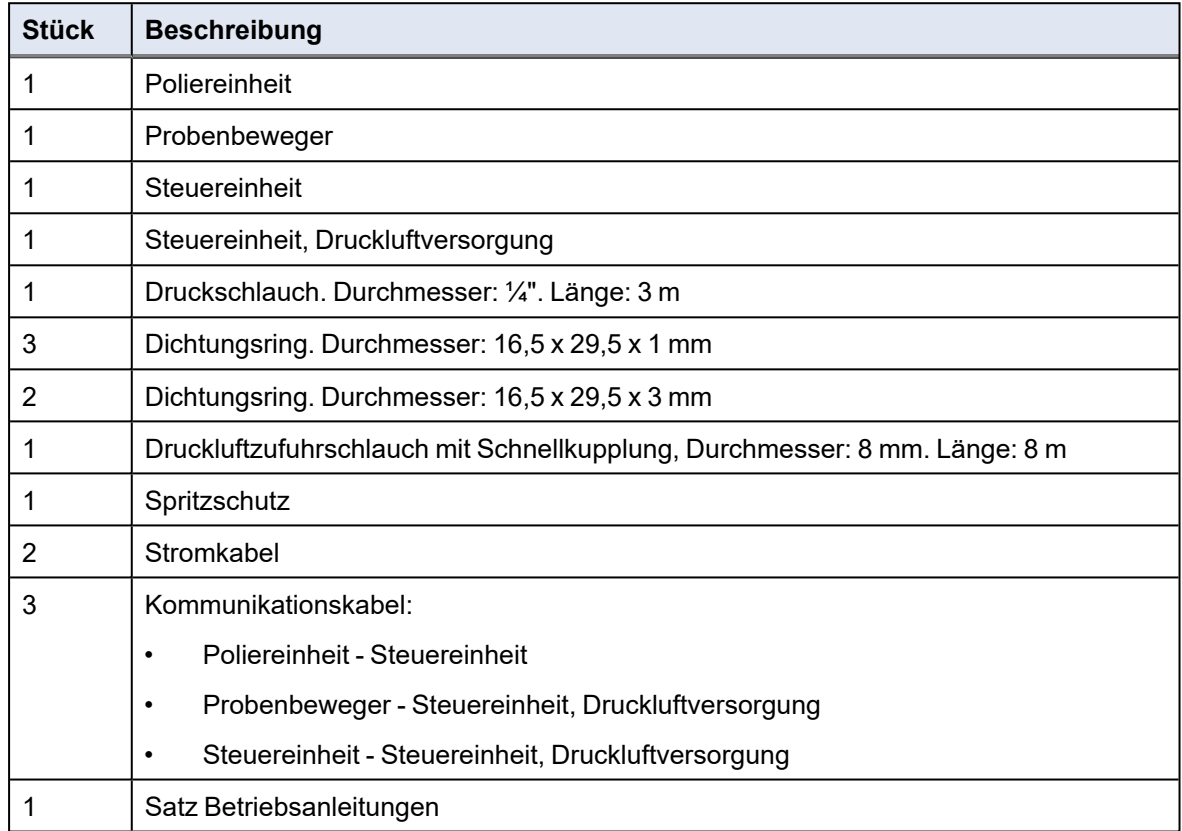

## **5.3 Standort**

- <span id="page-15-0"></span>Stellen Sie sicher, dass Folgendes verfügbar ist:
	- Stromversorgung (außerhalb des geschlossenen Bereichs)
	- Druckluftversorgung (innerhalb des geschlossenen Bereichs)

#### **Poliereinheit**

• Stellen Sie das Gerät auf einer ebenen und stabilen Fläche innerhalb des geschlossenen Bereichs auf.

#### **Probenbeweger**

Montieren Sie den Probenbeweger an der Poliereinheit, bevor sie die Poliereinheit in den geschlossenen Bereich stellen.

#### **Steuereinheit**

- Stellen Sie die Steuereinheit in der Nähe der Stromversorgung auf.
- Die Steuereinheit muss auf einer stabilen Unterlage stehen. Sie können sie auch in einem Rack-System außerhalb des geschlossenen Bereichs einsetzen.

#### **Steuereinheit, Druckluftversorgung**

• Die Steuereinheit der Druckluftversorgung wird entweder innerhalb oder außerhalb des geschlossenen Bereichs platziert.

#### **TegraDoser Remote (Option)**

<span id="page-16-0"></span>• Stellen Sie das Gerät auf einer ebenen und stabilen Fläche außerhalb des geschlossenen Bereichs auf.

### **5.4 Installation - Probenbeweger**

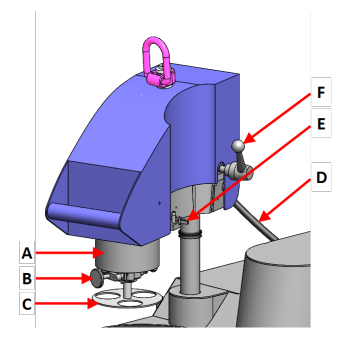

- **A** Probenbewegerkopf
- **B** Entriegelungsknopf für Einzelprobenhalterscheibe drücken
- **C** Einzelprobenhalterscheibe
- **D** Anschluss Steuereinheit, Druckluftversorgung
- **E** Anschluss Dosierkopf, TegraDoser Remote
- **F** Griff zum Entriegeln des Probenbewegers

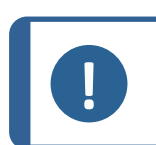

**Hinweis**

Diese Einrichtung muss sicher am Gerät befestigt sein.

#### **Vorgehensweise**

1. Führen Sie die Säule nach unten in die Anschlussöffnung. (A)

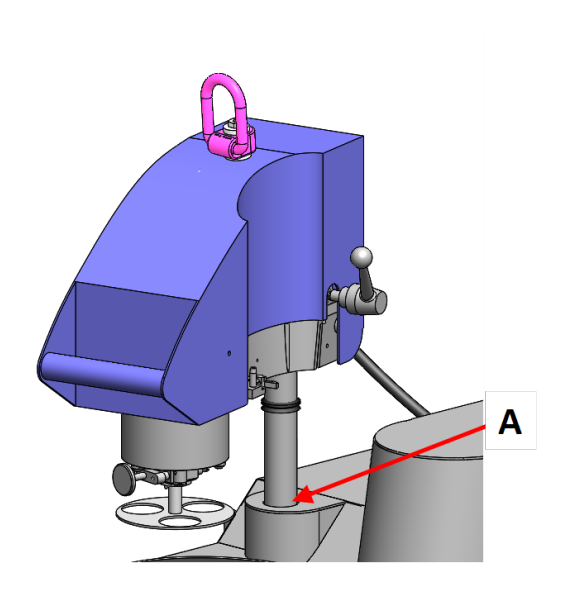

- **A** Anschluss–
- 2. Stellen Sie den Abstand zwischen der Präparationsscheibe und der Einzelprobenhalterscheibe ein:
	- Montieren Sie eine Präparationsscheibe an dem Gerät. Siehe [Präparationsscheibe](#page-18-0) [montieren](#page-18-0) ►19.
	- Setzen Sie eine Einzelprobenhalterscheibe in den Probenbeweger ein. Siehe [Einzelprobenhalterscheibe](#page-20-0) [einsetzen](#page-20-0) ►21.
- Heben Sie den Probenbeweger mit den mitgelieferten Unterlegscheiben an, bis der Abstand zwischen der Präparationsscheibe und der Einzelprobenhalterscheibe ca. 1– 1,5 mm beträgt.
- 3. Ziehen Sie die Spider Screw fest. (A)

Ziehen Sie die Spider Screw nicht komplett an.

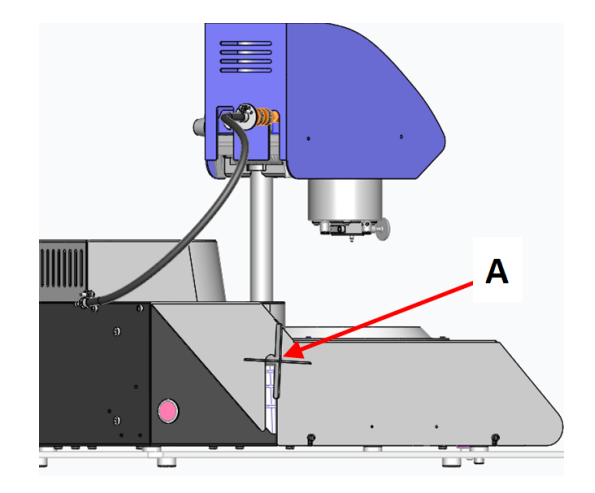

**A** Spider Screw

### **5.4.1 Präparationsscheibe montieren**

<span id="page-18-0"></span>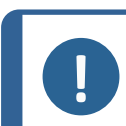

**Hinweis**

Stellen Sie sicher, dass die Präparationsscheibe sauber ist und keine Rückstände aufweist, die verhindern, dass sie flach auf dem Drehteller liegt.

#### **Vorgehensweise**

- 1. Legen Sie die Präparationsscheibe auf den Drehteller.
- 2. Drehen Sie sie, bis die Stifte an der Unterseite der Scheibe in die entsprechenden Löcher im Drehteller greifen.
- 3. Setzen Sie die Halterscheibe ein. Siehe . [Einzelprobenhalterscheibe](#page-20-0) [einsetzen](#page-20-0) ►21.

4. Bevor Sie die Spider Screw festziehen, überprüfen Sie den Abstand zwischen dem Loch der Einzelprobenhalterscheibe und der Kante der Präparationsscheibe.

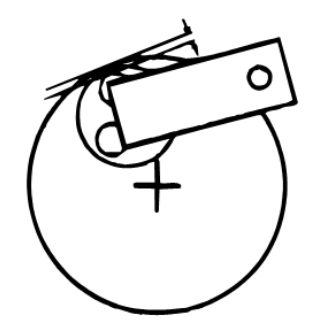

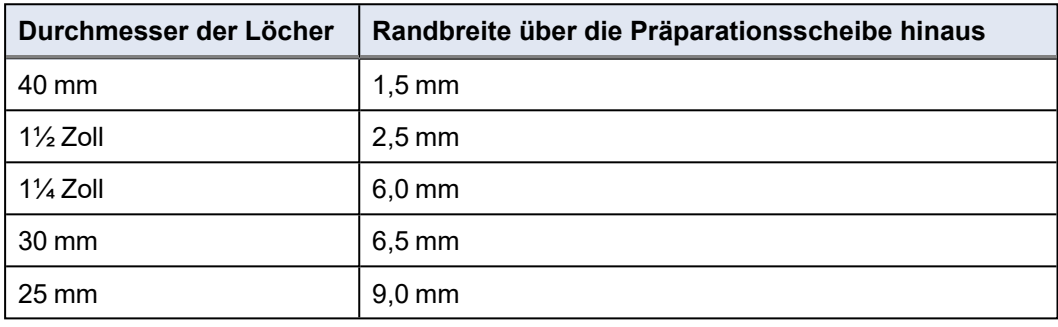

5. Wenn Sie die Scheibenposition eingestellt haben, ziehen Sie die Spider Screw fest an.

> So kann sich der Probenbeweger nicht verschieben.

- 6. Stellen Sie den Abstand zwischen der Präparationsscheibe und der Einzelprobenhalterscheibe ein: Die Säule muss in Position bleiben.
- 7. Ziehen Sie die Spider Screw fest. (A)

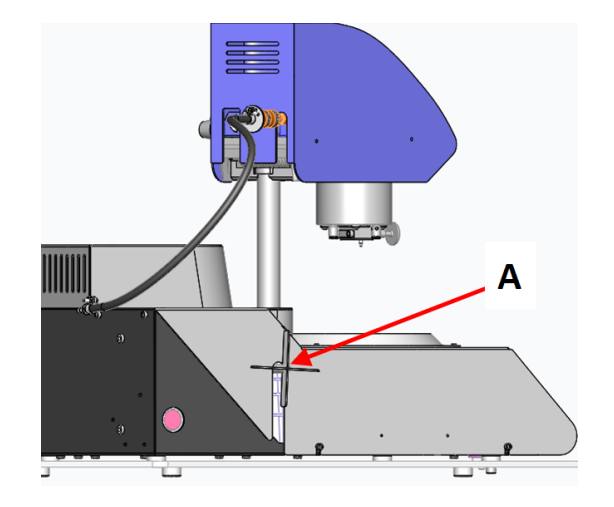

#### **Präparationsscheibentypen**

Das Gerät ist für die Verwendung mit den folgenden Scheibentypen geeignet:

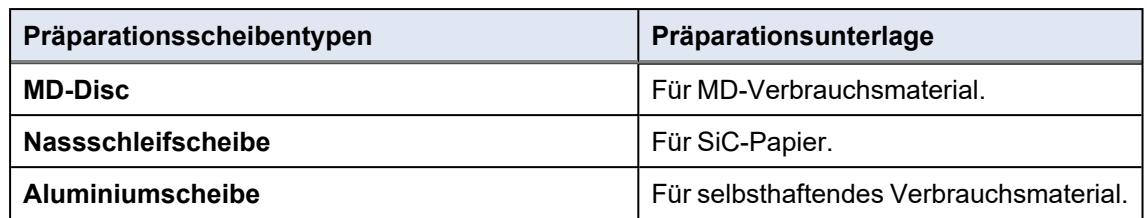

#### **5.4.2 Einzelprobenhalterscheibe einsetzen**

<span id="page-20-0"></span>Der Probenbeweger muss mit Einzelprobenhalterscheiben für Einzelproben verwendet werden.

<span id="page-20-1"></span>• Drücken Sie die Einzelprobenhalterscheibe in den Probenbeweger, bis der Stift des Entriegelungsknopfes in Position ist.

#### **5.4.3 Probenbeweger anschließen**

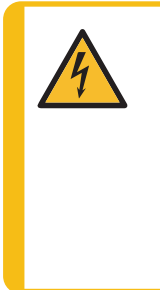

**WARNUNG VOR ELEKTRISCHER SPANNUNG**

Vor der Installation eines elektrischen Geräts muss die Stromversorgung unterbrochen werden. Das Gerät muss geerdet sein. Kontrollieren Sie, dass die tatsächliche Versorgungsspannung der Spannung entspricht, die auf dem Typenschild des Geräts angegeben ist. Falsche Anschlussspannung kann Schäden an elektrischen Bauteilen verursachen.

Der Probenbeweger wird an die Steuereinheit der Druckluftversorgung angeschlossen.

Die Steuereinheit der Druckluftversorgung versorgt den Probenbeweger mit Strom (24 V).

#### **Steckdose**

Siehe Gerät [verbinden](#page-26-0) ►27.

#### **Druckluft**

Die Steuereinheit der Druckluftversorgung versorgt den Probenbeweger mit Druckluft. Druckluft wird aus der Steuereinheit der Druckluftversorgung abgeblasen, wenn die Andruckkraft geregelt wird oder die Proben entlastet werden.

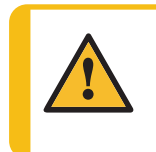

#### **VORSICHT**

Befindet sich die Steuereinheit der Druckluftversorgung außerhalb des geschlossenen Bereichs, muss die Abluft zurück in den geschlossenen Bereich geleitet werden.

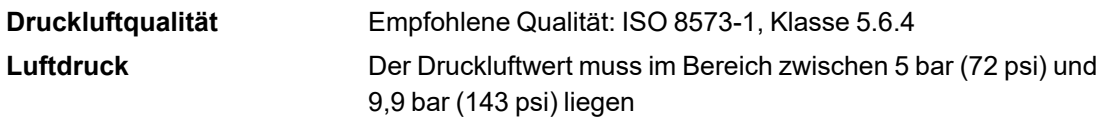

1. Verbinden Sie den Probenbeweger mit der Steuereinheit der Druckluftversorgung. Siehe Gerät [verbinden](#page-26-0) ►27.

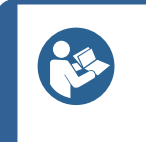

**Tipp** Der Probenbeweger erfordert einen kontinuierlichen Druckluftfluss durch das Regulierventil – ein schwaches Zischen ist normal und hat nichts mit einem Leck zu tun.

2. Verbinden Sie den Druckschlauch mit dem Drucklufteinlass des Probenbewegers. (A)

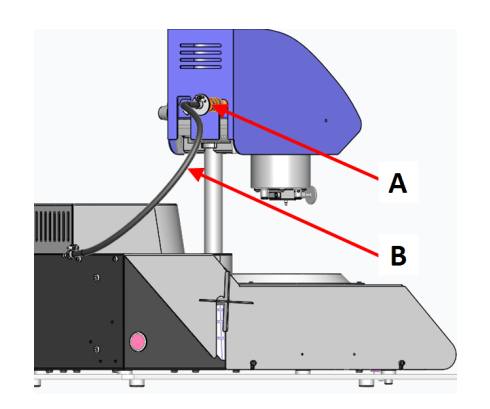

- **A** Anschluss Steuereinheit, Druckluftversorgung
- **B** Kommunikationskabel

3. Verbinden Sie den Druckschlauch mit der Druckluftversorgung der Steuereinheit der Druckluftversorgung. (A)

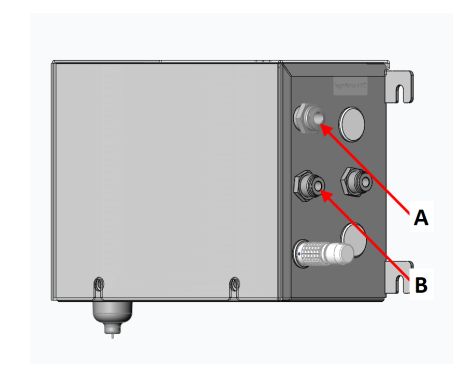

- **A** Druckluftanschluss
- **B** Druckluftversorgung Probenbeweger
- 4. Verbinden Sie die Druckluftversorgung mit dem Drucklufteinlass der Steuereinheit der Druckluftversorgung. (A)

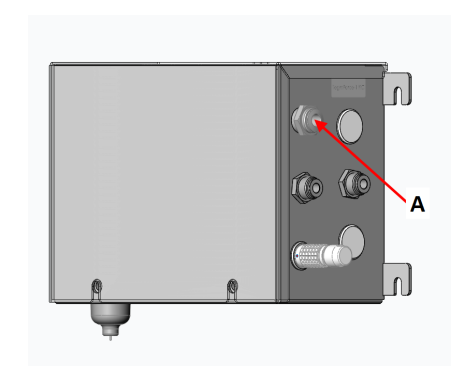

**A** Druckluftanschluss

#### **5.4.4 Probenbeweger entnehmen**

<span id="page-22-0"></span>Befolgen Sie, falls erforderlich, dieses Verfahren zum Entnehmen des Probenbewegers.

#### **Vorgehensweise**

- 1. Schalten Sie die Steuereinheit aus.
- 2. Trennen Sie den Probenbeweger von der Druckluftversorgung. (A)
- 3. Trennen Sie das Kommunikationskabel, das am Probenbeweger angeschlossen ist. (B)

- 4. Trennen Sie, falls erforderlich, den TegraDoser Remote Dosierkopf vom Probenbeweger. (A)
- 5. Lassen Sie den Griff des Probenbewegers los, sodass die Einheit in die obere Position schwenken kann. (B)
- 6. Drücken Sie den Entriegelungsknopf und entfernen Sie die Einzelprobenhalterscheibe.

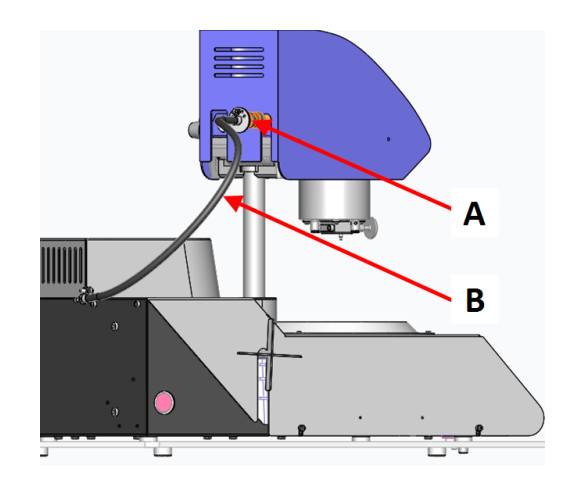

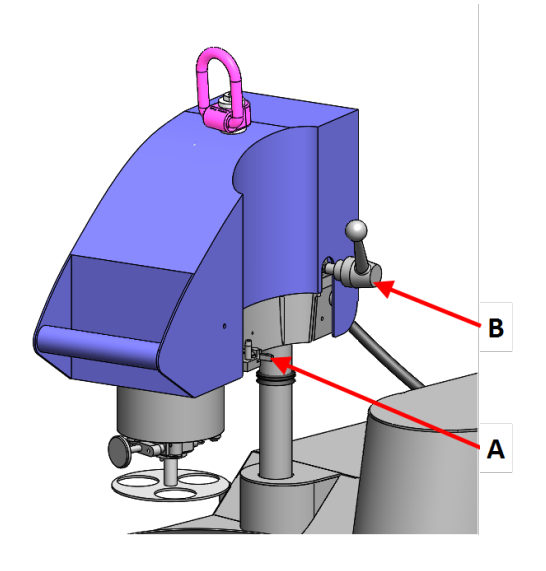

- 7. Entfernen Sie die Präparationsscheibe.
- 8. Drücken Sie den Probenbeweger nach unten, bis der Probenbeweger einrastet.
- 9. Halten Sie den Probenbeweger in Position und lösen Sie die Spider Screw. (A)
- 10. Heben Sie den Probenbeweger an der Hebeöse gerade nach oben.
- 11. Stellen Sie den Probenbeweger auf eine sichere und stabile Unterlage.

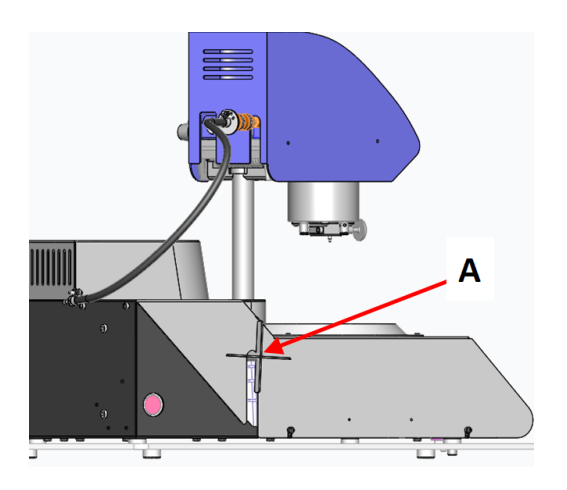

## <span id="page-24-0"></span>**5.5 Stromversorgung**

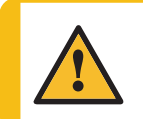

#### **WARNUNG**

Schalten Sie das Gerät aus, ziehen Sie das Netzkabel ab und warten Sie 5 Minuten, ehe Sie das Gerät auseinander bauen oder Zusatzgeräte installieren.

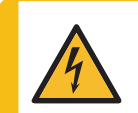

#### **WARNUNG VOR ELEKTRISCHER SPANNUNG**

Vor der Installation eines elektrischen Geräts muss die Stromversorgung unterbrochen werden. Das Gerät muss geerdet sein. Kontrollieren Sie, dass die tatsächliche Versorgungsspannung der Spannung entspricht, die auf dem Typenschild des Geräts angegeben ist. Falsche Anschlussspannung kann Schäden an elektrischen Bauteilen verursachen.

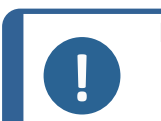

**Hinweis**

In Ländern mit einer Netzspannung von 110 V ist ein Transformator erforderlich.

#### **Steckdose**

Die Steckdose muss einfach zu erreichen sein. Die Steckdose muss sich 0,6–1,9 m (2½ Zoll– 6 Fuß) über dem Boden befinden. Eine maximale Höhe von 1,7 m (5 Fuß 6 Zoll) wird empfohlen.

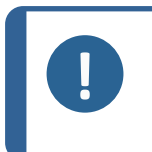

#### **Hinweis**

Das Gerät wird mit 2 Netzanschlusskabeln ausgeliefert. Falls der Stecker am mitgelieferten Kabel nicht in Ihrem Land zulässig sein sollte, muss dieser durch einen zugelassenen Stecker ersetzt werden.

### <span id="page-25-0"></span>**5.5.1 1-Phasen-Stromversorgung**

### **1-Phasen-Stromversorgung**

Für die einphasige Stromversorgung wird der 2-polige Stecker (Europ. Schuko-Stecker) verwendet.

Kennzeichnung der Adern:

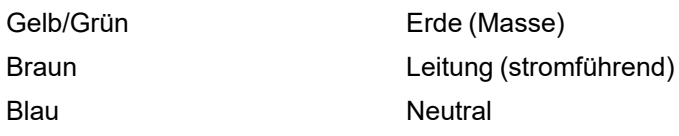

### **5.5.2 2-Phasen-Stromversorgung**

<span id="page-25-1"></span>Für die zweiphasige Stromversorgung wird der 3-polige Stecker (Nordamerik. NEMA-Stecker) verwendet.

Kennzeichnung der Adern:

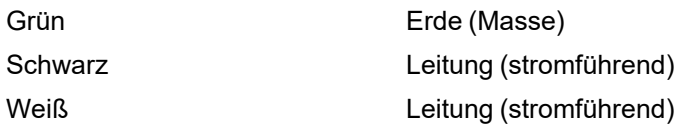

### <span id="page-25-2"></span>**5.5.3 Stromversorgung der Steuereinheit**

### **WARNUNG VOR ELEKTRISCHER SPANNUNG**

Vor der Installation eines elektrischen Geräts muss die Stromversorgung unterbrochen werden. Das Gerät muss geerdet sein. Kontrollieren Sie, dass die tatsächliche Versorgungsspannung der Spannung entspricht, die auf dem Typenschild des Geräts angegeben ist. Falsche Anschlussspannung kann Schäden an elektrischen Bauteilen verursachen.

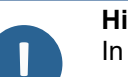

#### **Hinweis**

In Ländern mit einer Netzspannung von 110 V ist ein Transformator erforderlich.

Die Steuereinheit versorgt die folgenden Einheiten:

- Poliereinheit
- Steuereinheit, Druckluftversorgung
- TegraDoser Remote (Option)

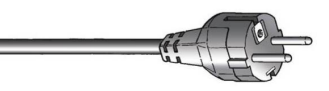

#### **Stromkabel**

1. Schließen Sie das Stromkabel an die Steuereinheit an (IEC-320-Anschluss).

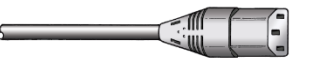

<span id="page-26-0"></span>2. Schließen Sie das andere Ende des Kabels an die Steckdose an.

#### **5.5.4 Gerät verbinden**

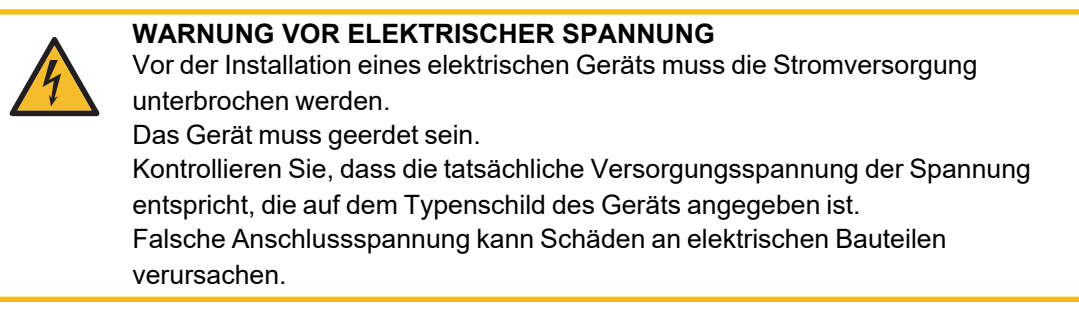

Das Gerät wird mit 3 Kommunikationskabeln geliefert.

#### **Poliereinheit - Steuereinheit**

Die Steuereinheit versorgt die Poliereinheit mit Strom.

1. Schließen Sie das Kabel an der Rückseite der Poliereinheit an die Steuereinheit an.

#### **Steuereinheit - Steuereinheit, Druckluftversorgung**

Die Steuereinheit versorgt die Druckluft-Steuereinheit über ein kombiniertes Stromversorgungsund Datenübertragungskabel (24 V).

1. Schließen Sie das Kabel der Steuereinheit an die Steuereinheit der Druckluftversorgung an.

#### **Probenbeweger - Steuereinheit, Druckluftversorgung**

Die Steuereinheit der Druckluftversorgung versorgt den Probenbeweger mit Strom.

<span id="page-26-1"></span>1. Schließen Sie das Kabel des Probenbewegers an die Steuereinheit der Druckluftversorgung an.

### **5.6 Abfallauslass**

- 1. Stellen Sie einen Behälter unter die Schale am Abfallauslass.
- <span id="page-26-2"></span>2. Entsorgen Sie den Abfall gemäß den örtlichen Sicherheitsvorschriften.

## **5.7 Geräuschbildung**

Informationen über den Schalldruckpegel finden Sie in diesem Abschnitt: [Lärmpegel](#page-80-0) und [Vibrationen](#page-80-0) ►81

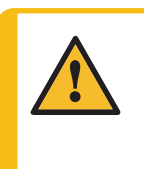

**VORSICHT**

Das Hörvermögen kann dauerhaft geschädigt werden, wird es dauerhaftem Lärm ausgesetzt. Tragen Sie bei Schallpegeln, die die zulässigen örtlichen Grenzwerte überschreiten, einen Gehörschutz.

## **5.8 Vibrationen**

<span id="page-27-1"></span><span id="page-27-0"></span>Siehe Lärmpegel und [Vibrationen](#page-80-0) ►81.

## **6 Das Gerät vorbereiten**

## <span id="page-27-2"></span>**6.1 Funktionen der Steuereinheit**

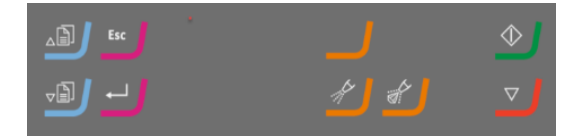

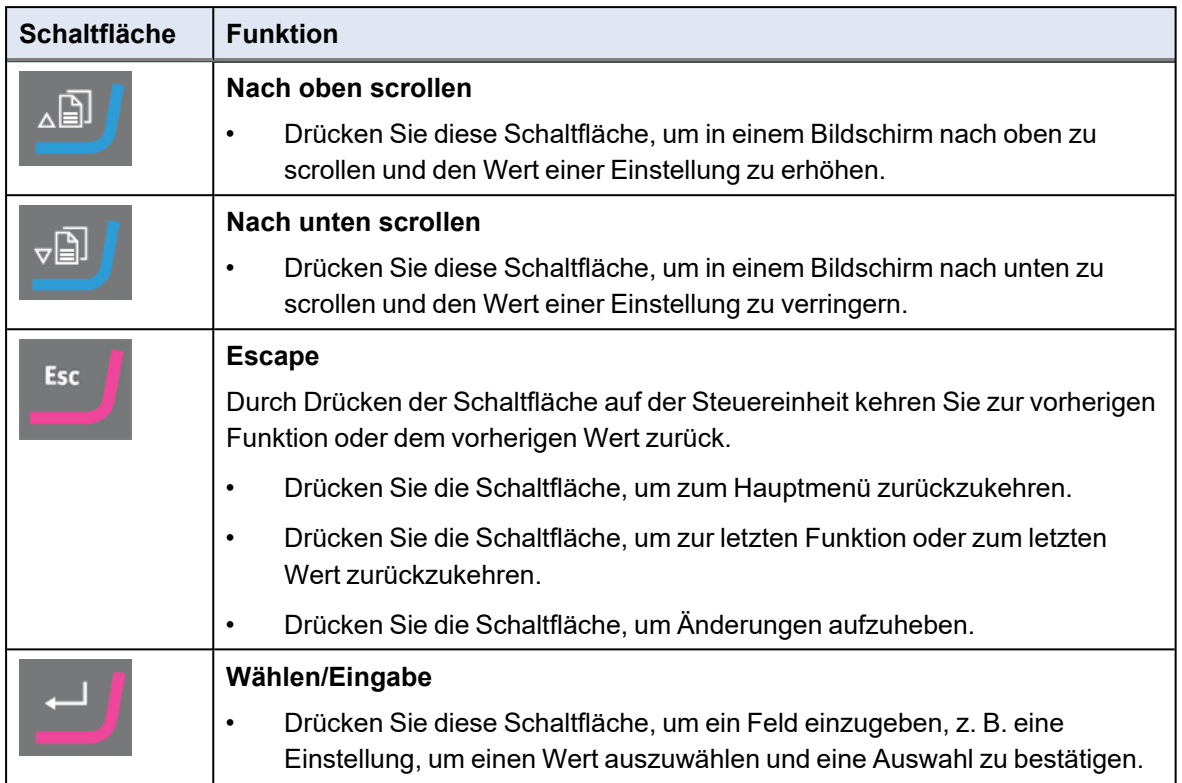

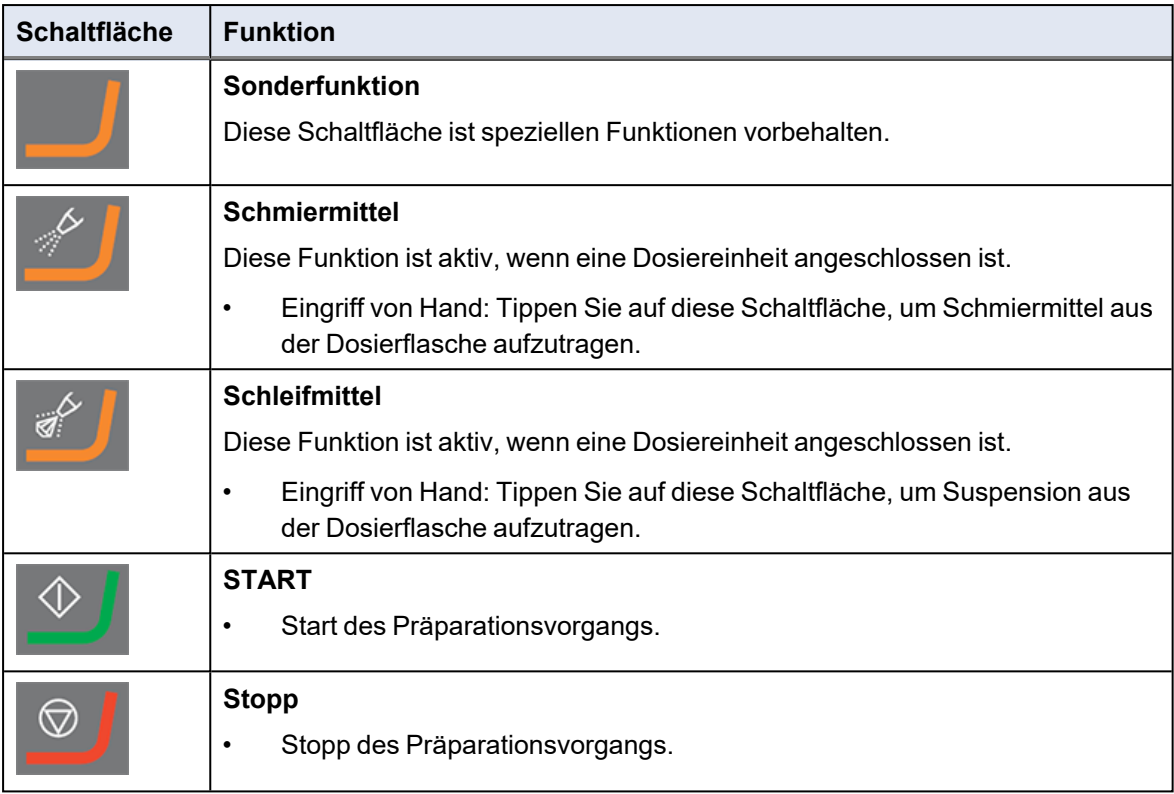

## <span id="page-28-0"></span>**6.2 Anzeige**

Die Anzeige ist die Benutzeroberfläche der Software.

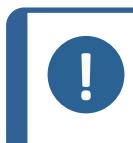

**Hinweis**

Die in dieser Betriebsanleitung gezeigten Bildschirme können sich von den Bildschirmen, wie Sie sie sehen, unterscheiden.

Nach dem Einschalten des Geräts erscheint auf der Anzeige die gewählte Konfiguration und die Version der installierten Software.

Nach dem Start wechselt das Display zu dem Bildschirm, der zuletzt angezeigt wurde, als das Gerät ausgeschaltet wurde.

Die Anzeige ist in Hauptbereiche unterteilt. Das ist an diesem Beispiel gut zu sehen.

**A Titelleiste**

Die Titelleiste zeigt die gewählte Funktion an.

#### **B Informationsfelder**

Diese Felder enthalten Informationen über die ausgewählte Funktion. In einigen Feldern können Sie den Wert auswählen und ändern.

#### **C Optionen der Funktionstasten**

Die angezeigten Funktionen hängen von dem jeweils gewählten Bildschirm ab.

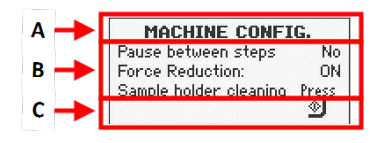

#### **In der Anzeige navigieren**

Verwenden Sie die Schaltflächen der Steuereinheit, um in der Anzeige zu navigieren.

Siehe Funktionen der [Steuereinheit](#page-27-2) ►28.

#### **Ton**

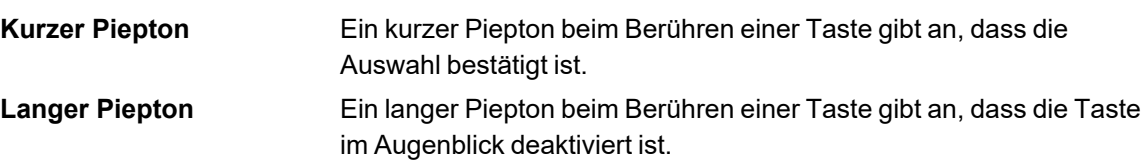

#### **6.2.1 Hauptmenü**

<span id="page-29-0"></span>Über den Bildschirm **Main menu** (Hauptmenü) können Sie zwischen den folgenden Optionen wählen:

- **Preparation** (Präparation). Siehe [Einstellungen](#page-32-0) Präparation ►33.
- **Manual preparation** (Manuelle Präparation). Siehe Manuelle [Präparation](#page-35-1) ►36.
- <span id="page-29-1"></span>• **Configuration** (Konfiguration). Siehe [►31.](#page-30-2)

## **6.3 Ändern Sie die Einstellungen**

#### **Vorgehensweise**

- 1. Wählen Sie die Einstellung, die geändert werden soll.
- 2. Bestätigen Sie Ihre Wahl.
	- Wenn zwei Werte vorhanden sind, wechseln Sie zwischen den Werten.
	- Wenn mehr als zwei Werte vorliegen, wird entweder ein Pop-up-Fenster oder ein Scroll-Feld um den Wert herum angezeigt.
- 3. Wählen Sie die Einstellung, die Sie verwenden wollen.

Sie können die Änderung rückgängig machen.

4. Bestätigen Sie Ihre Wahl.

△9

国

لآ∟∡

G∽

 $rac{c}{c}$ 

## <span id="page-30-0"></span>**7 Das Gerät bedienen**

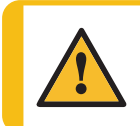

**VORSICHT**

Verwenden Sie das Gerät niemals mit nicht kompatiblen Zubehörteilen oder Verbrauchsmaterialien.

<span id="page-30-1"></span>Wenn [TegraDoser](#page-41-1) Remote angeschlossen ist, siehe Betrieb von TegraDoser Remote ▶42.

## **7.1 Systemstart – Inbetriebnahme**

#### **Präparationsprozess konfigurieren**

Anweisungen zum Einrichten der Software für den Präparationsprozess finden Sie in den folgenden Abschnitten:

- Machine [Configuration \(Gerätekonfiguration\)](#page-31-0) ►32
- <span id="page-30-2"></span>• [Einstellungen](#page-32-0) - Präparation ►33

## **7.2**

Eine Reihe von Einstellungen und Parametern sind veränderbar.

- 1. Wählen Sie aus **Main menu** (Hauptmenü) **Configuration** (Konfiguration).
- 2. Wählen Sie im **Configuration** (Konfiguration) Bildschirm:
	- **General Configuration** (Allgemeine Konfiguration) um allgemeine Einstellungen vorzunehmen.
	- **Machine Configuration** (Gerätekonfiguration) um bestimmte Parameter einzurichten.

#### **7.2.1 Allgemeine Konfiguration**

<span id="page-30-3"></span>Sie können die Sprache und den Anzeigekontrast ändern.

- 1. Wählen Sie im **Main menu** (Hauptmenü) Bildschirm **Configuration** (Konfiguration).
- 2. Bestätigen Sie Ihre Wahl.
- 3. Wählen Sie im **Configuration** (Konfiguration) Bildschirm **General Configuration** (Allgemeine Konfiguration).
- 4. Bestätigen Sie Ihre Wahl.

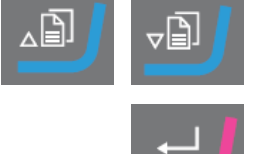

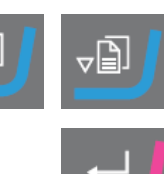

#### **Language (Sprache)**

- 1. Wählen Sie **Language** (Sprache).
- 2. Wählen Sie die Sprache, die Sie verwenden möchten. Sie können die Sprache auch später ändern.
- 3. Bestätigen Sie Ihre Wahl.

#### **Display contrast (Anzeigenkontrast)**

- 1. Wählen Sie **Display contrast** (Anzeigenkontrast).
- 2. Bestätigen Sie Ihre Wahl.
- 3. Wählen Sie die gewünschten Einstellung.
	- Grundeinstellung: 25
- 4. Bestätigen Sie Ihre Wahl.

#### **Zurück zum Bildschirm Main menu (Hauptmenü)**

1. Kehren Sie zum Bildschirm **Main menu** (Hauptmenü) zurück.

#### **7.2.2 Machine Configuration (Gerätekonfiguration)**

<span id="page-31-0"></span>Eine Reihe von Einstellungen und Parametern sind veränderbar.

- 1. Wählen Sie aus **Main menu** (Hauptmenü) **Configuration** (Konfiguration).
- 2. Wählen Sie im **Configuration** (Konfiguration) Bildschirm **Machine Configuration** (Gerätekonfiguration).

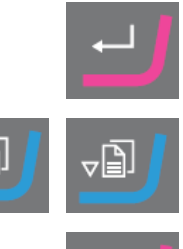

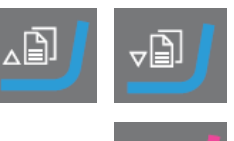

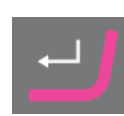

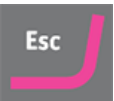

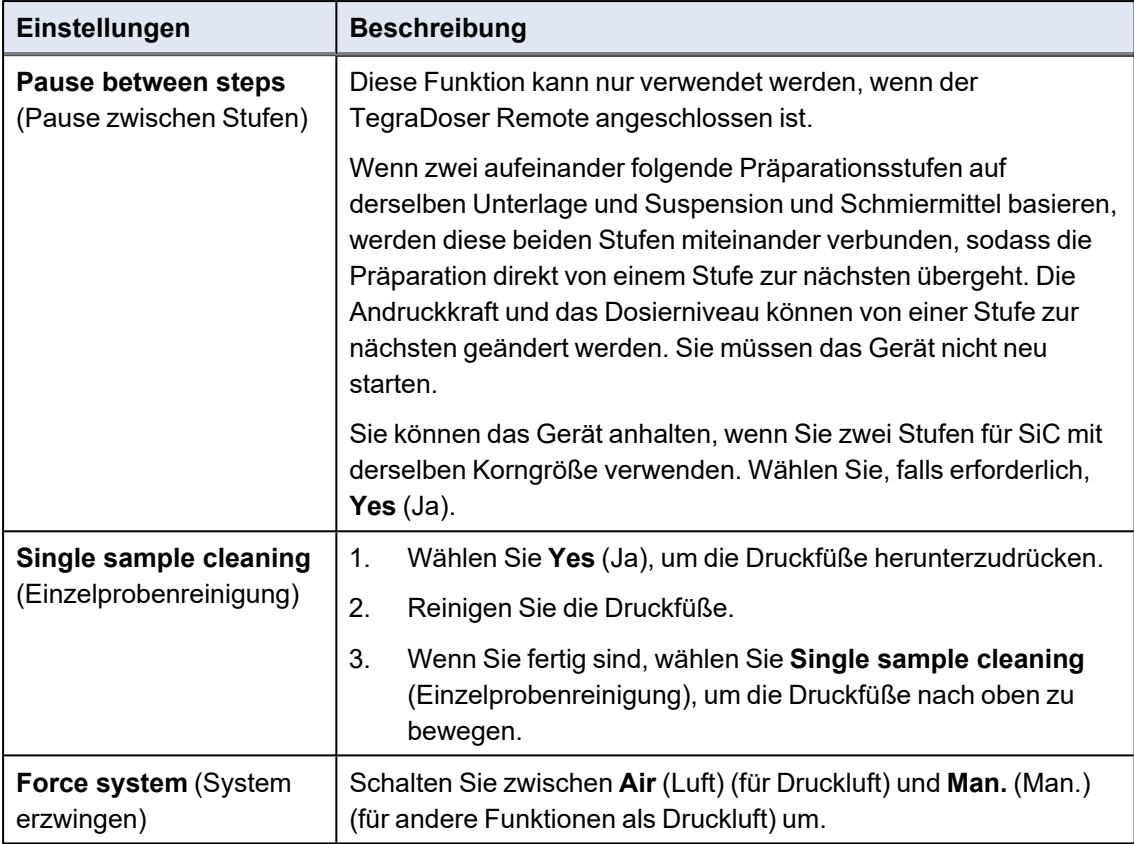

## **7.3 Einstellungen - Präparation**

<span id="page-32-0"></span>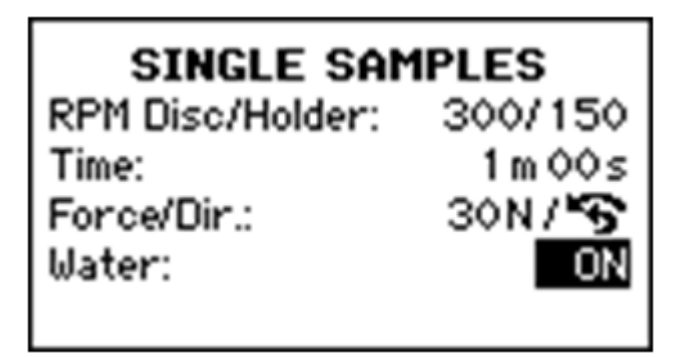

- 1. Wählen Sie im **Main menu** (Hauptmenü) Bildschirm **Preparation** (Präparation).
- 2. Bestätigen Sie Ihre Wahl.
- 3. Wählen Sie, falls erforderlich, die Präparationseinstellungen, die Sie verwenden möchten.

Siehe auch [Empfehlungen](#page-33-0) für das Schleifen ►34.

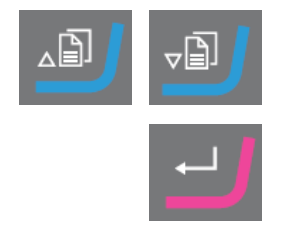

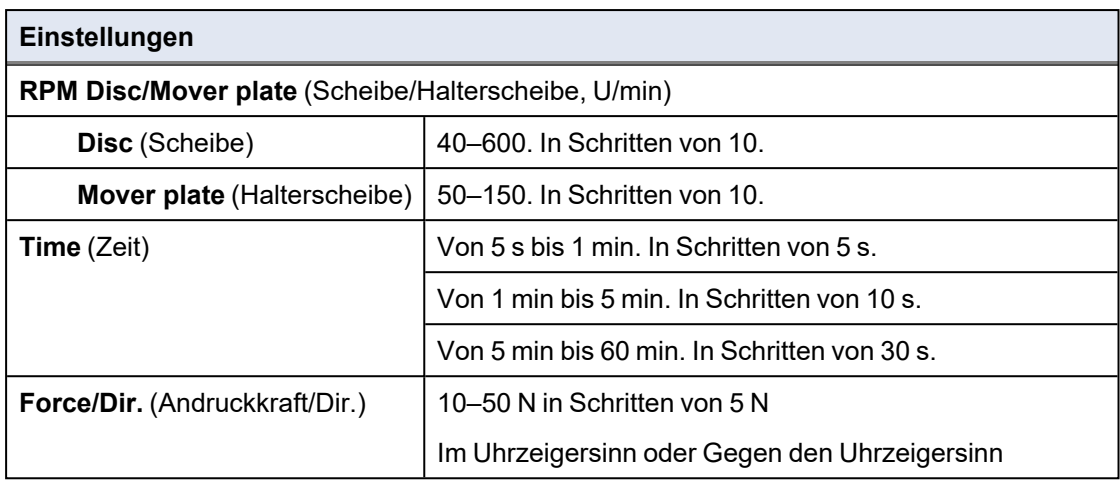

- 4. Legen Sie die Proben in die Einzelprobenhalterscheibe.
- 5. Sie können den Präparationsprozess jetzt starten.

#### **Empfohlene Drehzahlen der Präparationsscheibe**

Bevor Sie den Präparationsprozess starten können, müssen Sie die Scheibendrehzahl wählen.

- 1. Wählen Sie im **Main menu** (Hauptmenü) Bildschirm **Preparation** (Präparation).
- 2. Bestätigen Sie Ihre Wahl.
- 3. Wählen Sie den Präparationstyp, den Sie verwenden möchten.

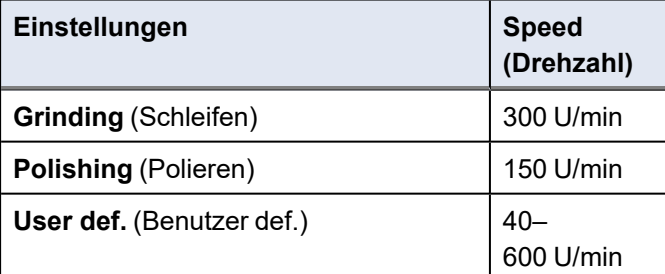

4. Bestätigen Sie Ihre Wahl.

⊽⊟.

#### **7.3.1 Empfehlungen für das Schleifen**

<span id="page-33-0"></span>Wenn ein Schleifen mit grobem Schleifmittel erforderlich ist, beachten Sie die folgenden Richtlinien zur Verbesserung der Planheit.

- Achten Sie darauf, dass der Abstand zwischen der Einzelprobenhalterscheibe und der Präparationsscheibe maximal 1–1,5 mm beträgt.
- Stellen Sie sicher, dass die Probenhöhe im Bereich 8–28 mm liegt und das 0,7-Fache des Probendurchmessers nicht überschreitet.

Beispiel: Eine Probe mit einem Durchmesser von 30 mm sollte nicht höher als 30 x 0,7 = 21 mm sein.

- Benützen Sie die kleinstmögliche Korngröße.
- Benutzen Sie zum Einbetten ein Einbettmittel, das ein ähnliches Abtragsverhalten hat wie der Probenwerkstoff.
- Stellen Sie Drehzahl für sowohl die Schleifscheibe als auch den Probenhalter auf 150 U/min ein. Bei niedrigeren Drehzahlen reduzieren Sie diese sowohl für die Schleifenscheibe als auch für den Probenbeweger.
- <span id="page-34-0"></span>• Benutzen Sie geringe Andruckkräfte.

## **7.4 Präparationsprozess starten und stoppen**

#### **Starten Sie das Gerät.**

- 1. Wählen Sie die gewünschte Präparationsmethode.
- 2. Achten Sie darauf, dass ist Schleif- oder Polierunterlage ordnungsgemäß montiert ist.
- 3. Stellen Sie sicher, dass die Mitnehmerstifte an der Präparationsscheibe in die Löcher im Drehteller eingreifen.
- 4. Setzen Sie die Proben in die Einzelprobenhalterscheibe ein.
- 5. Drücken Sie die Schaltfläche START an der Steuereinheit, um die Präparation zu beginnen. Die Scheibe und die Einzelprobenhalterscheibe beginnen, sich mit der voreingestellten Drehzahl zu drehen.

Die Druckfüße bewegen sich nach unten.

6. Tragen Sie Wasser, Suspension und/oder Schmiermittel von Hand auf.

#### **Gerät stoppen**

Das Gerät stoppt automatisch, wenn die voreingestellte Präparationszeit abgelaufen ist.

Alternativ können Sie das Gerät anhalten:

- Drücken Sie die Schaltfläche **Stopp**.
- Reinigen Sie die Einzelprobenhalterscheibe und die Proben, bevor Sie mit der nächsten Präparationsstufe oder Prüfung fortfahren.

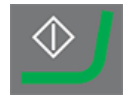

## <span id="page-35-0"></span>**7.5 Einstellungen - Manuelle Präparation**

Vor dem Start des Präparationsprozesses wählen Sie die Präparationsunterlage und die Scheibendrehzahl.

#### **Vorgehensweise**

- 1. Wählen Sie im **Main menu** (Hauptmenü) Bildschirm **Manual preparation** (Manuelle Präparation).
- 2. Drücken Sie **Eingabe**, um den Bildschirm **Manual preparation** (Manuelle Präparation) zu wählen.
- 3. Wählen Sie die Präparationsmethode, den Sie verwenden möchten.

Mögliche Auswahl:

- **Grinding** (Schleifen)
- **Polishing** (Polieren)
- **User def.** (Benutzer def.)

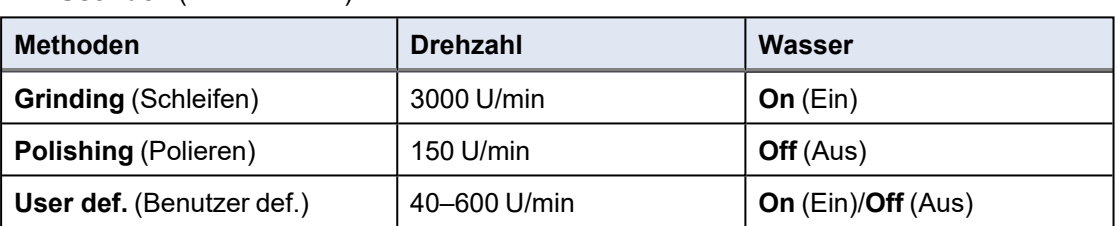

Wenn Sie **User def.** (Benutzer def.) wählen, legen Sie, falls erforderlich, die Einstellungen fest. Siehe Ändern Sie die [Einstellungen](#page-29-1)  $\blacktriangleright$  30.

<span id="page-35-1"></span>4. Bestätigen Sie Ihre Wahl.

## **7.6 Manuelle Präparation**

Wenn eine Probe nicht mit einer Einzelprobenhalterscheibe präpariert werden kann, ist auch eine manuelle Präparation mit Manipulatoren möglich.

Bei der manuellen Präparation halten Sie die Probe mit dem Manipulator fest. Drücken Sie die Probe fest auf und über die Präparationsoberfläche.

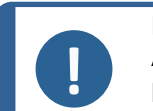

#### **Hinweis**

Achten Sie beim manuellen Schleifen oder Polieren darauf, nicht die Scheibe zu berühren.

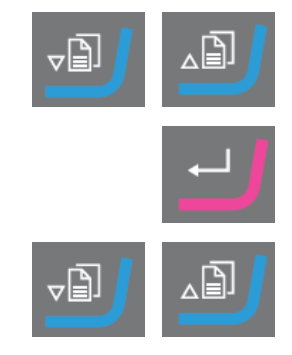
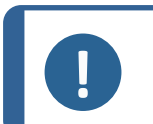

#### **Hinweis**

holen.

**Hinweis**

Achten Sie bei laufender Scheibe auf einen sicheren Abstand zwischen Manipulatoren und Scheibenrand sowie der Gerätewanne.

Versuchen Sie nicht, bei laufender Scheibe eine Probe aus der Auffangwanne zu

- 1. Wählen Sie im **Main menu** (Hauptmenü) Bildschirm **Manual preparation** (Manuelle Präparation).
- 2. Bestätigen Sie Ihre Wahl.
- 3. Wählen Sie die Präparationsmethode, den Sie verwenden möchten.

Mögliche Auswahl:

- **Grinding** (Schleifen)
- **Polishing** (Polieren)
- **User def.** (Benutzer def.)
- 4. Bestätigen Sie Ihre Wahl.
- 5. Drücken Sie START.
- 6. Drücken Sie, falls erforderlich, Stopp.

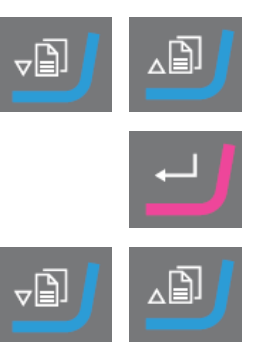

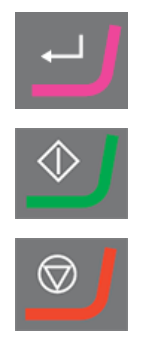

## **8 TegraDoser Remote (Option)**

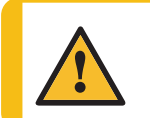

#### **VORSICHT**

Verwenden Sie das Gerät niemals mit nicht kompatiblen Zubehörteilen oder Verbrauchsmaterialien.

#### **TegraDoser Remote verbunden mit TegraSystem Remote**

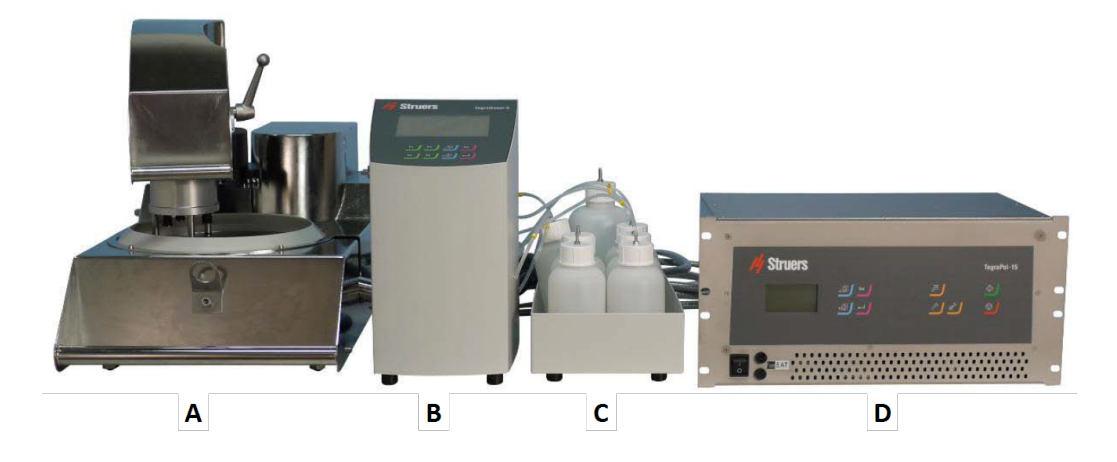

- **A** TegraSystem Remote
- **B** TegraDoser Remote
- **C** TegraDoser Remote Flascheneinheit
- **D** Steuereinheit

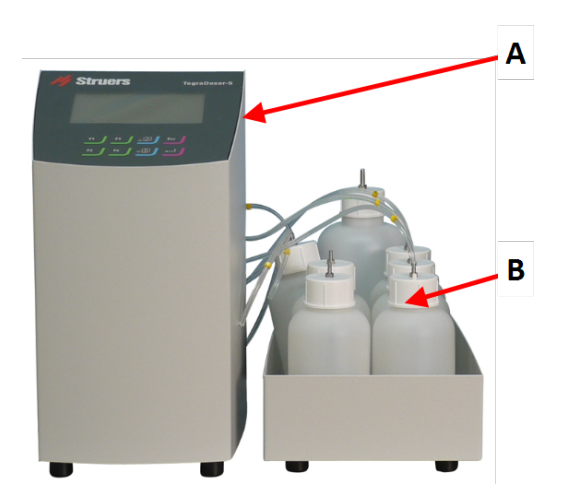

#### **Vorderansicht**

- **A** TegraDoser Remote
- **B** Flascheneinheit mit Flaschen

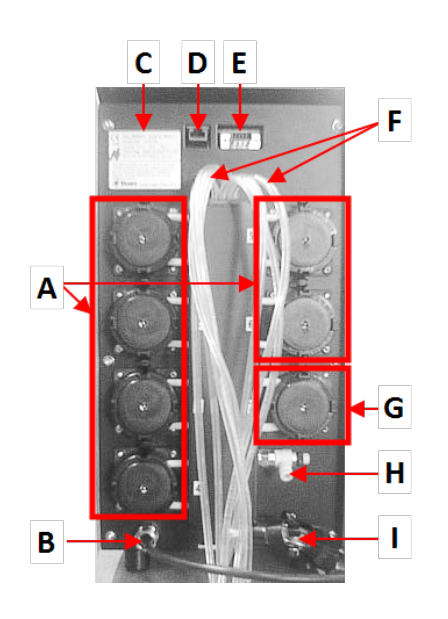

#### **Rückseite**

- **A** 6 Pumpen für Diamantsuspensionen oder Schmiermittel.
- **B** Kommunikationskabel/Stromkabel
- **C** Typenschild
- **D** Netzwerk-Anschluss
- **E** Wartungsstecker
- **F** Zufuhrschläuche vom Dosierer
- **G** Wasserpumpe
- **H** Nicht verwendet
- **I** Schlauchanschluss für Dosierkopf an TegraSystem Remote

## **8.1 Installation**

### **8.1.1 Das Gerät auspacken**

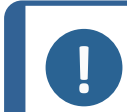

Wir empfehlen, die Originalverpackung und alle Transportbeschläge für eine mögliche künftige Verwendung aufzubewahren.

- 1. Schneiden Sie das Klebeband oben auf dem Karton durch.
- 2. Entfernen Sie die losen Teile.

**Hinweis**

3. Nehmen Sie die Einheit aus der Schachtel.

#### **8.1.2 Packungsinhalt überprüfen**

Die Transportkiste kann optionales Zubehör enthalten.

Die Transportkiste enthält Folgendes:

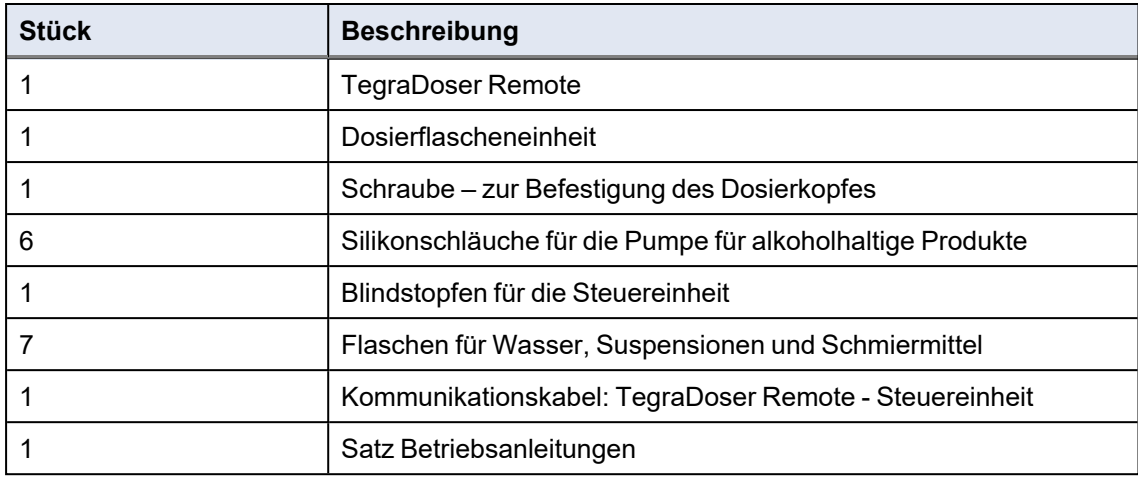

#### **8.1.3 Standort**

#### **TegraDoser Remote (Option)**

- Stellen Sie das Gerät auf einer ebenen und stabilen Fläche außerhalb des geschlossenen Bereichs auf.
- 1. Platzieren Sie TegraDoser Remote nah wie möglich an der Steuerheit von TegraSystem Remote
- 2. Die Einheit wird mit angeschlossenen Schläuchen geliefert.

#### **8.1.4 Stromversorgung von TegraDoser Remote**

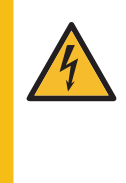

**WARNUNG VOR ELEKTRISCHER SPANNUNG** Vor der Installation eines elektrischen Geräts muss die Stromversorgung

unterbrochen werden. Das Gerät muss geerdet sein.

Kontrollieren Sie, dass die tatsächliche Versorgungsspannung der Spannung entspricht, die auf dem Typenschild des Geräts angegeben ist.

Falsche Anschlussspannung kann Schäden an elektrischen Bauteilen verursachen.

#### **Vorgehensweise**

- 1. Schalten Sie die Steuereinheit aus.
- 2. Schließen Sie das Kommunikationskabel von TegraDoser Remote an der Steuereinheit an. (A)

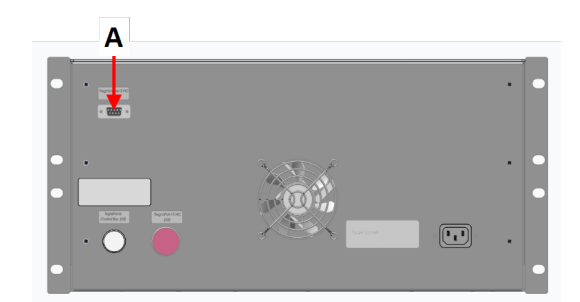

3. Setzen Sie den Blindstopfen in die Buchse an der Steuereinheit ein. (A)

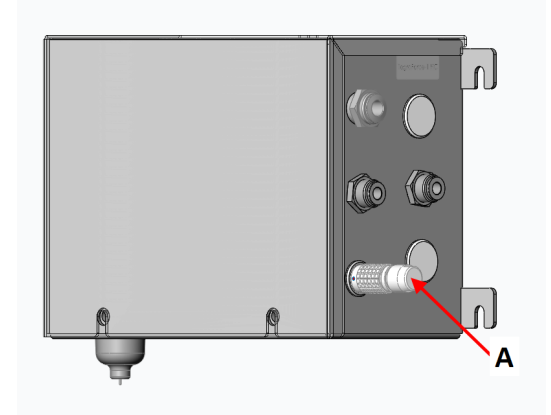

**A** Blindstopfen

#### **8.1.5 TegraDoser Remote montieren**

TegraDoser Remote wird mit einem 7-Düsen-Dosierkopf mit Schlauch zur Montage am Probenbeweger geliefert.

**A** Dosierkopfanschluss

#### **Dosierkopf am Probenbeweger anbringen**

1. Setzen Sie den Dosierkopf in die Aussparung an der Seite des Probenbewegers ein.

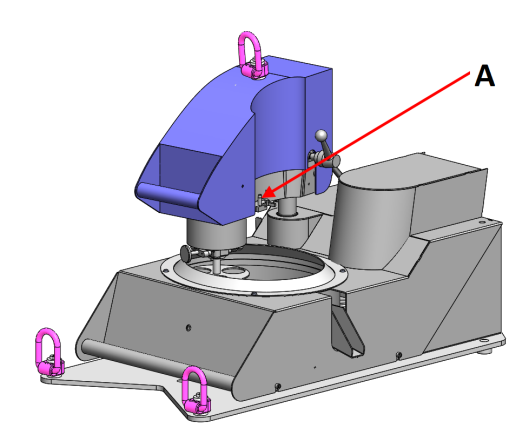

- 2. Drücken Sie den Dosierkopf nach unten, bis er in Position ist.
- 3. Setzen Sie die mitgelieferte Schraube ein und ziehen Sie sie fest, um den Dosierkopf zu sichern.
- 4. Stellen Sie sicher, dass die Schläuche von TegraDoser Remote nicht straff gespannt sind. Der Probenbeweger muss sich frei drehen können.

#### **Dosierkopf vom Probenbeweger entfernen**

1. Lockern Sie die Sicherungsschraube oben am Dosierkopf.

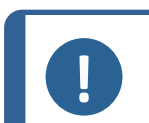

#### **Hinweis**

Stellen Sie sicher, dass die Schläuche nicht am Probenbeweger hängen bleiben, wenn Sie den Dosierkopf abheben.

2. Greifen Sie den Dosierkopf oben und unten und ziehen Sie ihn nach oben, bis er sich vom Probenbeweger löst.

#### **8.1.6 Schläuche an den Dosiererflaschen anbringen**

1. Bringen Sie die Schläuche an den Flaschen an, indem Sie jeden Schlauch am Nippel oben an der jeweiligen Flasche anschließen.

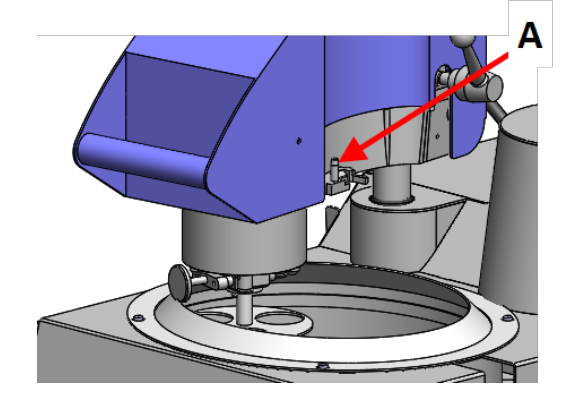

**A** Dosierkopfanschluss

#### **8.1.7 Schmiermittel/Suspension auswechseln**

Struers empfiehlt, für jedes Verbrauchsmaterial einen eigenen Verschlussdeckel zu verwenden.

Verschlussdeckel mit einem anderen Verbrauchsmaterial verwenden:

- 1. Nehmen Sie die Flasche heraus.
- 2. Halten Sie die Flasche fest und entfernen Sie den Verschlussdeckel.
- 3. Leeren Sie die Flasche und füllen Sie sie mit einer milden Seifenlösung auf.
- 4. Öffnen Sie das Ventil und reinigen Sie die Dosierdüse.
- 5. Ersetzen Sie das Seifenwasser durch sauberes Wasser und wiederholen Sie den obengenannten Vorgang.
- 6. Setzen Sie den Verschlussdeckel auf eine Flasche mit Schmiermittel/Suspension von Struers.

## **8.2 Betrieb von TegraDoser Remote**

#### **8.2.1 Funktionen der Steuereinheit**

<span id="page-41-0"></span>Die Schaltflächen der Steuereinheit von TegraDoser Remote gelten speziell für den Betrieb von TegraDoser Remote:

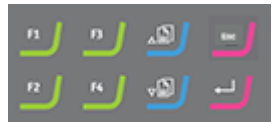

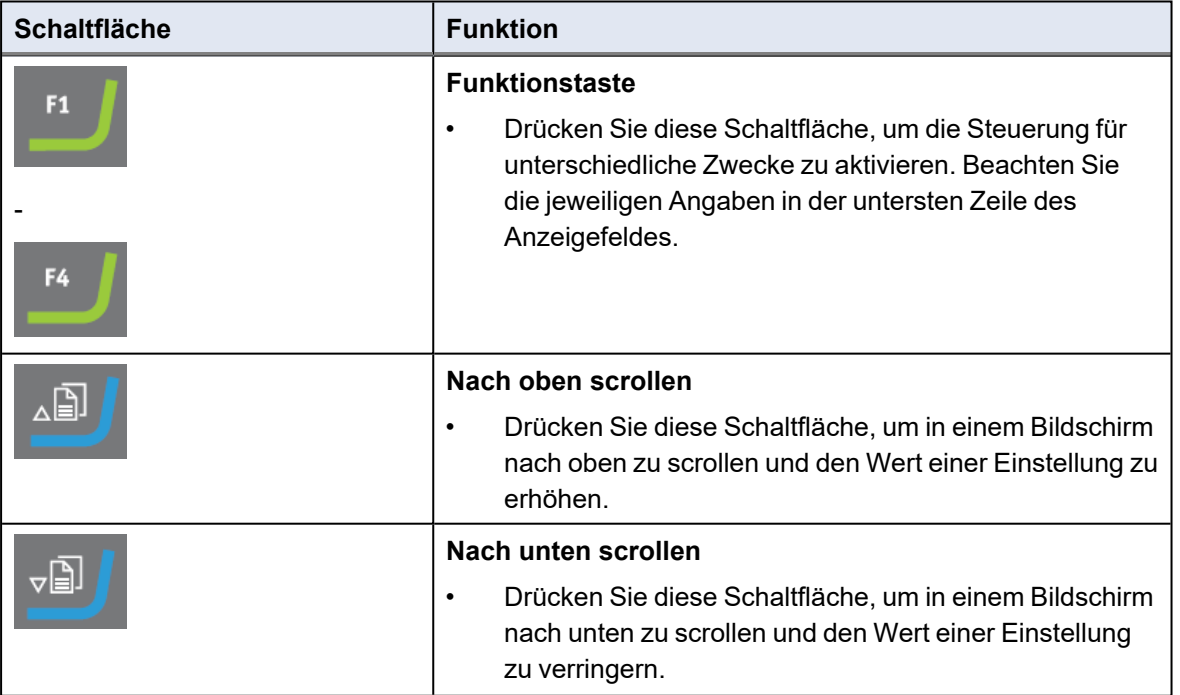

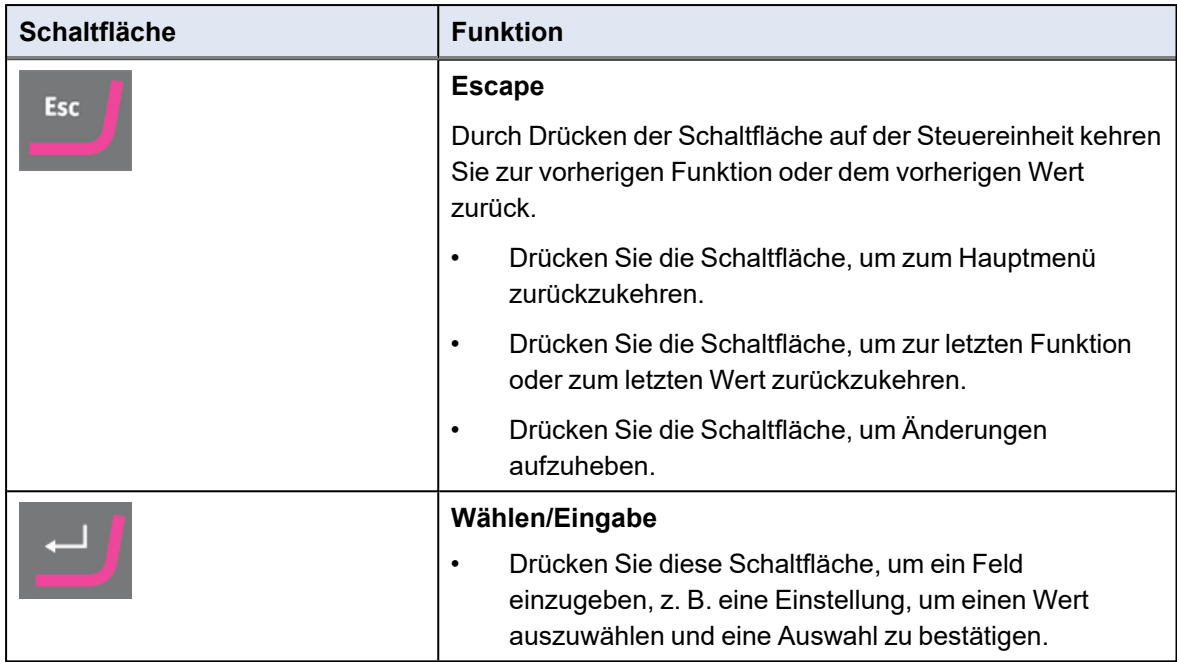

#### **8.2.2 Anzeige**

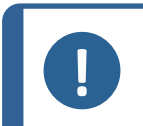

**Hinweis**

Die in dieser Betriebsanleitung gezeigten Bildschirme können sich von den Bildschirmen, wie Sie sie sehen, unterscheiden.

Nach dem Einschalten des Geräts erscheint auf der Anzeige die gewählte Konfiguration und die Version der installierten Software.

Nach dem Start wechselt das Display zu dem Bildschirm, der zuletzt angezeigt wurde, als das Gerät ausgeschaltet wurde.

Die Anzeige ist in Hauptbereiche unterteilt. Das ist an diesem Beispiel gut zu sehen.

#### **A Titelleiste**

Die Titelleiste zeigt die gewählte Funktion an.

#### **B Informationsfelder**

Diese Felder enthalten Informationen über die ausgewählte Funktion. In einigen Feldern können Sie den Wert auswählen und ändern.

#### **C Optionen der Funktionstasten**

Die angezeigten Funktionen hängen von dem jeweils gewählten Bildschirm ab.

#### **In der Anzeige navigieren**

Verwenden Sie die Schaltflächen der Steuereinheit, um in der Anzeige zu navigieren.

Siehe Funktionen der [Steuereinheit](#page-41-0) ►42.

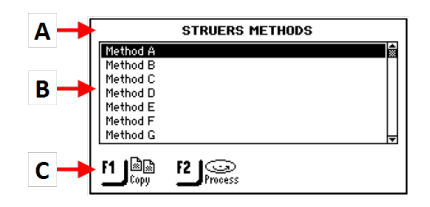

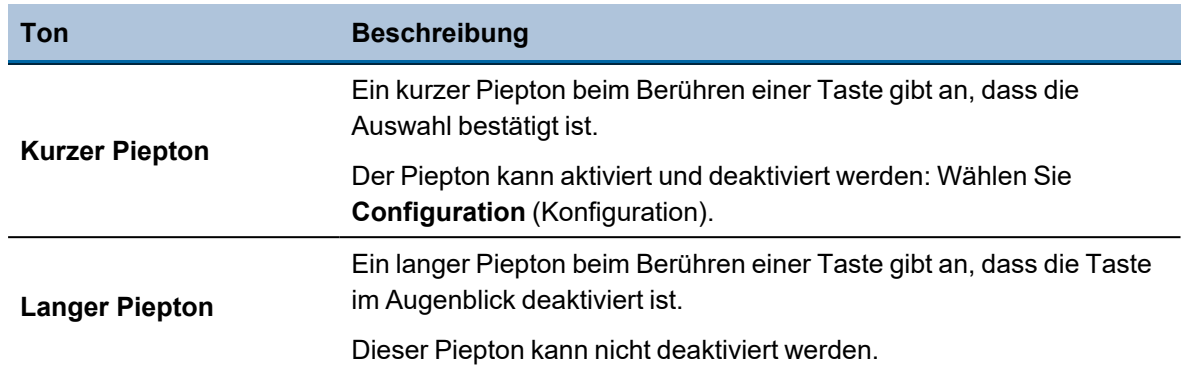

#### **Stand-by-Modus**

Falls das Gerät längere Zeit unbenutzt bleibt, wird die Hintergrundbeleuchtung zur Verlängerung der Lebensdauer des Displays automatisch gedimmt. (30 min)

• Drücken Sie eine beliebige Taste, um die Anzeige wieder einzuschalten.

#### **8.2.3 Hauptmenü**

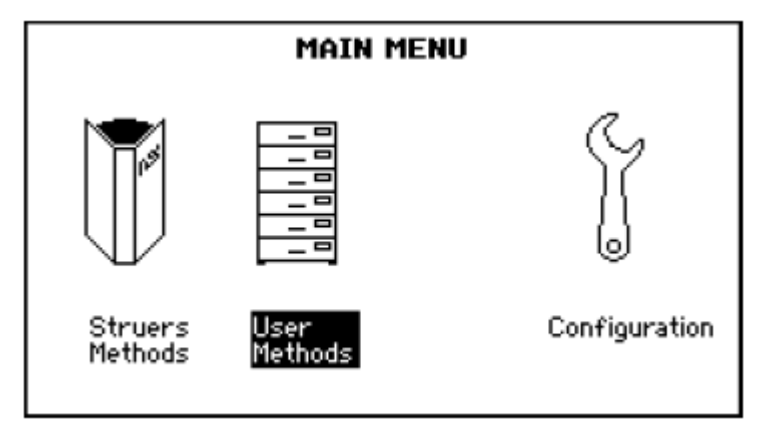

Über den Bildschirm **Main menu** (Hauptmenü) können Sie zwischen den folgenden Optionen wählen:

• **Struers Methods** (Struers Methoden)

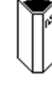

• **User Methods** (Benutzerdefinierte Methoden)

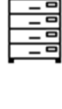

• **Config.** (Config.)

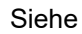

- [Präparationsmethoden](#page-54-0) ►55
- <span id="page-44-0"></span>• [Konfiguration](#page-47-0) ►48

## **8.2.4 Einstellungen und Text ändern**

#### **Text ändern**

Wählen Sie das Feld für die Texteingabe, um einen Textwert zu ändern.

1. Setzen Sie den Cursor auf das Zeichen, das Sie ändern möchten:

**F1**: Bewegen Sie den Cursor nach links.

**F3**: Bewegen Sie den Cursor nach rechts.

- 2. Gehen Sie zum Zeichensatz.
- 3. Bewegen Sie den Cursor, um die Zeichen zu wählen, die Sie eingeben möchten.
	- **F1**: Bewegen Sie den Cursor nach links.
	- **F2**: Löschen Sie ein Zeichen im Text.
	- **F3**: Bewegen Sie den Cursor nach rechts.
	- **F4**: Fügen Sie ein Leerzeichen in den Text ein.
- 4. Fügen Sie das neue Zeichen in den Text ein und bewegen Sie den Cursor.
- 5. Wiederholen Sie das Verfahren für jedes einzelne Zeichen.
- 6. Speichern Sie die Änderungen.
- 7. Verlassen Sie den Texteditor.

## **Ändern Sie die Einstellungen**

Wählen Sie das Feld, dessen Einstellung geändert werden soll, um diese zu ändern.

- 1. Wählen Sie die Einstellung, die geändert werden soll.
	- Handelt es sich um einen numerischen Wert, erscheinen um den Wert zwei eckige Klammern [ ].
	- Handelt es sich um einen alphanumerischen Wert, erscheint ein Einblendmenü.
- 2. Wählen Sie den gewünschten Wert.
	- Wenn zwei Werte vorhanden sind, wechseln Sie zwischen den Werten.

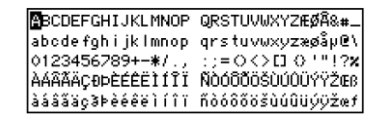

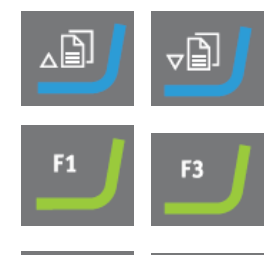

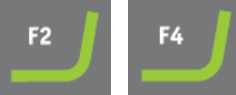

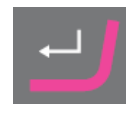

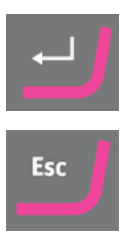

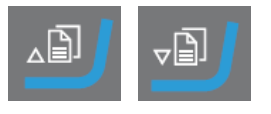

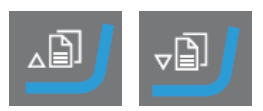

- 3. Speichern Sie die Änderungen.
- 4. Bestätigen Sie Ihre Änderungen.

#### **8.2.5 Präparationsprozess konfigurieren**

Wenn TegraDoser Remote mit TegraSystem Remote verbunden ist, können Sie einen gesamten Präparationsprozess durchführen.

Bevor Sie mit der Verwendung von Präparationsmethoden beginnen, konfigurieren Sie die Flaschen. Siehe [Flaschenkonfiguration](#page-48-0) ►49.

Anweisungen zur Verwendung von Präparationsmethoden und zur Konfiguration des Geräts finden Sie unter:

- [Konfiguration](#page-47-0) ►48
- [Präparationsmethoden](#page-54-0) ►55

#### **Vorgehensweise**

Wählen Sie eine Präparationsmethode über das Bedienfeld in der Steuereinheit.

- 1. Wählen Sie im **Main menu** (Hauptmenü) Bildschirm **Preparation** (Präparation).
- 2. Bestätigen Sie Ihre Wahl.

Eine Liste der Methodengruppen wird angezeigt.

3. Wählen Sie die Methodengruppe, die die zu verwendende Präparationsmethode enthält.

Die Methodengruppe zeigt eine Liste der Präparationsmethoden.

- 4. Wählen Sie die Präparationsmethode, den Sie verwenden möchten.
- 5. Sehen Sie sich, falls erforderlich, die Stufen an, die in der Präparationsmethode enthalten sind.
- 6. Wählen Sie die gewünschte Stufe im Präparationsprozess.
- 7. Stellen Sie sicher, dass der Probenbeweger verriegelt ist, bevor Sie den Prozess starten.

Das Gerät ist nun für den Start des Präparationsprozesses bereit. Siehe [Präparationsprozess](#page-67-0) starten und stoppen ►68.

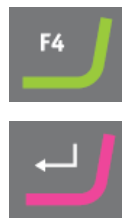

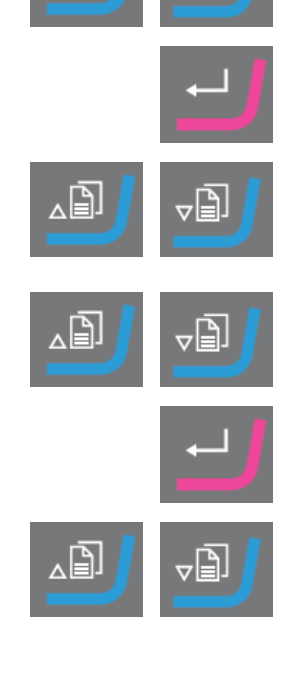

#### **8.2.6 Einstellungen - TegraDoser Remote**

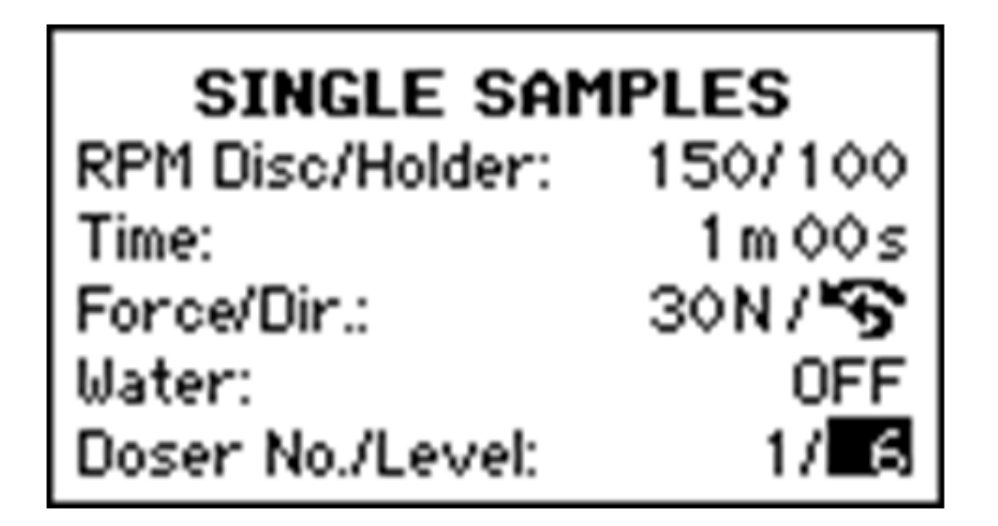

- 1. Wählen Sie im **Main menu** (Hauptmenü) Bildschirm **Preparation** (Präparation).
- 2. Bestätigen Sie Ihre Wahl.
- 3. Um auf die Dosierparameter zuzugreifen, setzen Sie **Water** (Wasser) auf **Off** (Aus).
- 4. Wählen Sie, falls erforderlich, die Präparationseinstellungen, die Sie verwenden möchten.

Wählen Sie die gewünschten Einstellungen für **Doser No.** (Dosierer Nr.)/**Level** (Niveau).

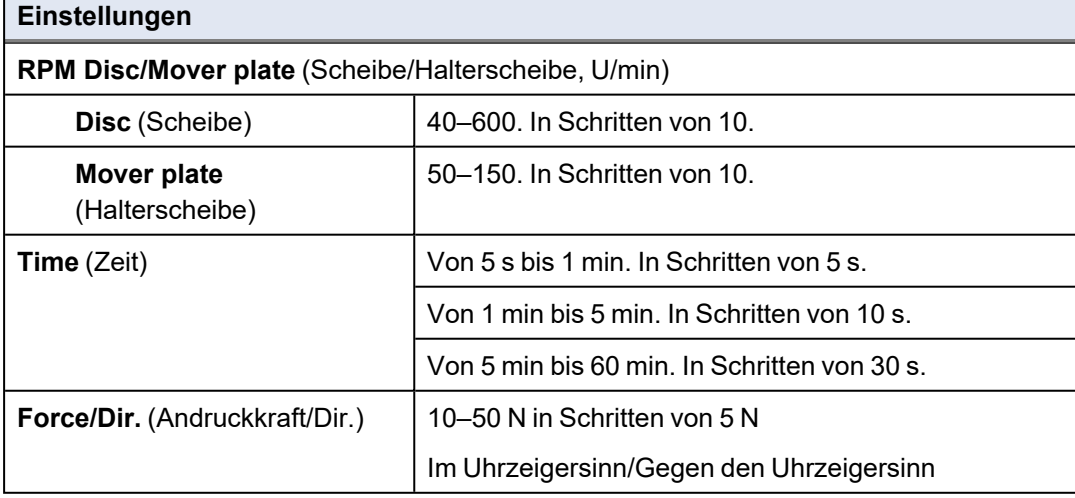

Wenn TegraDoser Remote mit TegraSystem Remote verbunden ist, müssen Sie die Dosierstufe über die Steuereinheit einstellen.

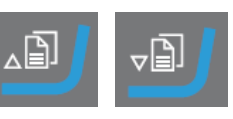

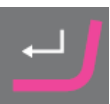

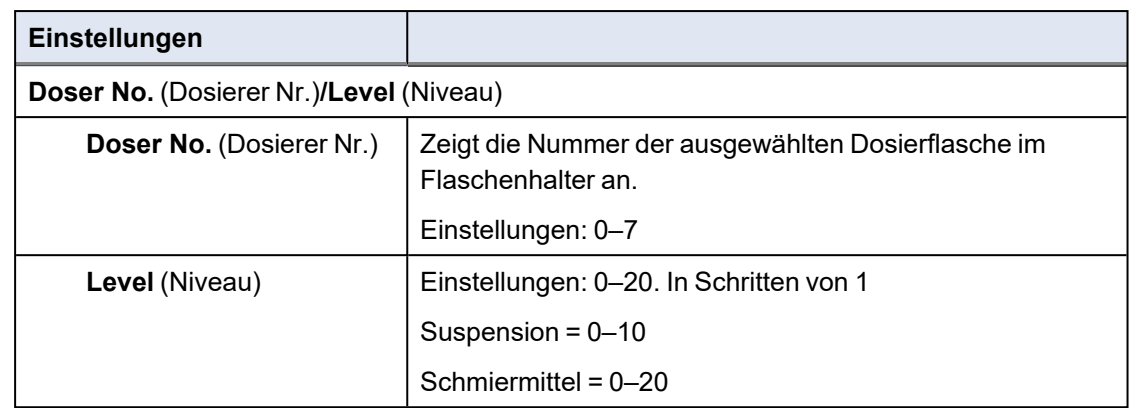

## <span id="page-47-0"></span>**8.3 Konfiguration**

## **CONFIGURATION MENU**

**Bottle Configuration** 

User Surface Configuration **User Suspension Configuration** User Lubricant Configuration Options Operation mode **LAN Module** 

Im Menü **Configuration** (Konfiguration) können Sie die allgemeinen Einstellungen ändern.

Sie können auch neue Oberflächen, Schmiermittel und Suspensionen definieren.

#### **Bildschirm Configuration (Konfiguration) wählen**

- 1. Wählen Sie im **Main menu** (Hauptmenü) Bildschirm **Config.** (Config.).
- 2. Wählen Sie im **Configuration** (Konfiguration) Bildschirm:

- [Flaschenkonfiguration](#page-48-0) ►49
- [Benutzerdefinierte](#page-48-1) Unterlage konfigurieren ►49
- [Benutzerdefinierte](#page-49-0) Suspension konfigurieren ►50
- [Benutzerdefiniertes](#page-50-0) Schmiermittel konfigurieren ►51
- Der [Bildschirm](#page-51-0) Optionen ►52
- Betriebsart [konfigurieren](#page-52-0) ►53

#### **8.3.1 Flaschenkonfiguration**

<span id="page-48-0"></span>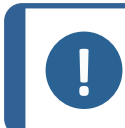

**Hinweis** Diese Einstellung muss vor der Inbetriebnahme des Geräts konfiguriert werden.

Verwenden Sie diese Option, um festzulegen, welche Suspensionen oder Schmiermittel Sie in den Flaschen verwenden, die an die Pumpen angeschlossen sind.

- 1. Wählen Sie im Bildschirm **Main menu** (Hauptmenü) den Bildschirm **Configuration** (Konfiguration).
- 2. Wählen Sie den Bildschirm **Bottle configuration** (Flaschenkonfiguration).
- 3. Wählen Sie die Spalte (Schmierm./Susp.)**Lub./Susp.**.
- 4. Schalten Sie zwischen Schmiermittel und Suspension um.
- 5. Wählen Sie die Spalte.
- 6. Schalten Sie zwischen der Liste der Schmiermittel und Suspensionen um.
- 7. Wählen Sie die gewünschte Suspension oder das gewünschte Schmiermittel.
- 8. Bestätigen Sie Ihre Wahl.
- 9. Wiederholen Sie die obigen Schritte für alle Flaschen.
- 10. Kehren Sie zum Bildschirm **Configuration** (Konfiguration) zurück.

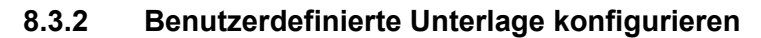

<span id="page-48-1"></span>Sie können bis zu 10 neue benutzerdefinierte Unterlagen definieren. Sie können für jede Unterlage den Namen, die Schleifregel und die Schmierstoffregel definieren.

#### **Hinweis**

Stellen Sie sicher, dass Sie die richtigen Regeln für jede Unterlage wählen, da sich dies auf die Verfügbarkeit von Suspensionen und Schmiermittel auswirkt, wenn Sie eine neue Präparationsmethode erstellen.

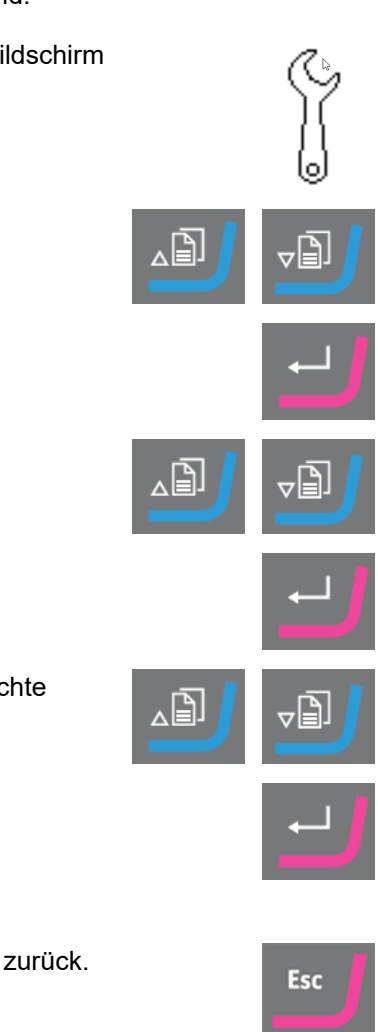

#### **Vorgehensweise**

- 1. Wählen Sie im Bildschirm **Main menu** (Hauptmenü) den Bildschirm **Configuration** (Konfiguration).
- 2. Wählen Sie den Bildschirm **User surface configuration** (Konfiguration der Benutzeroberfläche).
- 3. Wählen Sie die Spalte **Surface name** (Oberflächenbezeichnung).
- 4. Wählen Sie die Reihe mit der zu konfigurierenden Unterlage.
- 5. Öffnen Sie den Texteditor.
- 6. Geben Sie den Namen der neuen Unterlage ein.
- 7. Wählen Sie die Spalte **Abr. rule** (Abk.-Regel).
- 8. Wählen Sie den Bildschirm **Select abrasive rule** (Schleifmittelregel wählen).
- 9. Wählen Sie die gewünschte Schleifregel.
- 10. Bestätigen Sie Ihre Wahl.
- 11. Kehren Sie zum Bildschirm **Configuration** (Konfiguration) zurück.

#### **8.3.3 Benutzerdefinierte Suspension konfigurieren**

<span id="page-49-0"></span>Sie können bis zu 10 neue anwenderdefinierte Suspension definieren. Sie können für jede Suspension den Namen, die Schleifregel und die Schmierstoffregel definieren.

- 1. Wählen Sie im Bildschirm **Main menu** (Hauptmenü) den Bildschirm **Configuration** (Konfiguration).
- 2. Wählen Sie den Bildschirm **User suspension configuration** (Konfiguration benutzerdefinierter Suspensionen).
- 3. Wählen Sie die Spalte **Susp. name** (Susp.-Bez.).
- 4. Wählen Sie die Reihe mit der zu konfigurierenden Suspension.
- 5. Öffnen Sie den Texteditor.
- 6. Geben Sie den Namen der neuen Suspension ein.

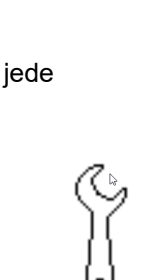

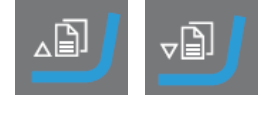

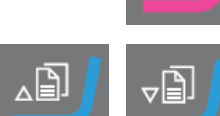

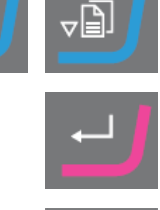

Esc

- 7. Wählen Sie die Spalte **Abr. type** (Schleifmitteltyp).
- 8. Wählen Sie den Bildschirm **Select abrasive type** (Schleifmitteltyp wählen).
- 9. Wählen Sie den gewünschten Abrasivtyp.
- 10. Wählen Sie die Spalte **Lub. rule** (Schmierm.-Regel).
- 11. Bestätigen Sie Ihre Wahl.
- 12. Wählen Sie den Bildschirm **Select lubricant rule** (Schmiermittelregel wählen).
	- Wenn die verwendete Suspension die Verwendung eines Schmiermittels erfordert, wählen Sie **Other lub. except water** (Andere Schmierm. außer Wasser).
	- Wenn die Suspension kein Schmiermittel erfordert, wählen Sie **No lubricant** (Kein Schmiermittel).
	- Wenn das Schleifmittel nur mit wasserfreien Schmiermitteln verwendet werden soll, wählen Sie **Only waterfree lubricants** (Nur wasserfreie Schmiermittel).
- 13. Bestätigen Sie Ihre Wahl.
- 14. Kehren Sie zum Bildschirm **Configuration** (Konfiguration) zurück.

## **8.3.4 Benutzerdefiniertes Schmiermittel konfigurieren**

<span id="page-50-0"></span>Sie können bis zu 10 neue anwenderdefinierte Schmiermittel definieren. Sie können den Namen und den Schmiermitteltyp definieren.

- 1. Wählen Sie im Bildschirm **Main menu** (Hauptmenü) den Bildschirm **Configuration** (Konfiguration).
- 2. Wählen Sie den Bildschirm **User lubricant configuration** (Konfiguration benutzerdefinierter Schmiermittel).
- 3. Wählen Sie die Spalte **Lubricant name** (Schmiermittelbezeichnung).
- 4. Wählen Sie die Reihe mit dem zu konfigurierenden **Schmiermittel**

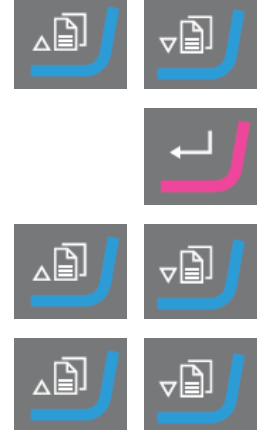

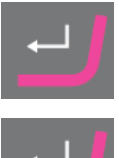

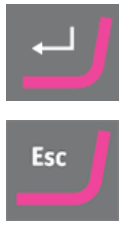

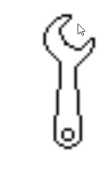

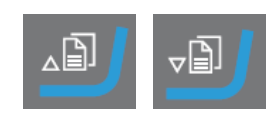

- 5. Öffnen Sie den Texteditor.
- 6. Geben Sie den Namen der neuen Schmiermittels ein.
- 7. Wählen Sie die Spalte **Lubricant type** (Schmiermitteltyp).
- 8. Wählen Sie die Reihe mit dem zu konfigurierenden Schmiermittel.
- 9. Öffnen Sie die **Select lubricant type** (Schmiermitteltyp wählen) Liste.
	- Wenn das Schmiermittel Wasser enthält, wählen Sie **Lubricant containing water** (Wasserhaltiges Schmiermittel).
	- Wenn das Schmiermittel wasserfrei ist, wählen Sie **Waterfree lubricant** (Wasserfreies Schmiermittel).
- 10. Bestätigen Sie Ihre Wahl.
- 11. Kehren Sie zum Bildschirm **Configuration** (Konfiguration) zurück.

#### **8.3.5 Der Bildschirm Optionen**

<span id="page-51-0"></span>Im Bildschirm **Options** (Optionen) können Sie die Anzeige einrichten.

- Falls erforderlich, können Sie einige Parameter auf die Werkseinstellungen zurücksetzen: Drücken Sie die Funktionstaste **F1**, wenn der Wert hervorgehoben ist.
- 1. Wählen Sie im Bildschirm **Configuration** (Konfiguration) den Bildschirm **Options** (Optionen).

Sie können folgende Einstellungen ändern:

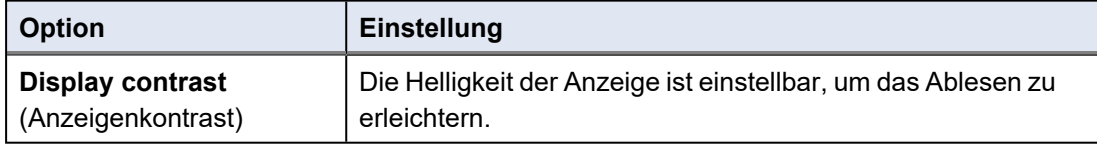

- 2. Wählen Sie die Einstellung.
- 3. Ändern Sie den Wert der Einstellung.

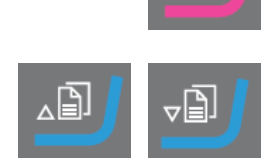

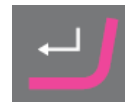

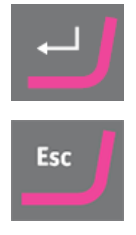

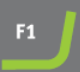

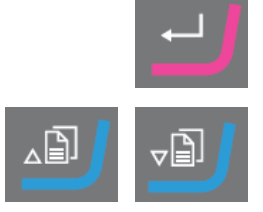

- 4. Bestätigen Sie Ihre Wahl.
- 5. Kehren Sie zum Bildschirm **Main menu** (Hauptmenü) zurück.

## **8.3.6 Betriebsart konfigurieren**

<span id="page-52-0"></span>Sie können den Zugriff auf die Software im Bildschirm **Operation mode** (Bedienmodus) einschränken.

- 1. Wählen Sie im Bildschirm **Main menu** (Hauptmenü) den Bildschirm **Configuration** (Konfiguration).
- 2. Wählen Sie den Bildschirm **Operation mode** (Bedienmodus).
- 3. Wählen Sie **Current operation mode** (Aktuelle Betriebsart).
- 4. Geben Sie das Passwort ein. Das werkseitig eingestellte Passwort lautet **176**.
- 5. Bestätigen Sie das Passwort.
- 6. Wählen Sie die Betriebsart.

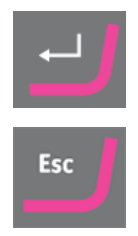

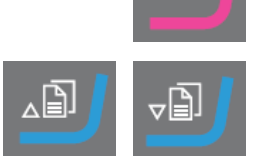

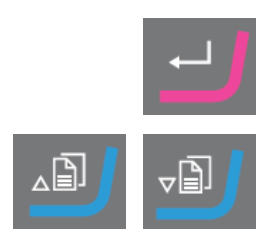

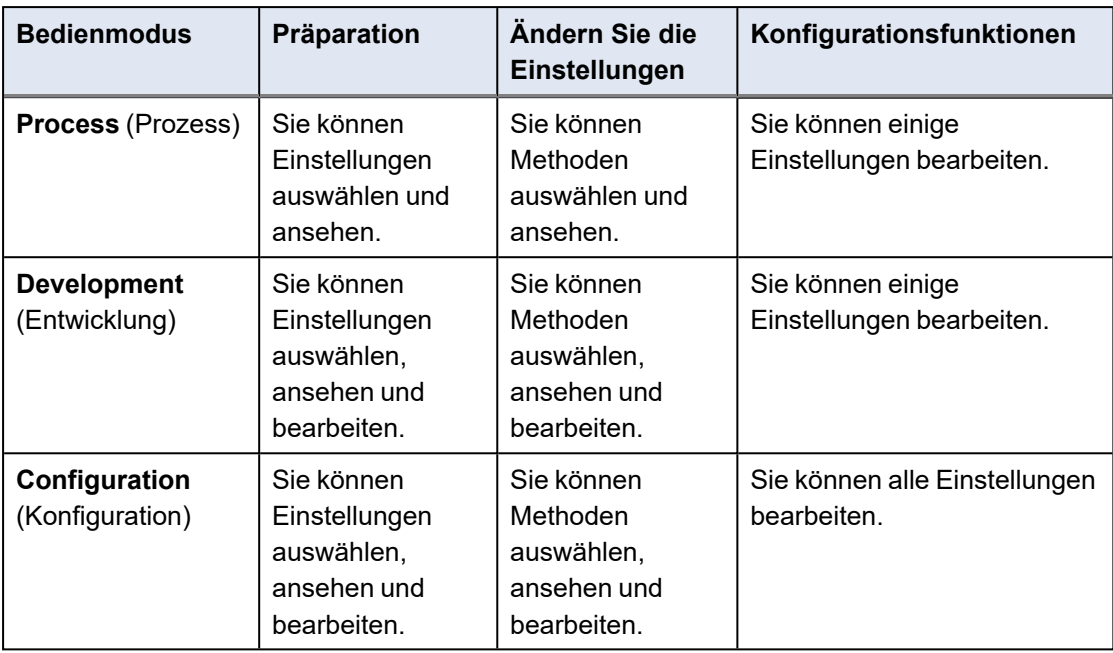

Sie haben folgende Optionen:

7. Bestätigen Sie Ihre Wahl.

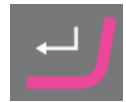

#### **8.3.7 Neues Passwort**

Beim Öffnen des Bildschirms **Operation mode** (Bedienmodus) werden Sie aufgefordert, ein Passwort einzugeben.

#### **Passwort ändern**

Im Bildschirm **Operation mode** (Bedienmodus) können Sie das Passwort ändern.

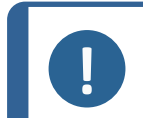

**Hinweis** Notieren Sie sich das neue Passwort. Das werkseitig eingestellte Passwort lautet **176**.

Vorgehensweise zum Ändern des Passwortes:

- 1. Wählen Sie im Bildschirm **Main menu** (Hauptmenü) den Bildschirm **Configuration** (Konfiguration).
- 2. Wählen Sie den Bildschirm **Operation mode** (Bedienmodus).
- 3. Wählen Sie das Feld **Pass code** (Passwort).

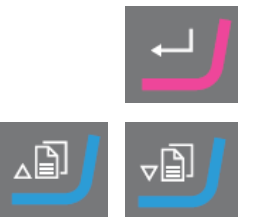

4. Geben Sie das Passwort ein.

- 5. Wählen Sie das Feld **New pass code** (Neues Passwort).
- 6. Geben Sie das neue Passwort ein. Notieren Sie sich das neue Passwort,
- <span id="page-54-0"></span>7. Bestätigen Sie das neue Passwort.

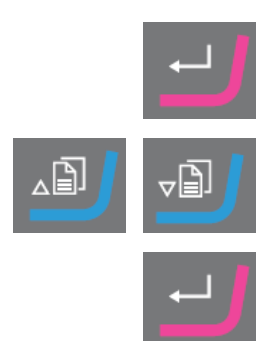

## **8.4 Präparationsmethoden**

Sie können Präparationsmethoden mit gemeinsamen Attributen, wie die Verwendung für dieselben Werkstoffklasse oder denselben Werkstofftyp, in Methodengruppen speichern. Siehe [Methodengruppen](#page-54-1) ►55.

- Sie können bis zu 10 Methodengruppen erstellen.
- Sie können bis zu 20 Präparationsmethoden in einer Methodengruppe speichern.

#### **Benutzerdefinierte Methoden**

Die Software enthält 10 Metalog Guide Methoden, die Sie als Ausgangspunkt für neue Präparationsmethoden nutzen können.

Jede Methode enthält eine Reihe von Methodenstufen, die für den Präparationsprozess erforderlich sind.

Sie können mit folgenden Methodentypen arbeiten:

• **Struers Methods** (Struers Methoden)

Diese Methoden sind vordefiniert. Sie können die Einstellungen nicht ändern. Kopieren Sie sie bei Bedarf in den Ordner **User Methods** (Benutzerdefinierte Methoden) und ändern Sie die Einstellungen.

• **User Methods** (Benutzerdefinierte Methoden)

Diese Methoden können Sie nach Bedarf kopieren und ändern.

Siehe [Methode](#page-56-0) wählen ►57.

#### **Präparationsmethode erstellen**

Zum Erstellen von Präparationsmethoden gibt es mehrere Möglichkeiten:

- Erstellen von Präparationsmethoden. Siehe [Präparationsmethode](#page-57-0) erstellen ►58.
- <span id="page-54-1"></span>Ändern von Präparationsmethoden und Speichern unter einem anderen Namen. Siehe Methode [bearbeiten](#page-59-0) ►60

#### **8.4.1 Methodengruppen**

• Sie können bis zu 10 Methodengruppen erstellen.

#### **Methodengruppe erstellen**

- 1. Wählen Sie im Bildschirm **Main menu** (Hauptmenü) den Bildschirm **User Methods** (Benutzerdefinierte Methoden).
- 2. Wählen Sie im Bildschirm **Method groups** (Methodengruppen)**Empty Group** (Leere Gruppe).
- 3. Kopieren Sie die Gruppe.
- 4. Fügen Sie die neue Gruppe ein.
- 5. Benennen Sie die Gruppe, falls erforderlich, um. Siehe [Einstellungen](#page-44-0) und Text [ändern](#page-44-0) ►45

#### **Methodengruppe wählen**

- 1. Wählen Sie im Bildschirm **Main menu** (Hauptmenü) den Bildschirm **User Methods** (Benutzerdefinierte Methoden).
- 2. Wählen Sie die Methodengruppe, die Sie verwenden möchten.

Die Methodengruppe enthält die Methoden, die Sie in dieser Gruppe gespeichert haben.

#### **Methodengruppe löschen**

Wenn Sie eine Methodengruppe löschen möchten, müssen Sie zuerst die Methoden in der Methodengruppe verschieben oder löschen.

- 1. Wählen Sie im Bildschirm **Main menu** (Hauptmenü) den Bildschirm **User Methods** (Benutzerdefinierte Methoden).
- 2. Wählen Sie die Methodengruppe, die Sie löschen möchten.
- 3. Bevor Sie die Methodengruppe löschen können, verschieben oder löschen Sie die Methoden in der Methodengruppe.
- 4. Löschen Sie die Methodengruppe.

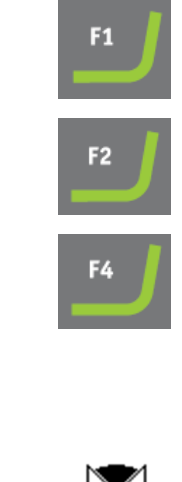

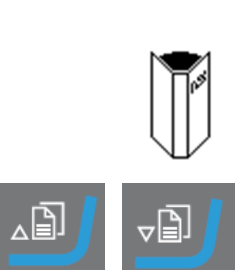

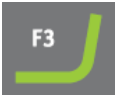

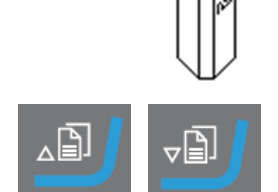

#### **8.4.2 Methode wählen**

- <span id="page-56-0"></span>1. Wählen Sie im **Main menu** (Hauptmenü) Bildschirm **User Methods** (Benutzerdefinierte Methoden)
- 2. Wählen Sie die Methode, die Sie verwenden möchten.
- 3. Bestätigen Sie Ihre Wahl.

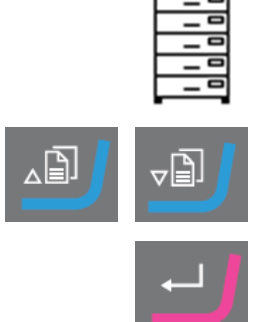

#### **8.4.3 Präparationsmethode kopieren**

• Kopieren Sie eine Struers Methode aus dem Ordner **Struers Methods** (Struers Methoden) und speichern Sie sie im Ordner **User Methods** (Benutzerdefinierte Methoden).

oder

• Kopieren Sie eine bestehende Methode aus dem Ordner **User Methods** (Benutzerdefinierte Methoden).

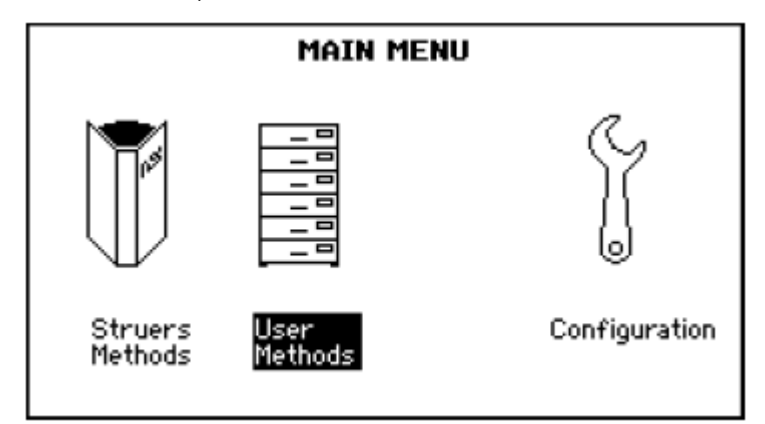

- Speichern Sie die Methode im Ordner **User Methods** (Benutzerdefinierte Methoden) oder im Ordner **Method groups** (Methodengruppen).
- Benennen Sie die Methode um.
- Bearbeiten Sie die Methode. Siehe Methode [bearbeiten](#page-59-0) ►60.

#### **Vorgehensweise**

- 1. Wählen Sie im Bildschirm **Main menu** (Hauptmenü) einen der folgenden Bildschirme:
	- **Struers Methods** (Struers Methoden)

oder

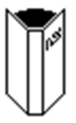

- **User Methods** (Benutzerdefinierte Methoden)
- 2. Wählen Sie die Methode, die Sie verwenden möchten.
- 3. Methode kopieren.
- 4. Bestätigen Sie Ihre Wahl.
- 5. Wählen Sie den Bildschirm **User Methods** (Benutzerdefinierte Methoden).
- 6. Wählen Sie die Methodengruppe oder das Feld aus, in das Sie die neue Methode einfügen möchten.
- 7. Fügen Sie die Methode ein.
- 8. Wenn Sie eine leere Methode verwenden, ändert sich der Name automatisch von **Empty method** (Leere Methode) zu **Unnamed method** (Unbenannte Methode).
- 9. Bestätigen Sie Ihre Wahl.
- 10. Benennen Sie die Methode um. Siehe [Einstellungen](#page-44-0) und Text [ändern](#page-44-0) ►45.

Die Benutzermethode muss mindestens eine Methodenstufe enthalten, bevor Sie sie umbenennen können.

<span id="page-57-0"></span>11. Bearbeiten Sie, falls erforderlich, die Methode. Siehe [Methode](#page-59-0) [bearbeiten](#page-59-0) ►60.

#### **8.4.4 Präparationsmethode erstellen**

• Wählen Sie eine leere Methode im Ordner **User Methods** (Benutzerdefinierte Methoden) aus.

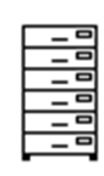

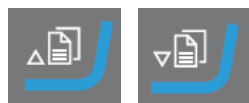

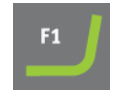

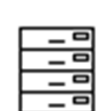

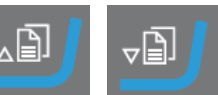

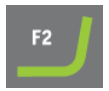

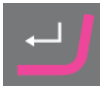

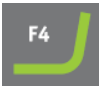

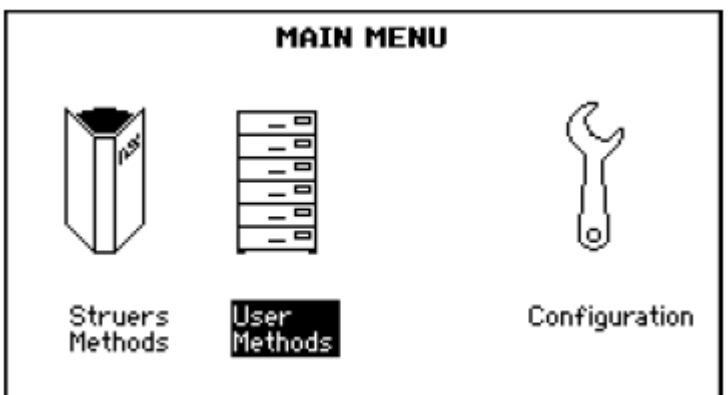

- Bearbeiten Sie die Einstellung.
- Speichern Sie die Methode im Ordner **User Methods** (Benutzerdefinierte Methoden) oder im Ordner **Method groups** (Methodengruppen). Siehe [Einstellungen](#page-44-0) und Text ändern ►45.

#### **Vorgehensweise**

- 1. Wählen Sie im **Main menu** (Hauptmenü) Bildschirm **User Methods** (Benutzerdefinierte Methoden)
- 2. Wählen Sie **Empty Group** (Leere Gruppe) > **Empty method** (Leere Methode).
- 3. Bearbeiten Sie im Bildschirm **Empty method - Step No. 1** (Leere Methode – Stufe 1) die für die Präparationsstufe benötigten Einstellungen. Siehe Methode [bearbeiten](#page-59-0) ►60.
- 4. Wenn alle erforderlichen Einstellungen vorgenommen sind, drücken Sie **F2** - **Next step** (Nächste Stufe).

**Empty method - Step No. 2** (Leere Methode – Stufe 2) wird angezeigt.

- 5. Wenn Sie alle erforderlichen Präparationsstufen erstellt und bearbeitet haben, wird die Präparationsmethode gespeichert.
	- **Save method** (Methode speichern) Speichern Sie die Methode in der aktuellen Methodengruppe unter dem aktuellen Methodennamen.

#### oder

– **Save method as** (Methode speichern unter) Wählen Sie, falls erforderlich, eine neue Methodengruppe aus und speichern Sie die Methode unter einem neuen Methodennamen.

Die Benutzermethode muss mindestens eine Methodenstufe enthalten, bevor Sie sie umbenennen können.

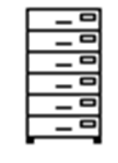

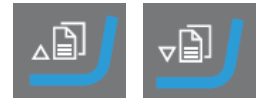

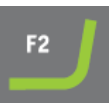

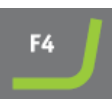

#### 8 TegraDoser Remote (Option)

#### **8.4.5 Methode verschieben**

- 1. Wählen Sie im Bildschirm **Main menu** (Hauptmenü) den Bildschirm **User Methods** (Benutzerdefinierte Methoden).
- 2. Wählen Sie die Methode, die Sie verschieben möchten.
- 3. Methode kopieren.
- 4. Wählen Sie im Bildschirm **User Methods** (Benutzerdefinierte Methoden) die Methodengruppe oder das Feld aus, in das Sie die neue Methode einfügen möchten.
- 5. Fügen Sie die Methode ein.

### **8.4.6 Methode löschen**

- 1. Wählen Sie im Bildschirm **Main menu** (Hauptmenü) den Bildschirm **User Methods** (Benutzerdefinierte Methoden).
- 2. Wählen Sie die Methode, die Sie löschen möchten.
- 3. Löschen Sie die Methode.
- 4. Bestätigen Sie Ihre Wahl.

## **8.4.7 Methode bearbeiten**

<span id="page-59-0"></span>Sie können bis zu 20 Stufen in eine benutzerdefinierte Methode aufnehmen. Jede Methodenstufe enthält eine Liste von Prozesseinstellungen, die Sie definieren und speichern müssen, bevor Sie die Methodenstufe zu einer benutzerdefinierten Methode hinzufügen können.

Vorhandene benutzerdefinierte Methodenstufen können in andere benutzerdefinierte Methoden kopiert oder eingefügt werden.

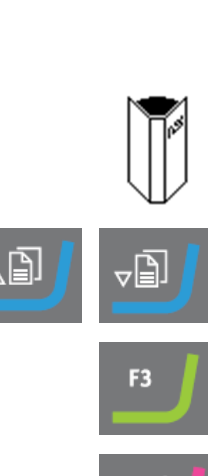

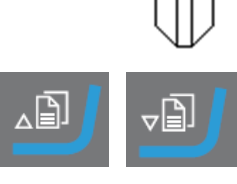

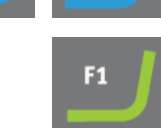

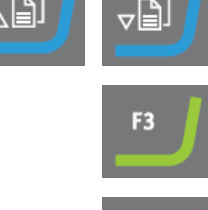

#### **Eine Stufe aus einer bestehenden Methode kopieren**

- 1. Wählen Sie die Methode mit der zu kopierenden Stufe. Es erscheint der Bildschirm **Edit method** (Methode bearbeiten).
- 2. Wählen Sie die Stufe, die Sie kopieren möchten.
- 3. Kopieren Sie die Stufe.
- 4. Wählen Sie die Methode, in die die Stufe eingefügt werden soll.
- 5. Fügen Sie die Stufe ein.

#### **Benutzerdefinierte Methodenstufen bearbeiten**

Siehe [Benutzerdefinierte](#page-61-0) Methodenstufen bearbeiten ►62

#### **8.4.8 Methodenstufe erstellen**

Sie können entweder eine Methodenstufe kopieren und diese in die Methode einfügen, die Sie bearbeiten möchten, oder eine Methodenstufe anhand einer leeren Stufe erstellen.

#### **Methodenstufe kopieren**

- 1. Wählen Sie die Methode mit der zu kopierenden Methodenstufe.
- 2. Rufen Sie die Methode auf.
- 3. Wählen Sie die Methodenstufe, die Sie kopieren möchten.
- 4. Kopieren Sie die Methodenstufe.
- 5. Wählen Sie die Methode, in die die Methodenstufe eingefügt werden soll.
- 6. Fügen Sie die Methodenstufe ein.
- 7. Speichern Sie Ihre Änderungen.

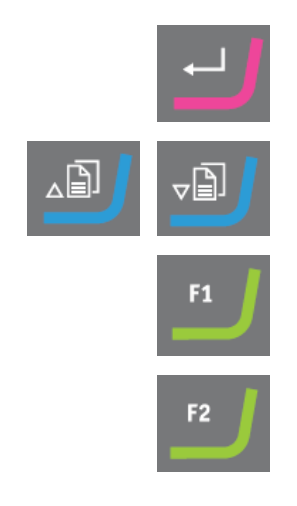

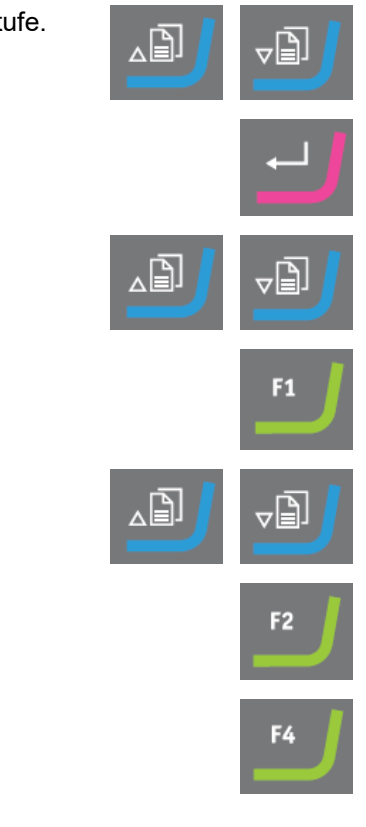

#### **Methodenstufe erstellen**

- 1. Wählen Sie im Bildschirm **Main menu** (Hauptmenü) den Bildschirm **User Methods** (Benutzerdefinierte Methoden).
- 2. Durch Drücken von **Eingabe** wird der Bildschirm **Method groups** (Methodengruppen) aktiviert.
- 3. Wählen Sie im Bildschirm **Method groups** (Methodengruppen) die Methodengruppe, die die zu bearbeitende benutzerdefinierte Methode enthält.
- 4. Drücken Sie **Eingabe**, um die Methodengruppe zu öffnen.
- 5. Wählen Sie die Methode, die Sie bearbeiten möchten.
- 6. Drücken Sie **Eingabe**, um die Methode zu bearbeiten.
- 7. Wählen Sie **Empty Step** (Leere Stufe).
- 8. Bearbeiten Sie die Stufe. Siehe [Benutzerdefinierte](#page-61-0) Methodenstufen [bearbeiten](#page-61-0) ►62
- 9. Speichern Sie Ihre Änderungen.

#### **8.4.9 Benutzerdefinierte Methodenstufen bearbeiten**

<span id="page-61-0"></span>Sie können die Einstellungen jeder Stufe einer Präparationsmethode ändern.

Sie können zwei oder mehr Methodenstufen als "Phasen" in einer Methodenstufe verwenden. Wenn beispielsweise dieselbe Unterlage, dieselbe Suspension und dasselbe Schmiermittel verwendet werden, können Sie die anderen Einstellungen für Andruckkraft und Dosierniveau ändern, um eine feinere Oberflächengüte oder einen sanfteren Start oder ein sanfteres Finish der Präparationsstufe zu erhalten. Für diese "Phasen" können Sie individuelle Präparationszeiten festlegen, die nacheinander abgearbeitet werden, ohne den Prozess zu stoppen.

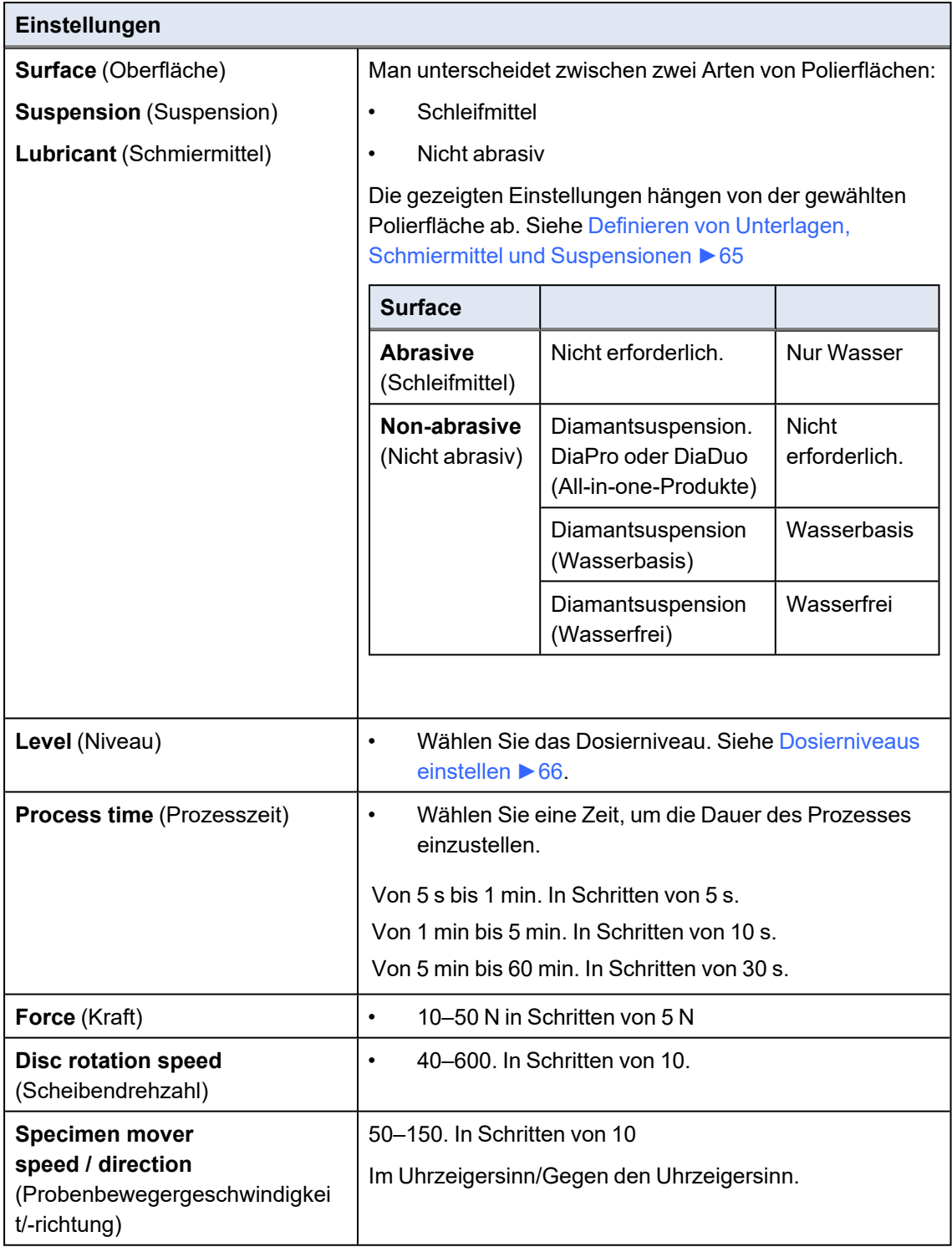

#### **Vorgehensweise**

- 1. Wählen Sie im Bildschirm **Main menu** (Hauptmenü) den Bildschirm **User Methods** (Benutzerdefinierte Methoden).
- 2. Durch Drücken von **Eingabe** wird der Bildschirm **Method groups** (Methodengruppen) aktiviert.

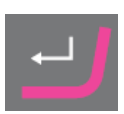

#### 8 TegraDoser Remote (Option)

- 3. Wählen Sie im Bildschirm **Method groups** (Methodengruppen) die Methodengruppe, die die zu bearbeitende benutzerdefinierte Methode enthält.
- 4. Rufen Sie die Methode auf.
- 5. Wählen Sie die Methode, die Sie bearbeiten möchten.
- 6. Bestätigen Sie Ihre Wahl.
- 7. Bewegen Sie sich in den Methodenstufen nach oben oder unten.
- 8. Wählen Sie die Methodenstufe, die Sie bearbeiten möchten.
- 9. Wählen Sie die Einstellung, die Sie bearbeiten möchten.
- 10. Bestätigen Sie Ihre Wahl.
- 11. Bearbeiten Sie die Einstellung.
- 12. Bestätigen Sie Ihre Wahl.
- 13. Speichern Sie Ihre Änderungen.

#### **8.4.10 Benutzerdefinierte Methodenstufe löschen**

- 1. Wählen Sie im Bildschirm **Main menu** (Hauptmenü) den Bildschirm **User Methods** (Benutzerdefinierte Methoden).
- 2. Durch Drücken von **Eingabe** wird der Bildschirm **Method groups** (Methodengruppen) aktiviert.
- 3. Wählen Sie die Methodengruppe, die die zu bearbeitende benutzerdefinierte Methode enthält.

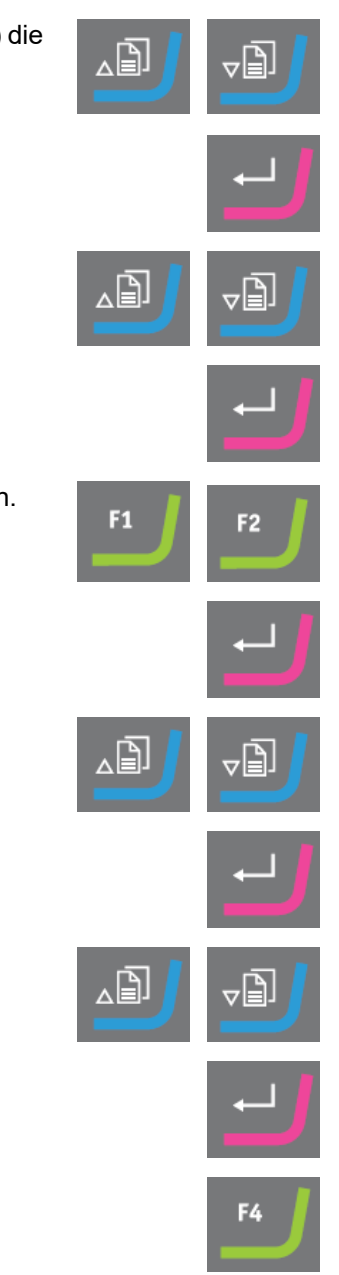

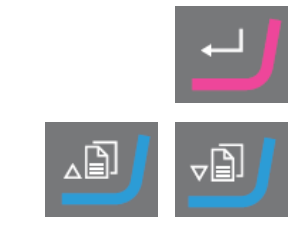

- 4. Bestätigen Sie Ihre Wahl.
- 5. Wählen Sie die Methode, die Sie bearbeiten möchten.
- 6. Bestätigen Sie Ihre Wahl.
- 7. Wählen Sie die Methodenstufe, die Sie löschen möchten.
- 8. Löschen Sie die Stufe.

### **8.4.11 Definieren von Unterlagen, Schmiermittel und Suspensionen**

<span id="page-64-0"></span>Bevor Sie diese Einstellungen vornehmen können, müssen Sie zuerst den Typ des Verbrauchsmaterials auswählen.

Die Liste der verfügbaren Verbrauchsmaterialien hängt von der von Ihnen definierten Unterlage ab. Verwenden Sie dieselbe Methode zum Wählen von Unterlagen, Schmiermitteln und Suspensionen.

Da eine große Zahl von Verbrauchsmaterialien verfügbar ist, werden diese in folgende Gruppen unterteilt:

- Produktgruppen, z. B. MD Produkte
- Produktnamen, z. B. MD-Largo

#### **Vorgehensweise**

- 1. Wählen Sie im Bildschirm **Main menu** (Hauptmenü) den Bildschirm **User Methods** (Benutzerdefinierte Methoden).
- 2. Durch Drücken von **Eingabe** wird der Bildschirm **Method groups** (Methodengruppen) aktiviert.
- 3. Wählen Sie die Methodengruppe, die die zu bearbeitende benutzerdefinierte Methode enthält.
- 4. Bestätigen Sie Ihre Wahl.
- 5. Wählen Sie die Methode, die Sie bearbeiten möchten.

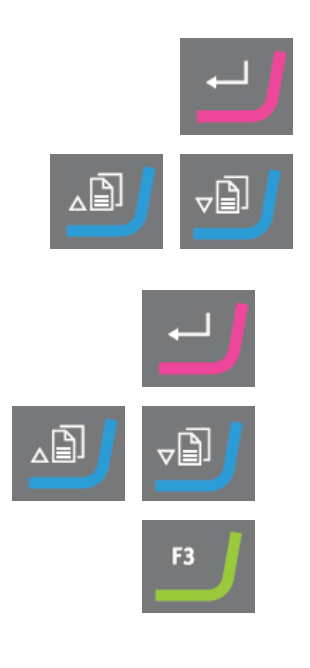

#### 8 TegraDoser Remote (Option)

- 6. Bestätigen Sie Ihre Wahl.
- 7. Wählen Sie die Methodenstufe, die Sie bearbeiten möchten.
- 8. Bestätigen Sie Ihre Wahl.
- 9. Wählen Sie die Einstellung, die Sie bearbeiten möchten.
- 10. Bestätigen Sie Ihre Wahl.
- 11. Wählen Sie die richtige Einstellung für die Verbrauchsmaterialien **Surface** (Oberfläche), **Lubricant** (Schmiermittel) und **Suspension** (Suspension).
- 12. Bestätigen Sie Ihre Wahl.
- 13. Bewegen Sie sich in der Liste der Verbrauchsmaterialien nach oben oder unten.
- 14. Wählen Sie das Verbrauchsmaterial.
- 15. Bestätigen Sie Ihre Wahl.
- 16. Speichern Sie Ihre Änderungen.

Die Methode wird automatisch an TegraSystem Remote übertragen.

#### **8.4.12 Dosierniveaus einstellen**

<span id="page-65-0"></span>Wenn in einer Präparationsstufe Suspensionen und/oder Schmiermittel verwendet werden, müssen Sie zuerst den Suspensions- oder Schmiermitteltyp wählen und dann das Dosierniveau.

Im Feld **Level** (Niveau) können Sie zwei Werte einstellen:

- Vordosieren: die Menge an Suspension oder Schmiermittel, die vor Beginn der Stufe auf die Unterlage aufgebracht wird.
- Dosieren: Das ist das Dosierniveau während der Präparation. Legen Sie diesen Wert entsprechend der gewählten Unterlage fest.

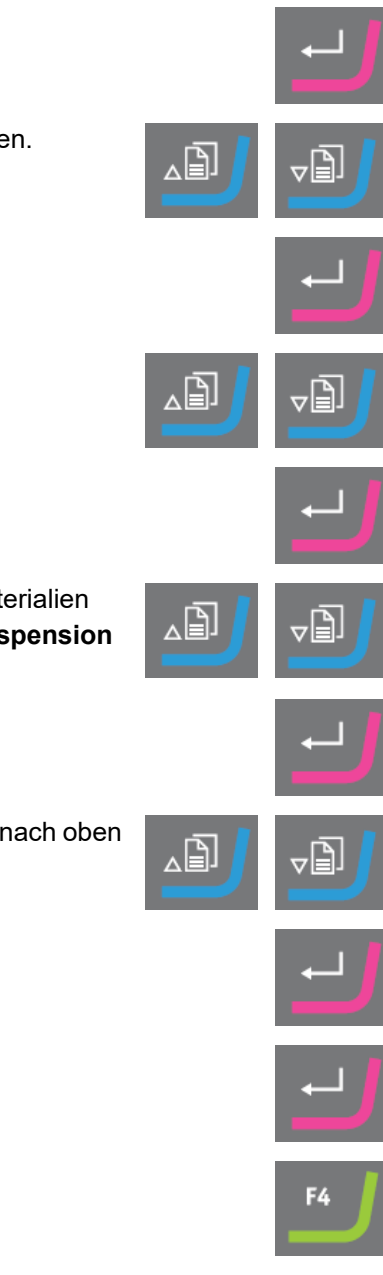

Für **Level** (Niveau) können Sie zwei Werte einstellen: z.B. 2/7 (Vordosierung/Dosierung).

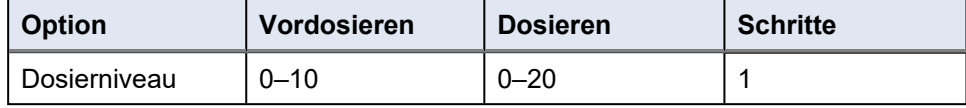

**Beispiel**

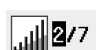

 $\sqrt{d}$  2/2

#### **Das Vordosierniveau [z. B. 2]**

Dieser Wert ist das Vordosierniveau, d. h. die Menge an Suspension oder Schmiermittel, die vor Beginn der Präparationsstufe auf die Unterlage aufgebracht wird.

Damit wird die Unterlage geschmiert, um solchen Beschädigungen vorzubeugen, die auftreten würden, wenn die Proben mit einer trockenen Unterlage in Berührung kommen.

Der Wert ist von der Häufigkeit der Verwendung und der Art der Unterlage abhängig. Bei häufig verwendeten Unterlagen wird ein niedrigerer Wert eingestellt als bei Unterlagen, die eher selten verwendet werden.

#### **Das Dosierniveau [z. B. 7]**

Dieser Wert ist das Dosierniveau für die gesamte Präparation. Diese Stufe wird entsprechend der Art der Unterlage gewählt: Weiche Poliertücher mit Flor erfordern mehr Schmiermittel als harte, glatte Tücher oder Feinschleifscheiben.

Feinschleifscheiben wiederum verlangen ein geringeres Dosierniveau des Schleifmittels als Poliertücher.

#### **Vorgehensweise**

- 1. Wählen Sie im Bildschirm **Main menu** (Hauptmenü) den Bildschirm **User Methods** (Benutzerdefinierte Methoden).
- 2. Durch Drücken von **Eingabe** wird der Bildschirm **Method groups** (Methodengruppen) aktiviert.
- 3. Wählen Sie die Methodengruppe, die die zu bearbeitende benutzerdefinierte Methode enthält.
- 4. Bestätigen Sie Ihre Wahl.
- 5. Wählen Sie die Methode, die Sie bearbeiten möchten.
- 6. Bestätigen Sie Ihre Wahl.
- 7. Wählen Sie die Methodenstufe, die Sie bearbeiten möchten.

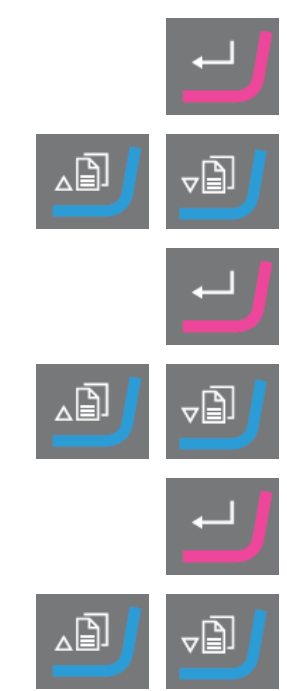

- 8. Bestätigen Sie Ihre Wahl.
- 9. Wählen Sie die Einstellung, die Sie bearbeiten möchten.
- 10. Bestätigen Sie Ihre Wahl.
- 11. Wählen Sie die richtige Einstellung für **Level** (Niveau).
- 12. Bestätigen Sie Ihre Wahl.
- 13. Speichern Sie Ihre Änderungen.

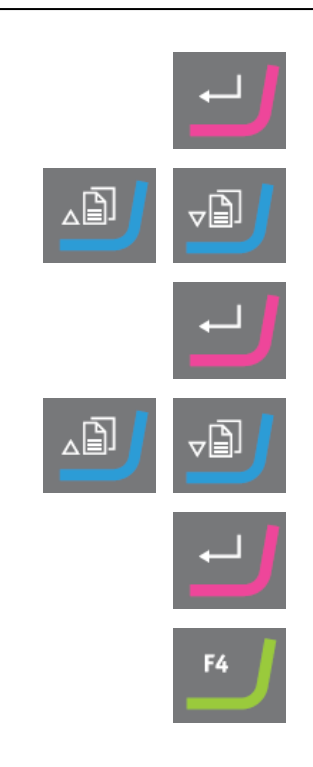

#### **Dosierniveau während eines Prozesses ändern**

Sie können das Dosierniveau für Suspensionen und Schmiermittel während eines Prozesses jederzeit ändern. Siehe Definieren von Unterlagen, Schmiermittel und [Suspensionen](#page-64-0) ►65.

## **8.5 Der Präparationsprozess**

#### <span id="page-67-0"></span>**8.5.1 Präparationsprozess starten und stoppen**

#### **Starten Sie das Gerät.**

- 1. Wählen Sie die gewünschte Präparationsmethode.
- 2. Achten Sie darauf, dass ist Schleif- oder Polierunterlage ordnungsgemäß montiert ist.
- 3. Stellen Sie sicher, dass die Mitnehmerstifte an der Präparationsscheibe in die Löcher im Drehteller eingreifen.
- 4. Setzen Sie die Proben in die Einzelprobenhalterscheibe ein.
- 5. Drücken Sie die Schaltfläche START an der Steuereinheit, um die Präparation zu beginnen. Die Scheibe und die Einzelprobenhalterscheibe beginnen, sich mit der voreingestellten Drehzahl zu drehen.

Die Druckfüße bewegen sich nach unten.

6. Wasser, Suspension und/oder Schmiermittel werden automatisch aufgetragen.

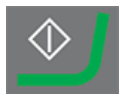

Wenn Sie zwei aufeinander folgende Präparationsstufen mit derselben Unterlage, derselben Suspension und demselben Schmiermittel durchführen, stoppt das Gerät nicht zwischen diesen beiden Stufen.

Sie werden als 2 Phasen derselben Stufe betrachtet.

Wenn Sie das Gerät zwischen zwei aufeinanderfolgenden Stufen anhalten möchten, z. B. um das SiC Paper zu wechseln, siehe Machine [Configuration \(Gerätekonfiguration\)](#page-31-0) ►32.

#### **Gerät stoppen**

Das Gerät stoppt automatisch, wenn die voreingestellte Präparationszeit abgelaufen ist.

#### **8.5.2 Einstellungen während der Präparation ändern**

Wenn eine Präparationsstufe läuft, können Sie nur die Einstellung für die Andruckkraft und die Dosierstufen für Suspensionen und Schmiermittel ändern.

Wenn Sie andere Einstellungen ändern möchten, müssen Sie den Prozess stoppen.

#### **Gerät stoppen**

• Drücken Sie die Schaltfläche **Stopp**.

#### **Ändern Sie die Einstellungen**

- 1. Wählen Sie die verwendete Präparationsmethode aus.
- 2. Wählen Sie die auszuführende Stufe aus: Drücken Sie **F2 Process** (Prozess).
- 3. Ändern Sie die Einstellung.

#### **Starten Sie das Gerät.**

1. Drücken Sie die Schaltfläche START an der Steuereinheit, um die Präparation zu beginnen.

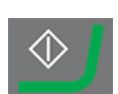

# **9 Wartung und Service**

Maximale Verfügbarkeit und eine lange Betriebszeit lassen sich nur mithilfe einer korrekten Wartung erreichen. Die ordnungsgemäße Wartung ist wichtig, um den sicheren Betrieb des

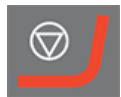

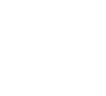

Geräts zu gewährleisten.

Die in diesem Abschnitt beschriebenen Wartungsmaßnahmen dürfen nur von ausgebildeten oder geschulten Personen durchgeführt werden.

#### **Wartungsaufgaben**

Anweisungen zur Durchführung von Wartungsarbeiten finden Sie in den folgenden Abschnitten:

- [Täglich](#page-71-0) ►72
- [Wöchentlich](#page-71-1) ►72
- [Monatlich](#page-72-0) ►73

#### **Technische Fragen und Ersatzteile**

Bei technischen Fragen und zum Bestellen von Ersatzteilen geben Sie immer die Seriennummer sowie Spannung/Frequenz an. Seriennummer und Spannung stehen auf dem Typenschild jedes Geräts.

## **9.1 Allgemeine Reinigung**

Um die Lebensdauer des Geräts zu verlängern empfehlen wir dringend eine regelmäßige Reinigung.

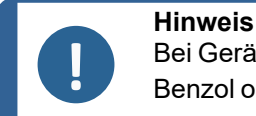

Bei Geräten außerhalb des geschlossenen Bereichs: Verwenden Sie kein Aceton, Benzol oder ähnliche Lösungsmittel.

#### **Wenn das Gerät für längere Zeit nicht verwendet wird**

• Reinigen Sie das Gerät und das gesamte Zubehör sorgfältig.

## **9.2 Schläuche ändern**

Beim Arbeiten mit alkoholbasierten Schmiermitteln werden die Novoprene-Schläuche, die in den Pumpen montiert sind, mit der Zeit hart. Silikon zeigt gegenüber Alkohol eine bessere Widerstandsfähigkeit.

Sie können die Schläuche durch den Satz Silikonschläuche ersetzen, der im Lieferumfang der Einheit enthalten ist.

#### **Vorgehensweise**

- 1. Trennen Sie die Dosierschläuche von den weißen Stecker. (A) Die weißen Anschlüsse müssen an den Schläuchen bleiben, die an die Pumpe angeschlossen sind.
- 2. Drücken Sie die beiden Clips am Boden der Pumpe gegen die Pumpe und ziehen Sie die Pumpe von der Achse. (B)

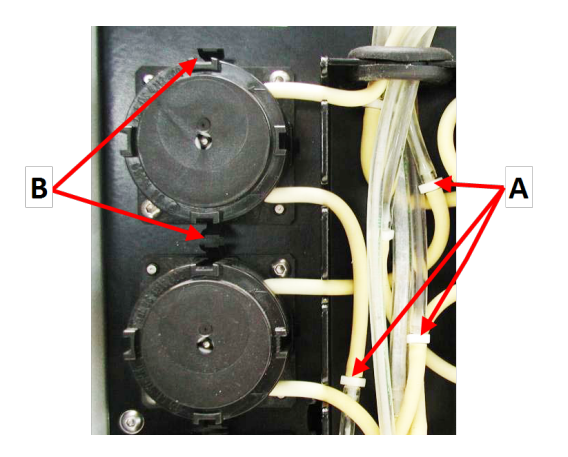

- **A** Weiße Anschlüsse
- **B** Clips
- 3. Drücken Sie die beiden Clips am Boden der Pumpe gegen die Pumpe und entfernen Sie den Boden der Pumpe. (A)

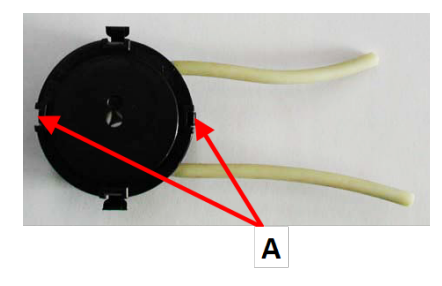

- 4. Entfernen Sie die 3 losen Rollen.
- 5. Ziehen Sie den Novopren-Schlauch ab.
- 6. Führen Sie den neuen Schlauch in das Gehäuse ein und drücken Sie ihn fest auf den Anschluss.

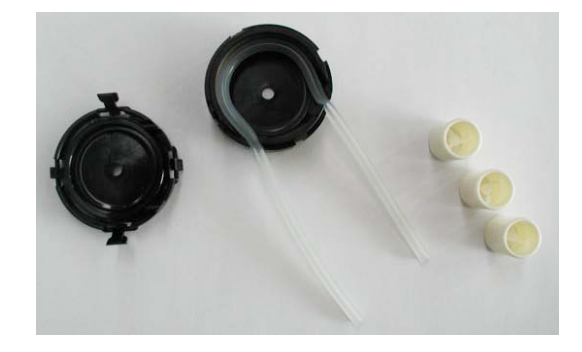

- 7. Setzen Sie die 3 Rollen wieder in das Pumpengehäuse ein.
- 8. Setzen Sie die Bodenabdeckung wieder ein.

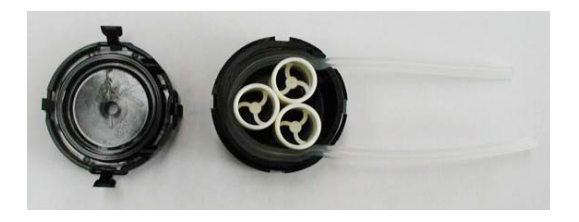

- 9. Setzen Sie die Pumpe wieder auf die Achse auf.
- 10. Schließen Sie die Schläuche wieder an.
- 11. Stellen Sie sicher, dass die Schläuche ordnungsgemäß verbunden sind, sodass die Flüssigkeit zum Probenbeweger gepumpt wird.

## <span id="page-71-0"></span>**9.3 Täglich**

#### **TegraSystem Remote**

• Reinigen Sie alle zugänglichen Oberflächen mit einem weichen, feuchten Tuch und gängigen Haushaltsreinigern.

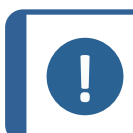

**Hinweis** Bei Geräten außerhalb des geschlossenen Bereichs: Verwenden Sie kein Aceton, Benzol oder ähnliche Lösungsmittel.

• Prüfen Sie die Einlage des Abflussbeckens und reinigen oder entsorgen Sie sie, wenn Sie voller Schmutz ist.

#### **TegraDoser Remote**

- Reinigen Sie alle zugänglichen Oberflächen mit einem weichen, feuchten Tuch.
- <span id="page-71-1"></span>• Überprüfen Sie die Flasche und füllen Sie diese bei Bedarf auf.

## **9.4 Wöchentlich**

• Reinigen Sie alle zugänglichen Oberflächen mit einem weichen, feuchten Tuch und gängigen Haushaltsreinigern.

#### **Vorgehensweise**

- 1. Entfernen Sie die Schleif-/Polierscheibe und den Spritzschutz.
- 2. Befreien Sie den Abfluss von jeglichem Schmutz.
- 3. Montieren Sie den Spritzschutz und die Schleif- /Polierscheibe wieder.
- 4. Reinigen Sie die Druckfüße und Kolben durch Anlegen von Kraft an die Proben:
	- Wählen Sie im **Main menu** (Hauptmenü) Bildschirm **Configuration** (Konfiguration).
- Wählen Sie **Single sample cleaning** (Einzelprobenreinigung).
- Drücken Sie START. Die Druckfüße bewegen sich nach unten.
- Reinigen Sie die Druckfüße und Kolben mit einem trockenen Tuch.
- Drücken Sie Stopp. Die Druckfüße bewegen sich nach oben.
- 5. Drücken Sie auf das Ablassventil an der Steuereinheit der Druckluftversorgung, um den Wasser-/Ölfilter zu entleeren. Siehe [Wasser-/Ölfilter](#page-72-0) entleeren ►73

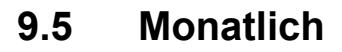

### **9.5.1 Wasser-/Ölfilter entleeren**

<span id="page-72-0"></span>Die Steuereinheit der Druckluftversorgung ist mit einem Wasser-/Ölfilter ausgestattet, der überschüssiges Wasser und Öl aus der Druckluft entfernt.

Das Filter muss regelmäßig gereinigt werden.

#### **Vorgehensweise**

Befindet sich die Steuereinheit der Druckluftversorgung außerhalb des geschlossenen Bereichs, werden Wasser und Öl vor Eintritt in den geschlossenen Bereich herausgefiltert.

- 1. Das Ablassventil befindet sich auf der Unterseite der Steuereinheit der Druckluftversorgung. (A)
- 2. Halten Sie einen Behälter unter das Ablassventil und betätigen Sie das Ventil, um das Wasser-/Ölfilter zu entleeren.

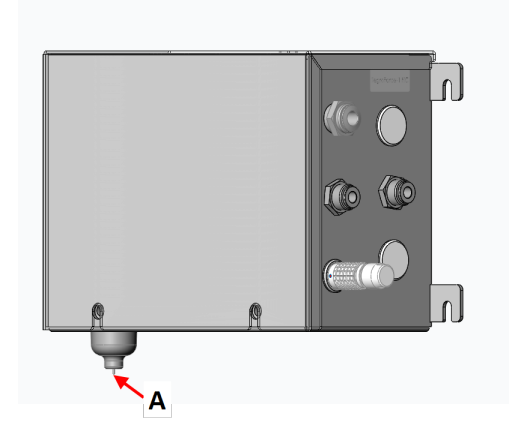

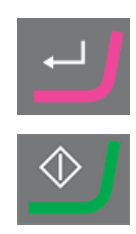

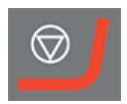

# **10 Ersatzteile**

#### **Technische Fragen und Ersatzteile**

Bei technischen Fragen oder bei der Bestellung von Ersatzteilen geben Sie bitte das Produktionsjahr an. Das Produktionsjahr ist auf dem Zylinderarm eingraviert.

Weitere Informationen erhalten Sie vom Struers Service. Hier können Sie auch die Verfügbarkeit von Ersatzteilen erfragen. Die Kontaktdaten finden Sie auf [Struers.com](https://www.struers.com/).

# **11 Entsorgung**

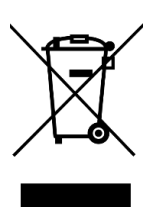

Mit dem WEEE-Symbol gekennzeichnete Geräte enthalten elektrische und elektronische Bauteile und dürfen daher nicht zusammen mit dem normalen Abfall entsorgt werden.

Wenden Sie sich an die zuständige Behörde, um Informationen über die korrekte Entsorgung im Sinne der geltenden nationalen Vorschriften zu erfahren.

Beachten Sie bei der Entsorgung von Verbrauchsmaterialien und Flüssigkeit der Umlaufkühleinheit geltende Vorschriften.

# **12 Fehlersuche und -behebung**

### **12.1 Fehlersuche und -behebung**

#### **Poliereinheit**

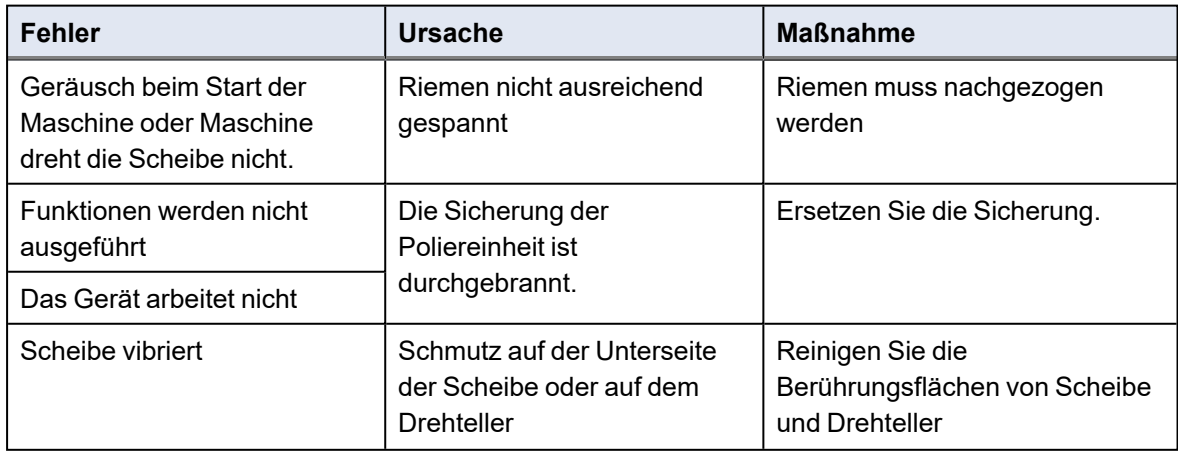

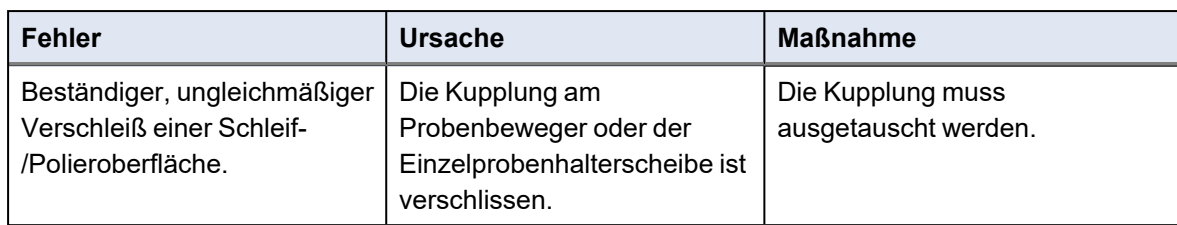

### **TegraDoser Remote**

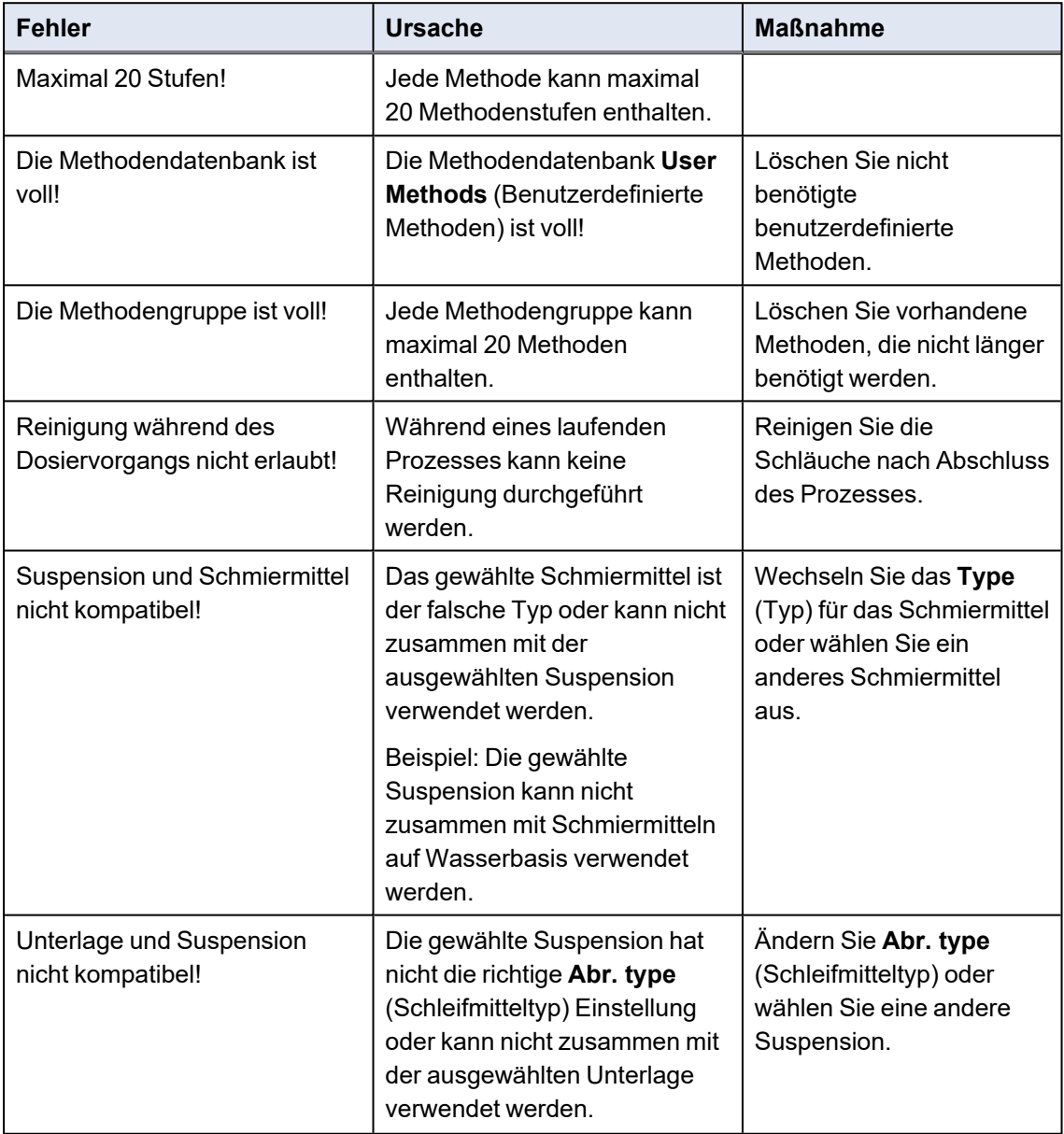

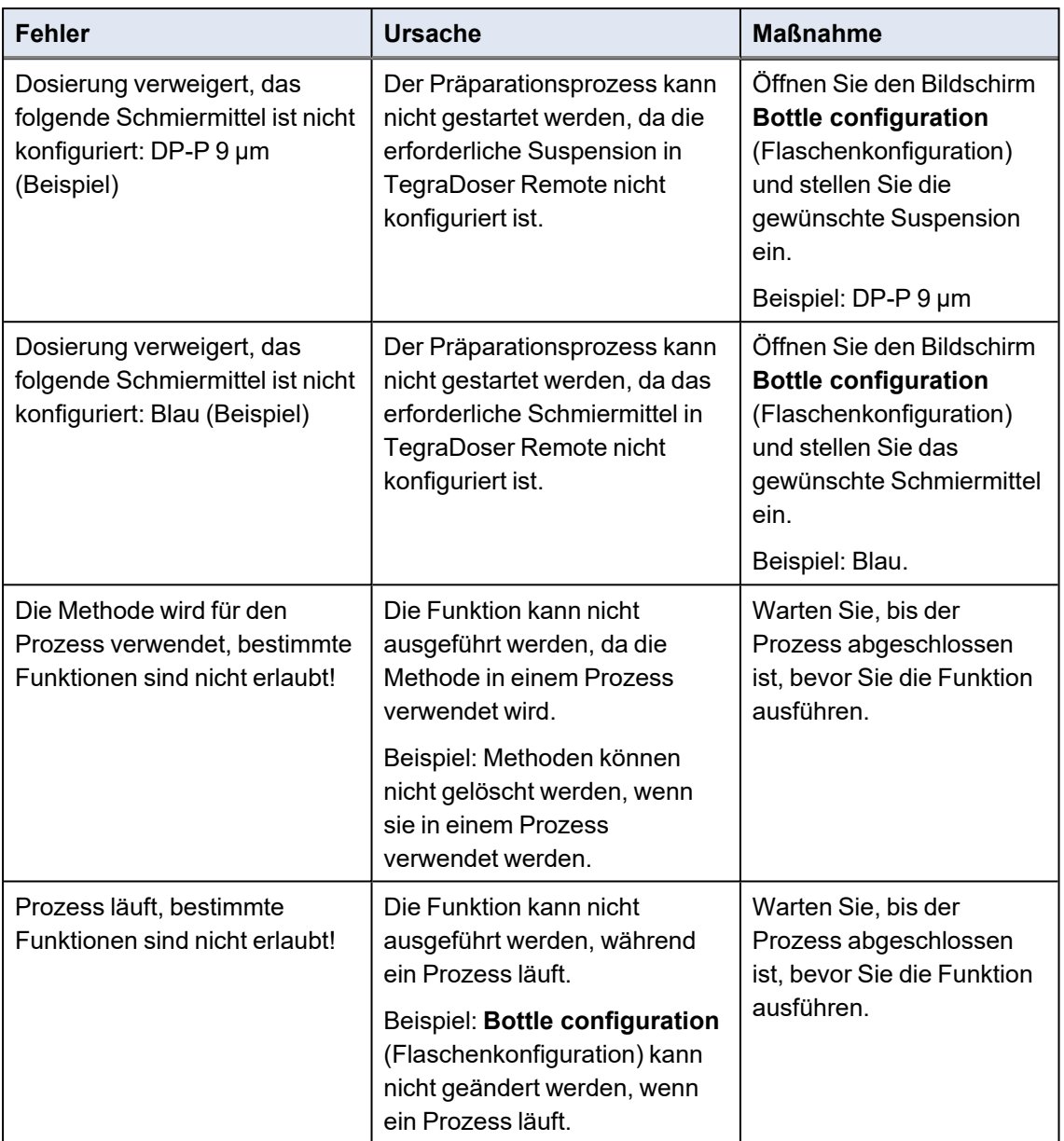

## **12.2 Fehler**

Mitteilungen enthalten Informationen über den Zustand des Geräts sowie kleinere Fehler

### **TegraSystem Remote**

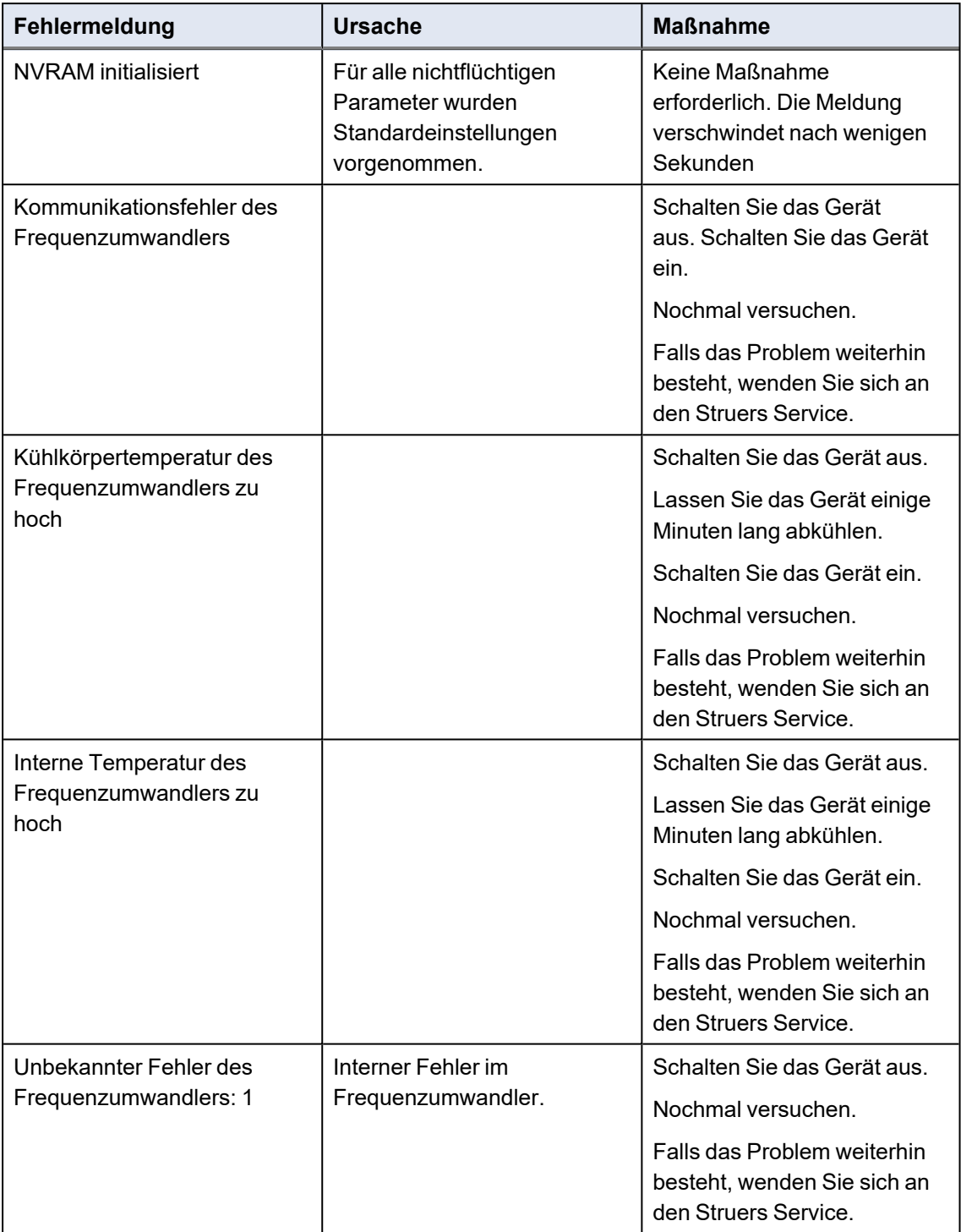

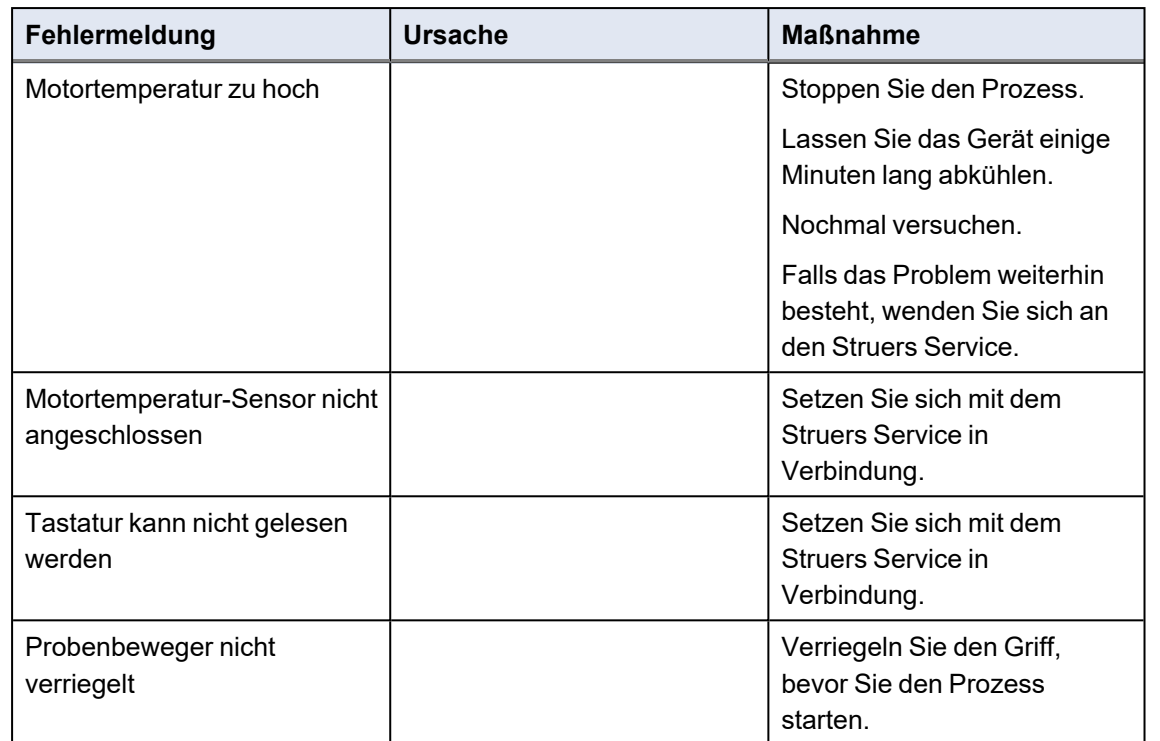

### **TegraSystem Remote mit TegraDoser Remote**

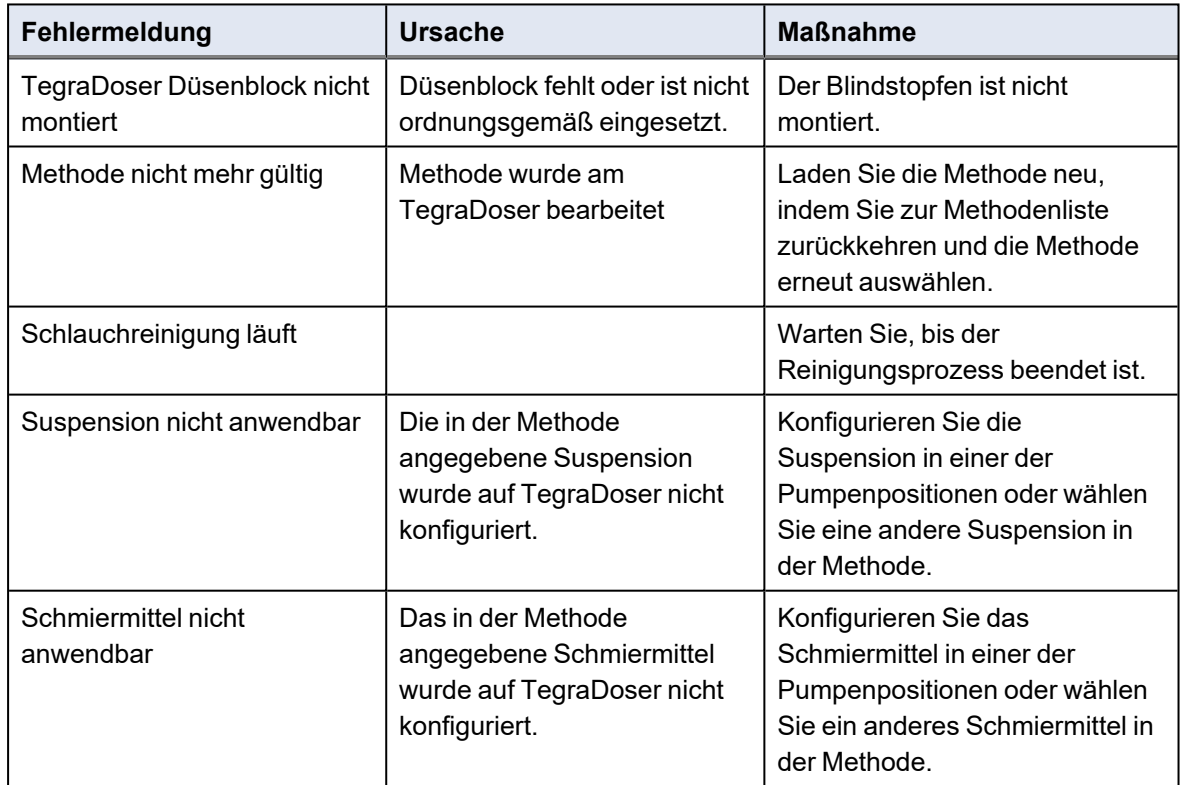

# **13 Technische Daten**

## **13.1 Technisches Datenblatt**

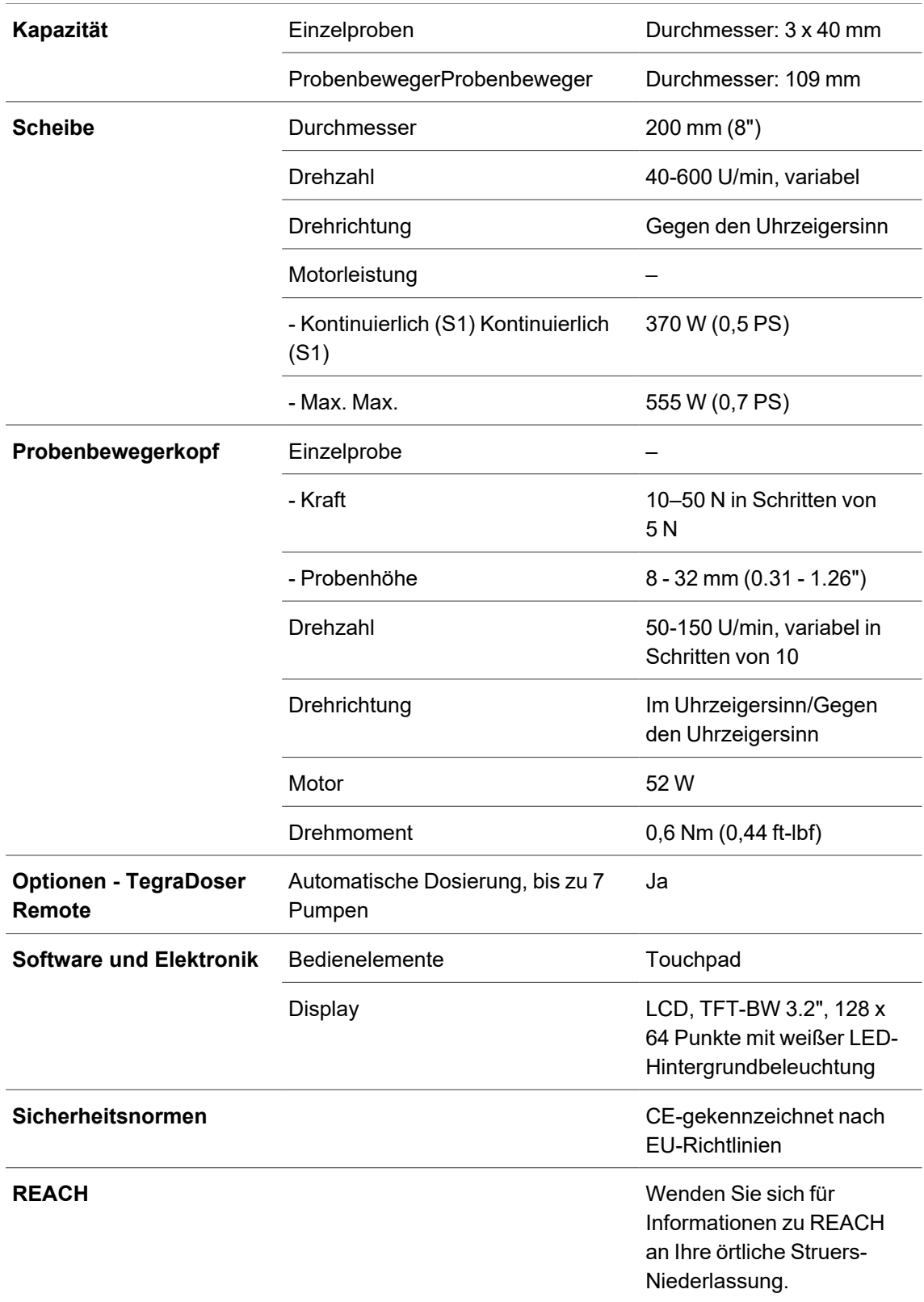

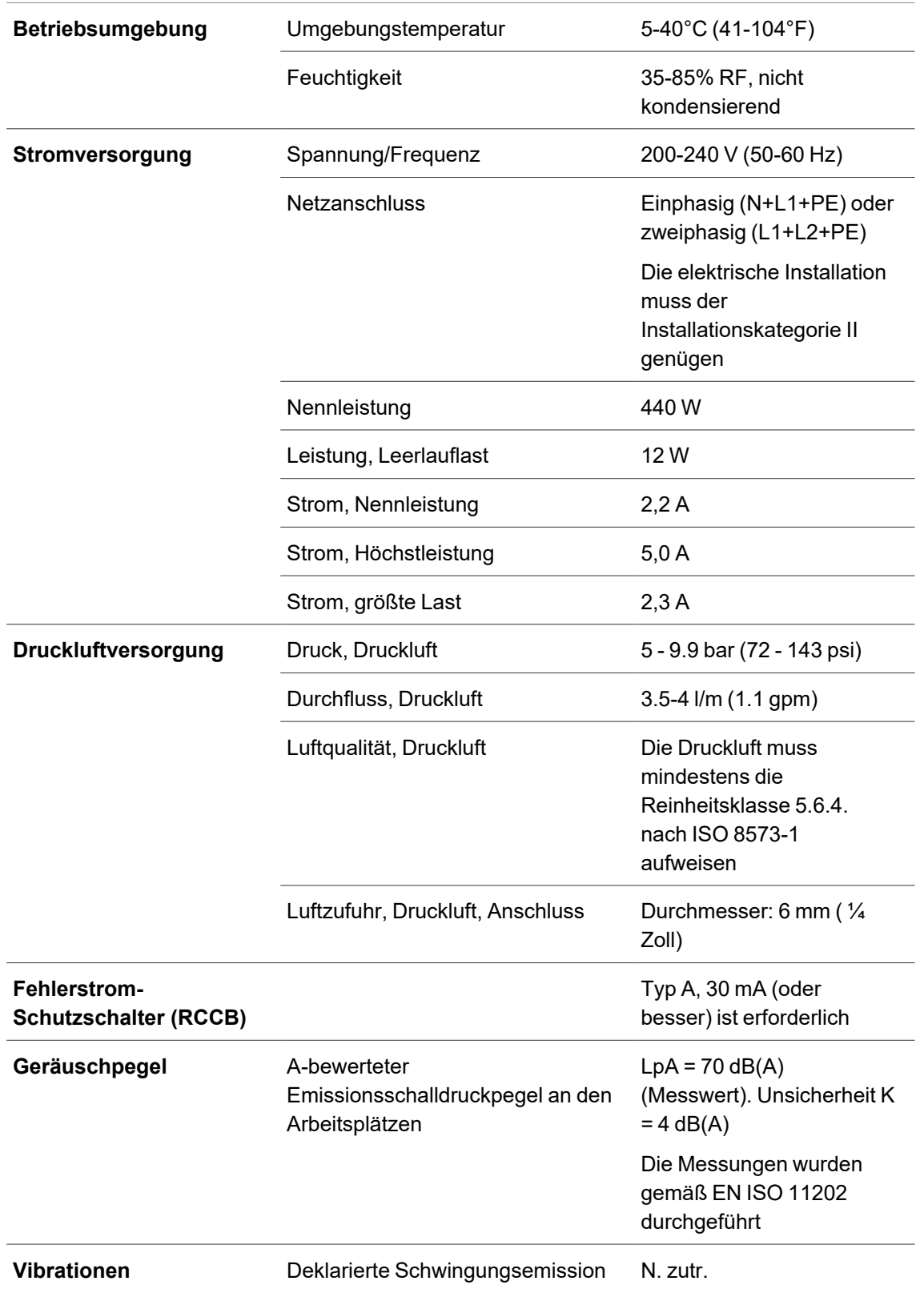

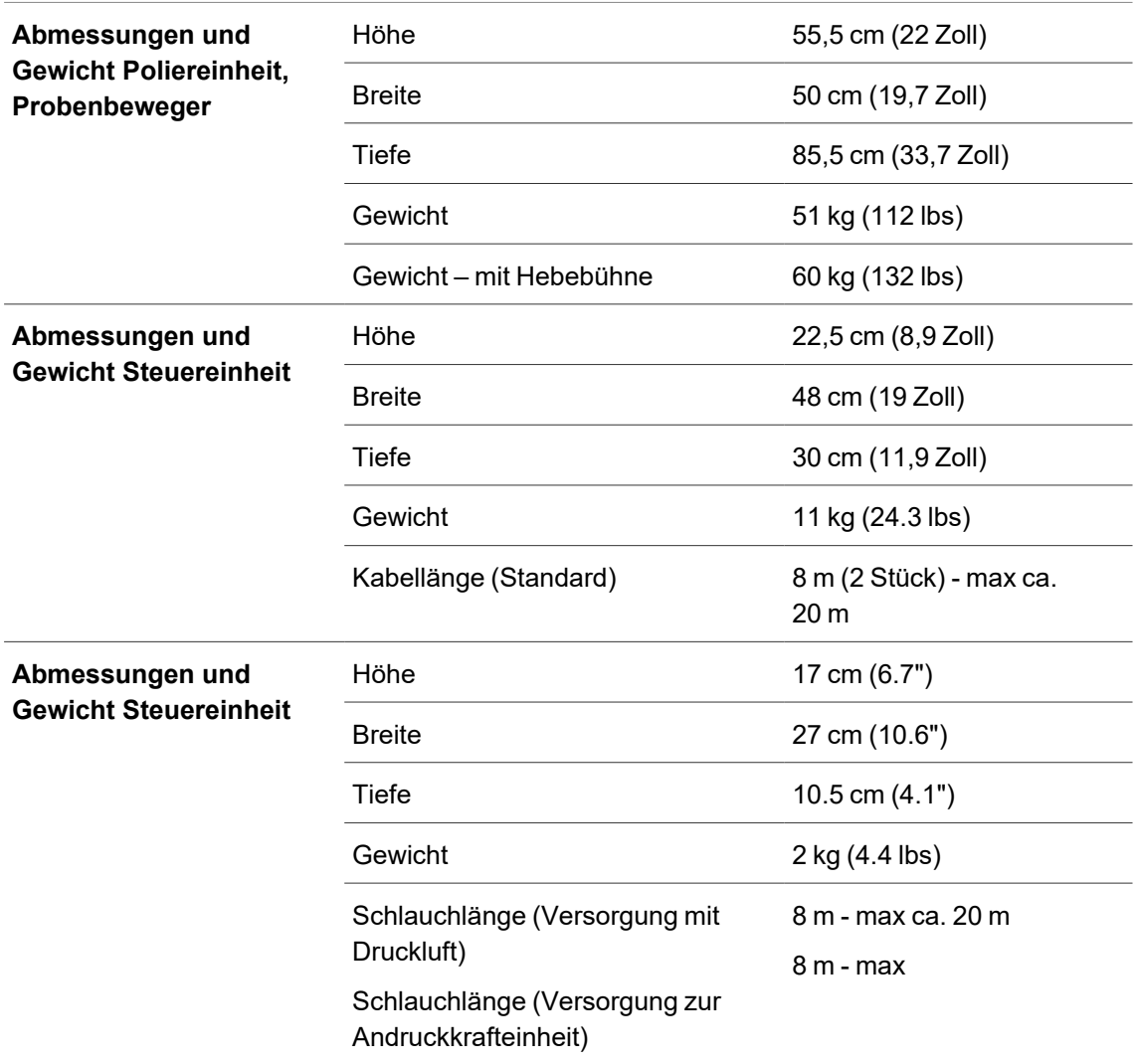

## **13.2 Lärmpegel und Vibrationen**

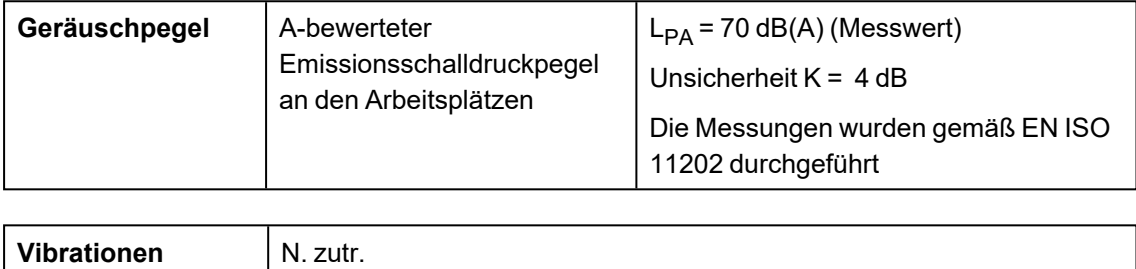

## **13.3 Pläne**

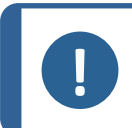

**Hinweis**

Wenn Sie bestimmte Informationen detailreicher sehen wollen, öffnen Sie die Online-Version dieser Anleitung.

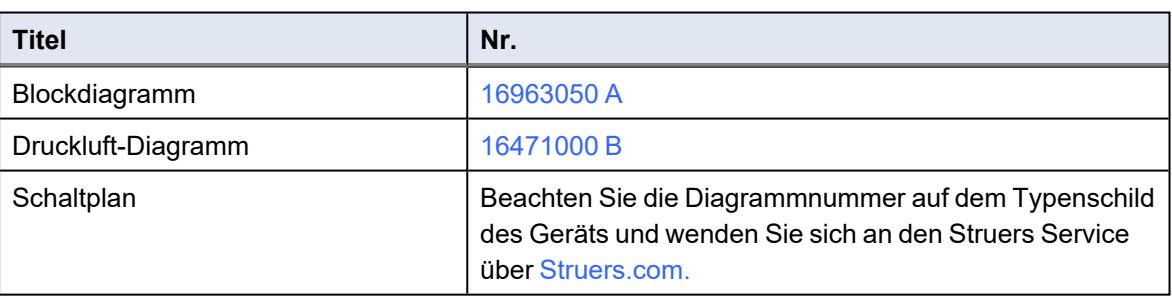

#### <span id="page-82-0"></span>**16963050 A**

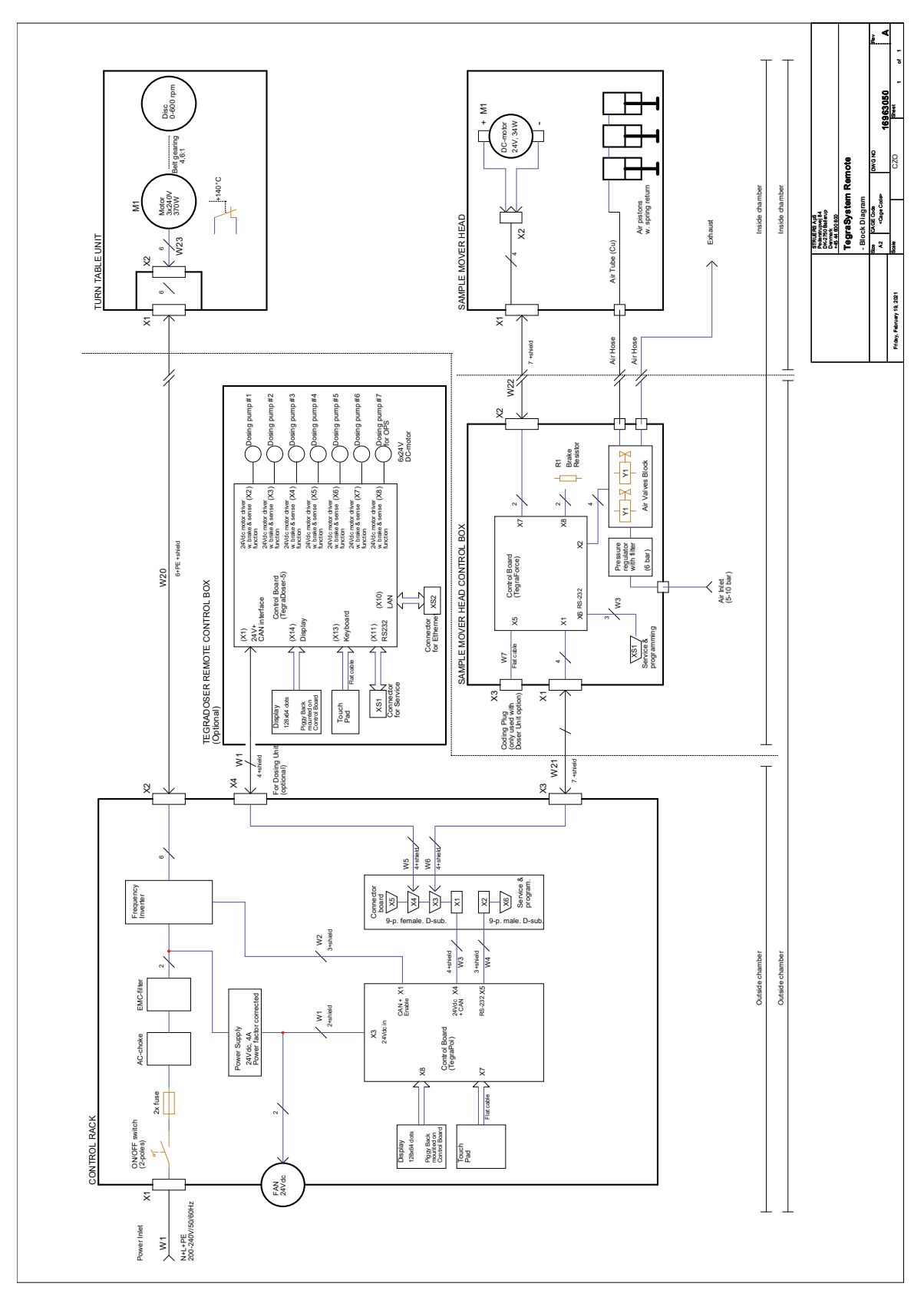

<span id="page-83-0"></span>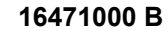

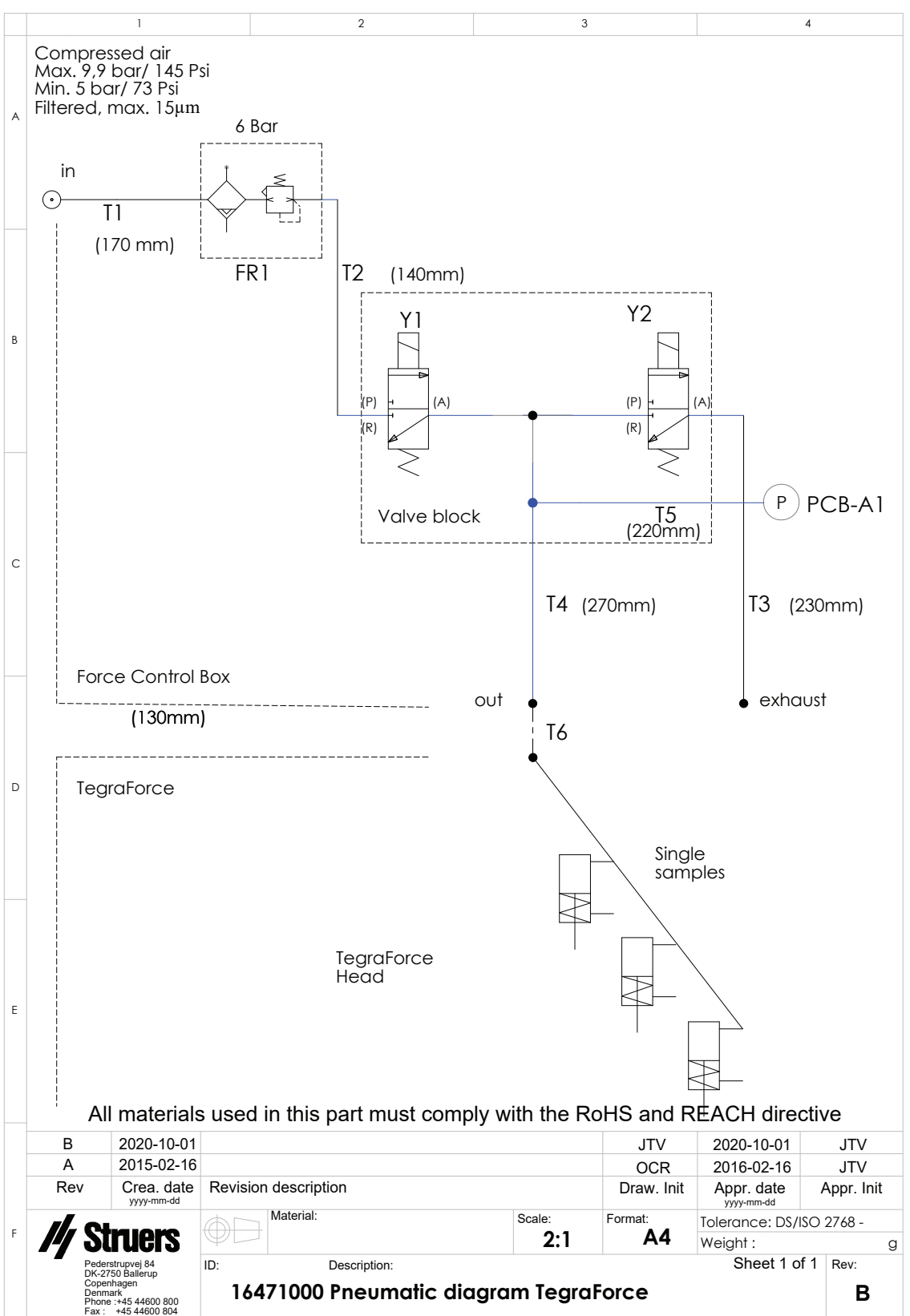

### **13.4 Vorschriften und Normen**

#### **Hinweis der US Kommission für Kommunikation (FCC)**

Dieses Gerät wurde geprüft und entspricht gemäß Abschnitt 15 der Beschränkungen und Vorschriften der FCC den Anforderungen für Geräte der Klasse A. Diese Beschränkungen sind so ausgelegt, dass in Wohngebieten ein hinreichender Schutz gegen schädliche Einwirkung besteht. Dieses Gerät erzeugt, verwendet und strahlt hochfrequente Energien aus, die zu schädlichen Wechselwirkungen mit dem Funkverkehr führen können, sofern das Gerät nicht gemäß den Vorschriften der Betriebsanleitung aufgestellt und betrieben wird. Allerdings ist dies keine Garantie dafür, dass es bei einer bestimmten Installation nicht zu Störungen kommt. Falls das Gerät Störungen des Radio- oder Fernsehempfangs verursacht, was durch Aus- und Einschalten des Geräts festgestellt werden kann, werden Benutzer dringend aufgefordert, eine der folgenden Maßnahmen zur Behebung der Störung zu ergreifen:

- Richten Sie die Empfangsantenne neu aus oder ändern Sie deren Standort.
- Erhöhen Sie den Abstand zwischen dem Gerät und dem Empfänger.
- Schließen Sie das Gerät an eine Steckdose an, deren Stromkreis vom Stromkreis des Empfängers getrennt ist.

# **14 Hersteller**

Struers ApS Pederstrupvej 84 DK-2750 Ballerup, Dänemark Telefon +45 44 600 800 Fax: +45 44 600 801 www.struers.com

#### **Haftung des Herstellers**

Beachten Sie die nachstehend genannten Einschränkungen. Zuwiderhandlung kann die Haftung von Struers beschränken oder aufheben.

Der Hersteller übernimmt keine Haftung für Fehler im Text und/oder den Abbildungen in Betriebsanleitungen und Wartungshandbüchern. Wir behalten uns das Recht vor, den Inhalt dieser Anleitung jederzeit und ohne Vorankündigung zu ändern. In der Anleitung können Zubehör und Teile erwähnt sein, die nicht Gegenstand oder Teil der laufenden Geräteversion sind.

Der Hersteller ist nur dann für Auswirkungen auf die Sicherheit, Zuverlässigkeit und Leistung der Geräte haftbar, wenn diese in Übereinstimmung mit den entsprechenden Anweisungen verwendet und gewartet wird.

# **Konformitätserklärung**

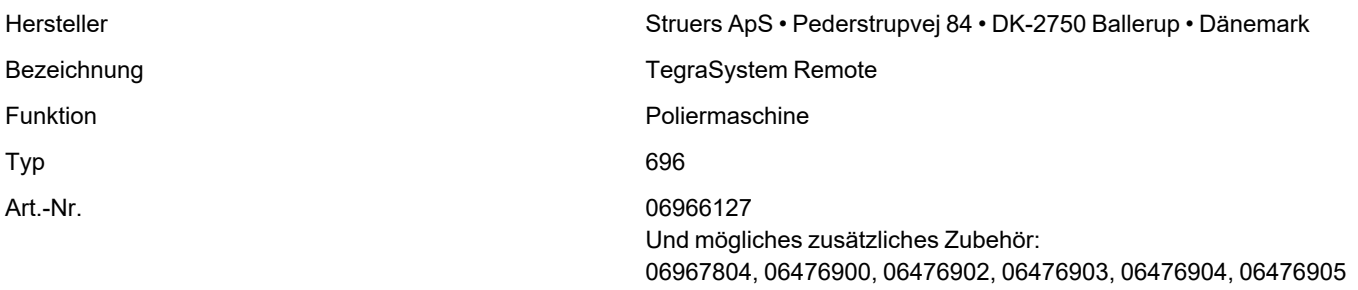

Serien-Nr.

 $C\epsilon$ 

Modul H, gemäß der globalen Methode **EU**

Wir erklären hiermit, dass das genannte Produkt die Bestimmungen der folgenden Rechtsvorschriften, Richtlinien und Normen erfüllt:

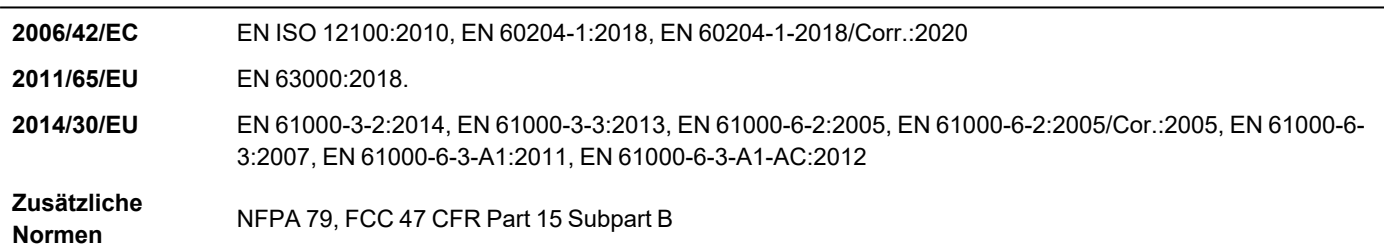

Bevollmächtigter für die technische Dokumentation/ Unterschriftsberechtigter

Datum: [Release date]

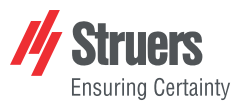

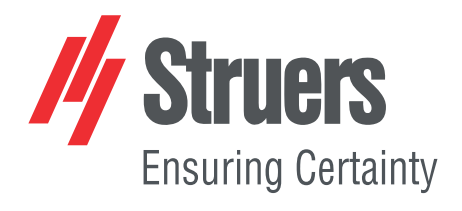

- en For translations see
- bg За преводи вижте
- cs Překlady viz
- da Se oversættelser på
- de Übersetzungen finden Sie unter
- el Για μεταφράσεις, ανατρέξτε στη διεύθυνση
- es Para ver las traducciones consulte
- et Tõlked leiate aadressilt
- fi Katso käännökset osoitteesta
- 
- fr Pour les traductions, voir
- hr Za prijevode idite na
- hu A fordítások itt érhetők el
- it Per le traduzioni consultare
- ja 翻訳については、
- lt Vertimai patalpinti
- lv Tulkojumus skatīt
- nl Voor vertalingen zie
- no For oversettelser se
- 
- pl Aby znaleźć tłumaczenia, sprawdź
- pt Consulte as traduções disponíveis em
- ro Pentru traduceri, consultați
- se För översättningar besök
- sk Preklady sú dostupné na stránke
- sl Za prevode si oglejte
- tr Çeviriler için bkz
- zh 翻译见

[www.struers.com/Library](http://www.struers.com/Library)